Customer Documentation

# Installing and Operating AViiON® 8500 Series Computers

014—002247-01

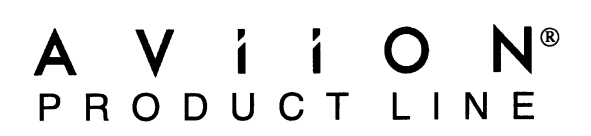

# Installing and Operating AViiON® 8500 Series Computers

014-—002247-01

Copyright ©Data General Corporation, 1994 All Rights Reserved Printed in the United States of America Rev. 01, October 1994 Ordering No. 014—002247

## Notice

DATA GENERAL CORPORATION (DGC) HAS PREPARED THIS DOCUMENT FOR USE BY DGC PERSONNEL, DATA GENERAL CORPORATION (DGC) HAS PREPARED THIS DOCUMENT FOR USE BY DGC PERSONNEL.<br>CUSTOMERS, AND PROSPECTIVE CUSTOMERS. THE INFORMATION CONTAINED HEREIN SHALL NOT BE REPRODUCED IN WHOLE OR IN PART WITHOUT DGC'S PRIOR WRITTEN APPROVAL.

DGC reserves the right to make changes in specifications and other information contained in this document without prior notice, and the reader should in all cases consult DGC to determine whether any such changes have been made.

THE TERMS AND CONDITIONS GOVERNING THE SALE OF DGC HARDWARE PRODUCTS AND THE THE TERMS AND CONDITIONS GOVERNING THE SALE OF DGC HARDWARE PRODUCTS AND THE<br>LICENSING OF DGC SOFTWARE CONSIST SOLELY OF THOSE SET FORTH IN THE WRITTEN CONTRACTS<br>BETWEEN DGC AND ITS CUSTOMERS. NO REPRESENTATION OR OTHER AF CONTAINED IN THIS DOCUMENT INCLUDING BUT NOT LIMITED TO STATEMENTS REGARDING CAPACITY,<br>RESPONSE-TIME, SUITABILITY FOR USE OR PERFORMANCE OF PRODUCTS DESCRIBED HEREIN SHALL<br>BE DEEMED TO BE A WARRANTY BY DGC FOR ANY PURPOSE. **NOTICE:**<br>**NOTICE:**<br>NOTICE MANA GENERAL CORPORATION (DGC) HAS PREPARED THIS DOCUMENT FOR USE BY DGC PE<br>CUSTOMERS, AND PROSPECTIVE CUSTOMERS. THE INFORMATION CONTAINED HEREIN SHAL<br>REPRODUCED IN WHOLE OR IN PART WITHOUT DGC'

IN NO EVENT SHALL DGC BE LIABLE FOR ANY INCIDENTAL, INDIRECT, SPECIAL OR CONSEQUENTIAL IN NO EVENT SHALL DGC BE LIABLE FOR ANY INCIDENTAL, INDIRECT, SPECIAL OR CONSEQUENTIAL<br>DAMAGES WHATSOEVER (INCLUDING BUT NOT LIMITED TO LOST PROFITS) ARISING OUT OF OR<br>RELATED TO THIS DOCUMENT OR THE INFORMATION CONTAINED

AV Object Office, AV Office, AViiON, CEO, CLARiiON, DASHER, DATAPREP, DESKTOP GENERATION, ECLIPSE, ECLIPSE MV/4000, ECLIPSE MV/6000, ECLIPSE MV/8000, GENAP, INFOS, microNOVA, NOVA, OpenMAC, PRESENT, PROXI, SWAT, TRENDVIEW, and WALKABOUT are U.S. registered trademarks of Data General Corporation; and AOSMAGIC, AOS/VSMAGIC, AROSE/PC, ArrayGUlde, tragemarks of Data General Corporation; and AOSMAGIC, AOS/VSMAGIC, AROSE/FC, ArrayGOIde,<br>ArravPlus, AV Image, AV Imagizer Toolkit, AV SysScope, BaseLink, BusiGEN, BusiPEN, BusiTEXT, ArrayPius, Av Image, Av Imagizer Ioolkit, Av Sysscope, BaseLink, Busittelv, BusiPelv, BusiTex<br>CEO Connection, CEO Connection/LAN, CEO Drawing Board, CEO DXA, CEO Light, CEO MAILI, CEO Object Office, CEO PXA, CEO Wordview, CEOwrite, COBOL/SMART, COMPUCALC, CSMAGIC, DATA GENERAL/One, DESKTOP/UX, DG/500, DG/AROSE, DGConnect, DG/DBUS, DG/Fontstyles, DG/GATE, DG/GEO, DG/HEO, DG/L, DG/LIBRARY, DG/UX, DG/UX CLARiiON Manager, DG/UX Manager, DG/ViiSION, DG/XAP, ECLIPSE MV/1000, ECLIPSE MV/1400, ECLIPSE MV/2000, ECLIPSE MV/2500, ECLIPSE MV/3200, ECLIPSE MV/3500, ECLIPSE MV/3600, ECLIPSE MV/5000, ECLIPSE MV/5500, ECLIPSE MV/5600, ECLIPSE MV/7800, ECLIPSE MV/9300, ECLIPSE MV/9500, ECLIPSE MV/9600, ECLIPSE, MV/9800, ECLIPSE MV/10000, ECLIPSE MV/15000, ECLIPSE MV/18000, ECLIPSE MV/20000, ECLIPSE MV/25000, ECLIPSE MV/30000, ECLIPSE MV/35000, ECLIPSE MV/40000, ECLIPSE MV/60000, ECLIFSE MV/25000; ECLIFSE MV/30000; ECLIFSE MV/30000; ECLIFSE MV/40000, ECLIFSE MV/60000,<br>FORMA-TEXT, GATEKEEPER, GDC/1000, GDC/2400, GuardWare, Intellibook, microECLIPSE, microMV,<br>MV/UX, OpStar, PC Liaison, RASS, REV-UP, TEO/Electronics, TURBO/4, UNITE, and XODIAC are trademarks of Data General Corporation. AV/Alert is a service mark of Data General Corporation.

UNIX is a U.S. registered trademark of Unix System Laboratories, Inc. NFS is a U.S. registered trademark and ONC is a trademark of Sun Microsystems, Inc.

All other trademarks mentioned herein are the property of their respective owners.

#### Installing and Operating AViiON® 8500 Series Computers 014-002247-01

Revision History:

Original Release — August, 1993 First Revision — October, 1994

A vertical bar in the margin of a page indicates substantive technical change from the previous revision. (Note that we renumbered the appendices in this revision. Material that was originally in Appendix A is now covered in a different manual.)

### **NOTE**

This equipment has been tested and found to comply with the limits for a Class A digital device, pursuant to Part 15 of the FCC Rules. These limits are designed to provide reasonable protection against harmful interference when the equipment is operated in a commercial environment. This equipment generates, uses, and can radiate radio frequency energy and, if not installed and used in accordance with the instruction manual, may cause harmful interference in which case the user will be required to correct the interference at his own expense. Testing was done with shielded cables. Therefore, in order to comply with the FCC regulations, you must use shielded cables with your installation. This equipment has been tested and found to comply with t<br>of the FCC Rules. These limits are designed to provide rea:<br>equipment is operated in a commercial environment. This<br>frequency energy and, if not installed and used

## WARNING

Changes or modifications to this unit not expressly approved by the party responsible for compliance could void the

This device complies with Part 15 of the FCC rules. Operation is subject to the following two conditions: (1) this device may not cause harmful interference, and (2) this device must accept any interference received, including interference that may cause undesired operation.

This digital apparatus does not exceed the Class A limits for radio noise emissions from digital apparatus as set out in the interference-causing equipment standard entitled "Digital Apparatus", ICES-003 of the Department of Communications.

Cet appareil numérique respecte les limites de bruits radioélectriques applicables aux appareils numériques de Classe (A) prescrites dans la norme sur le matériel brouilleur : "Appareils Numériques", NMB-003 édictée par le ministre des Communications.

- Classe (A) prescrices dans la norme sur le maderier brodineur : Apparens iv<br>- ministre des Communications.<br>- Cの抜置は,第一種情報装置(商工業地域において使用されるべき情報装置)<br>で商工業地域での電波障害防止を目的とした情報処理装置等電波障害自主規制 で商工業地域での電波障害防止を目的とした情報処理装置等電波障害自主規制<br>協議会(VCCI)基準に適合しております。従って,住宅地域またはその隣接した地域で使用すると,ラジオ,テレビジ ( 府工業地戦において使用されるべき前数装置)<br>止を目的とした情報処理装置等電波障害自主規制 ョン受信機等に受信障害を与えることがあります。取扱説明書に従って正しい取り扱いをして下さい。

 $\label{eq:2.1} \begin{split} \mathcal{L}_{\text{max}}(\mathcal{L}_{\text{max}}) = \mathcal{L}_{\text{max}}(\mathcal{L}_{\text{max}}) \,, \end{split}$  $\label{eq:2.1} \mathcal{L}(\mathcal{L}) = \mathcal{L}(\mathcal{L}) \mathcal{L}(\mathcal{L}) = \mathcal{L}(\mathcal{L}) \mathcal{L}(\mathcal{L})$ 

# About this manual

This manual describes how to set up and operate AViiON® 8500 series computer hardware. Although it addresses readers with some computer hardware experience, you do not need detailed knowledge of AViiON or RISC—based computer technology to use this manual.

For information on installing, configuring, and operating CLARiiON storage systems, the DG/UX<sup> $M$ </sup> operating system, VMEbus devices, AV/Alert<sup>SM</sup>, and other system options, you should refer to the product-specific manuals listed later in this preface. This manual does not cover these products, but instead complements the detailed documentation you received with them.

WARNING: Unqualified personnel attempting to remove, install, or service internal components or options in AViiON® 8500 series systems risk both personal injury and damage to the system. Data General Corporation supports the maintenance and expansion of these systems by qualified Data General personnel only. Service by other than Data General personnel may void product warranties. For more information regarding Data General warranties, refer to your Data General sales and field engineering contracts.

# **Organization**

This manual contains four chapters and two appendixes. The following gives an overview of what you will find in each:<br>Chapter 1 Describes how to select an appropriate site for your installation.

- Describes how to select an appropriate site for your installation, and how to unpack the computer unit. Provides step-by-step instructions for connecting components to the AV<sub>ii</sub>ON 8500 input/output controller(s). Shows power cord installation and guidelines for cable routing after installation.
- Chapter 2. Explains how to correctly power the computer system up and down and describes routine firmware powerup testing. Describes a proper system reset and appropriate use of RESET and ABORT switches. Chapter 3 Provides an overview of AViiON 8500 hardware configuration
- options for high availability, and describes their implementation. Also provides suggestions for resolving minor powerup problems such as blank screen display or unreadable test messages.
- Chapter 4 Describes System Control Monitor (SCM) commands available to all users. Describes menus you can use to view or change configuration parameters for devices connected to the first Input/Output Controller (IOC 0) board. Also describes how to change the system automatic boot paths, automatic reboot parameters, and table of dual—initiated SCSI buses.
- Appendix A Lists some technical specifications and configuration guidelines for your hardware.
- Appendix B Lists external cables and specific I/O pin assignments.

## Related Data General Manuals

For a complete description of AViiON and DG/UX documentation available from Data General and related documentation available from sources other than Data General Corporation, refer to your Guide to AViiON® and DG / UX™ System Documentation (069—701085). Within this manual, we refer to the following documentation:

- Achieving High Availability on AViiON® Systems (093-701133). For system managers interested in or responsible for larger systems that employ failover and other high availability elements. Provides an overview of Data General Corporation's HA solutions, describes hardware and software elements, and offers example scenarios of setting up and operating highly available AViiON systems.
- Configuring and Managing a CLARiiON® Disk-Array Storage<br>System DG / UX™ Environment (014–002323). Explains how to configure and manage a Series 2000 or Series 1000 disk-array storage system with AViiON® computers and the DG/UX™ operating system. Describes how to plan, configure, and manage the storage system; complements the storage-system installing and maintaining manual and the DG/UX operating system manuals.
- Installing, Operating, and Maintaining the CLARiiONTM Tape-Array Storage System  $-DG/UX^m$ ,  $AOS/VS$  II, or  $AOS/VS$ Environment (014—002181). Describes hardware, firmware, and software required to configure and run the subsystem. Explains how to make the physical tapes accessible to the operating system..
- Installing the  $DG/UX^m$  System (093-701087). Describes how to install the DG/UX system on AViiON computers.
- Managing the  $DG/UX^{\text{TM}}$  System (093-701088). Discusses the  $\bullet$ concepts and tasks related to DG/UX system management, and provides general administration orientation. Explains how to use the sysadm facility.
- Managing Mass Storage Devices and DG / UX™ File Systems (093—701136). Explains how to manage disk and tape drives. Also explains DG/UX file systems, virtual disks, mirrors, and caching.
- Setting Up and Installing VMEbus Options in AViiON® Systems (014—001867). Describes how to add VMEbus-related hardware to an AViiON system. Supplements the AViiON model-specific installing or operating manual that lists supported VME options.
- Setting Up SCSI Bus Configurations in the AViiON® Environment (014—002372). Describes how to plan and configure a Small Computer System Interface (SCSI) bus for an AViiON® system environment. Includes default and recommended SCSI identification numbers, operating parameters for individual drives, terminating rules, and cabling restrictions.
- Using  $AViiON@$  Diagnostics and the  $AV/Alert^{sm}$  Support System (014—002183). For system managers and responsible operators. Explains how to install and implement the AV/Alert remote and machine—initiated assistance system. Also explains how to use stand—alone AViiON System Diagnostics. machine–initiated assistant<br>stand–alone AViiON Syster<br>please note:<br>Throughout this manual w<br>command required [op:<br>Where Means

# Reader, please note:

command required [optional] ...

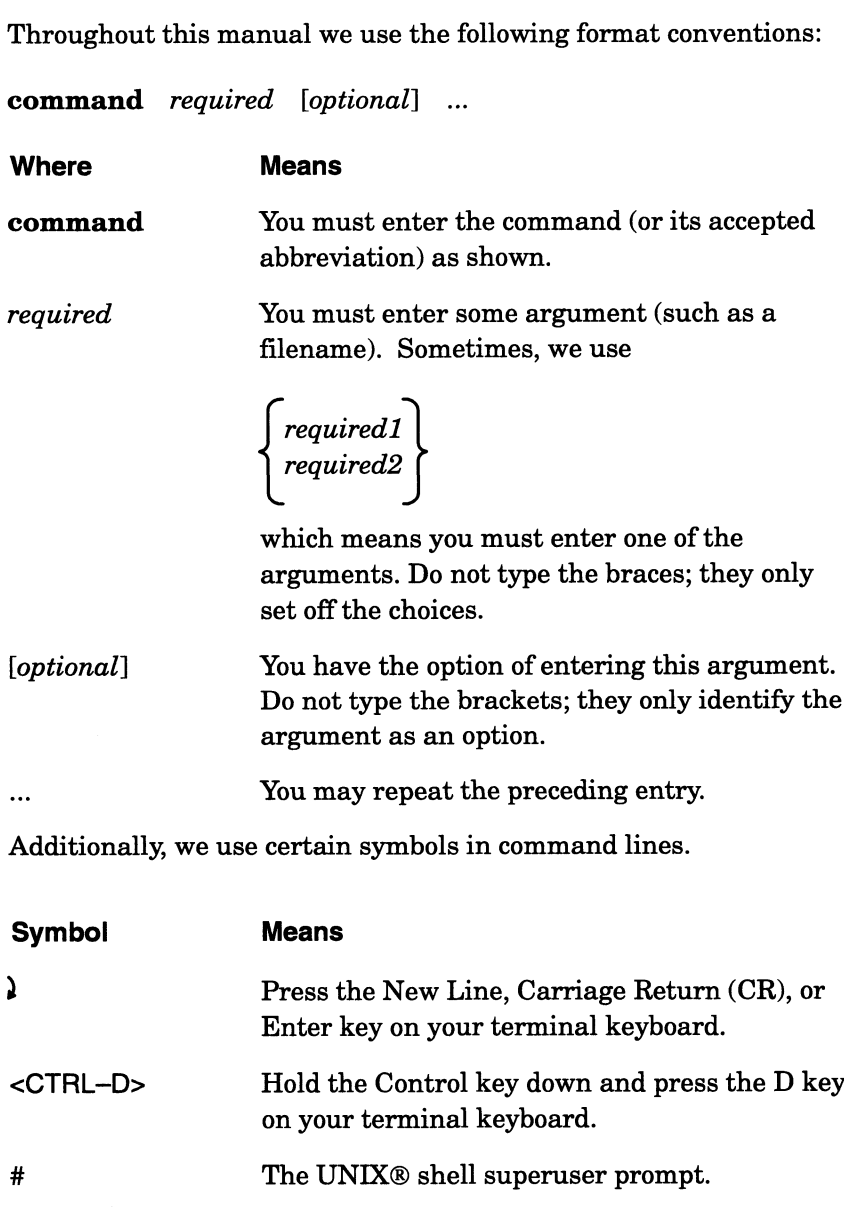

Finally, in examples we use:

This typeface to show your entry. This typeface to show system queries and responses. This typeface to show terminal display.

## Contacting Data General

Data General wants to assist you in any way it can to help you use its products. Please feel free to contact the company as outlined below.

## Manuals

If you require additional manuals, please use the enclosed TIPS order form (United States only) or contact your local Data General sales representative.

## Telephone Assistance

If you are unable to solve a problem using any manual you received with your system, free telephone assistance is available with your hardware warranty and with most Data General software service options. If you are within the United States or Canada, contact the Data General Customer Support Center (CSC) by calling 1-800—DG—HELPS. Lines are open from 8:00 a.m. to 5:00 p.m., your time, Monday through Friday. The center will put you in touch with a member of Data General's telephone assistance staff who can answer your questions.

For telephone assistance outside the United States or Canada, ask your Data General sales representative for the appropriate telephone number.

## Joining Our Users Group

Please consider joining the largest independent organization of Data General users, the North American Data General Users Group (NADGUG). In addition to making valuable contacts, members receive FOCUS monthly magazine, a conference discount, access to the Software Library and Electronic Bulletin Board, an annual Member Directory, Regional and Special Interest Groups, and much more. For more information about membership in the North American Data General Users Group, call 1-800-253-3902 or 1-508-443-3330.

End of Preface

# **Contents**

## Chapter 1 - Setting up your AViiON 8500 series system

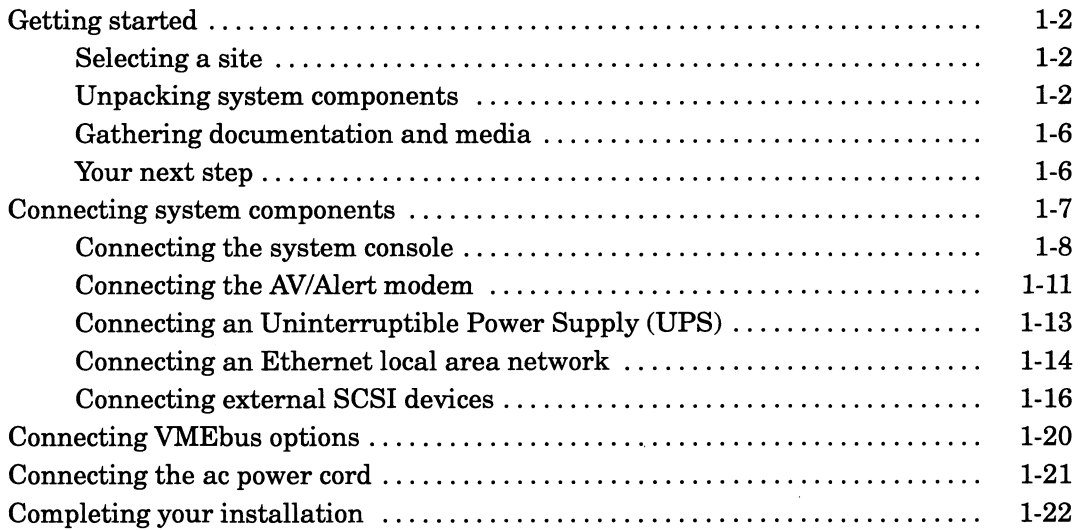

## Chapter 2 - Starting and stopping your computer system

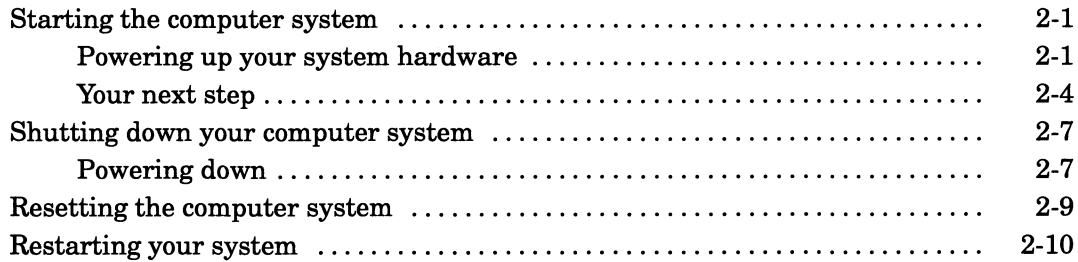

# Chapter 3 - Solving powerup problems and using<br>AViiON 8500 high-availability features

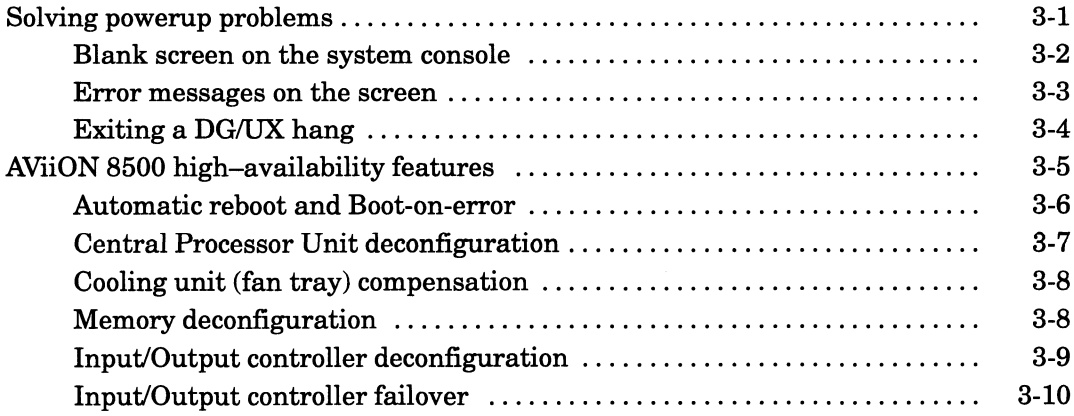

# Chapter 4 - Using SCM commands and menus Getting to the SCM ... 2... ccc cence tence eee eee neees 4-]

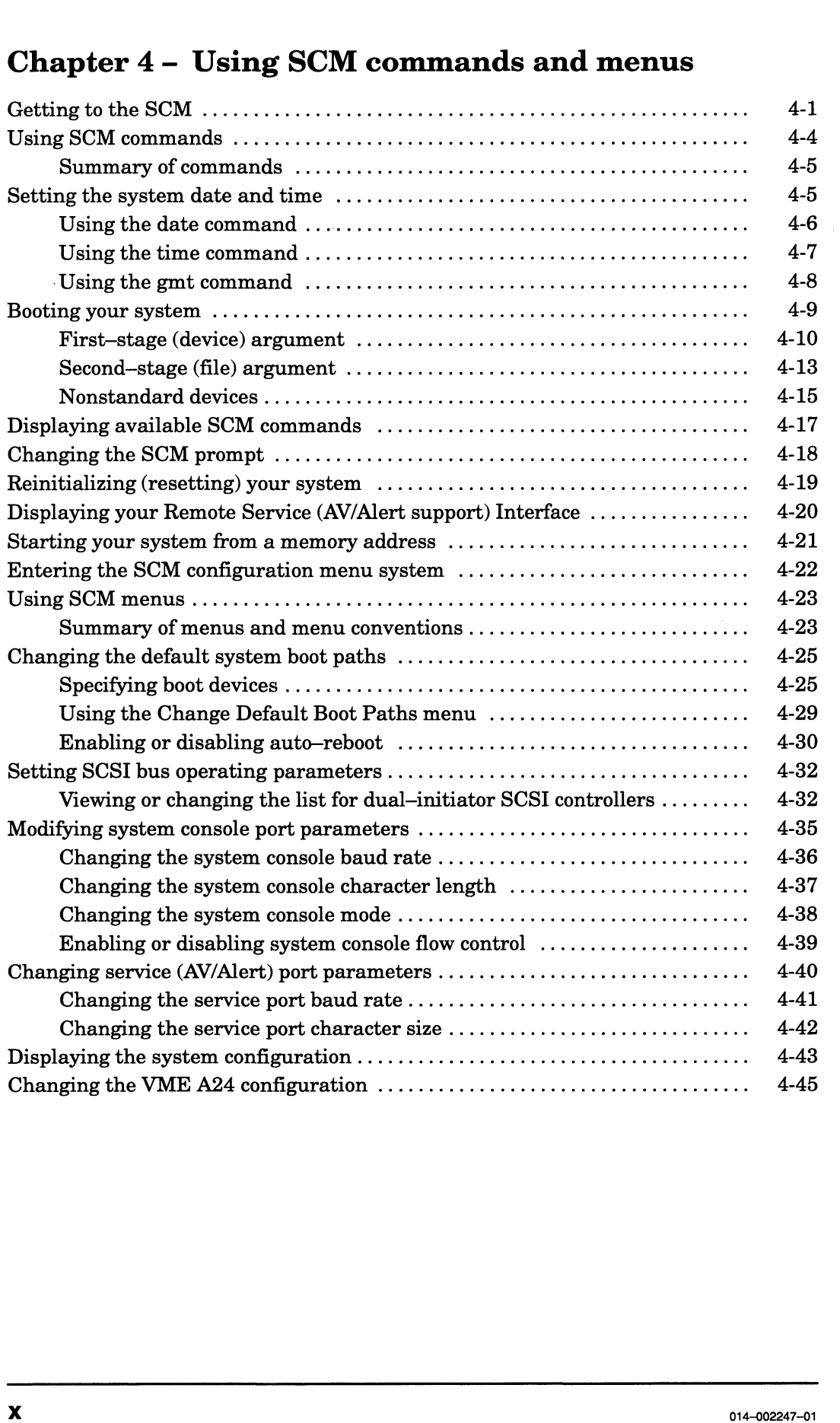

# Appendix A- Specifications

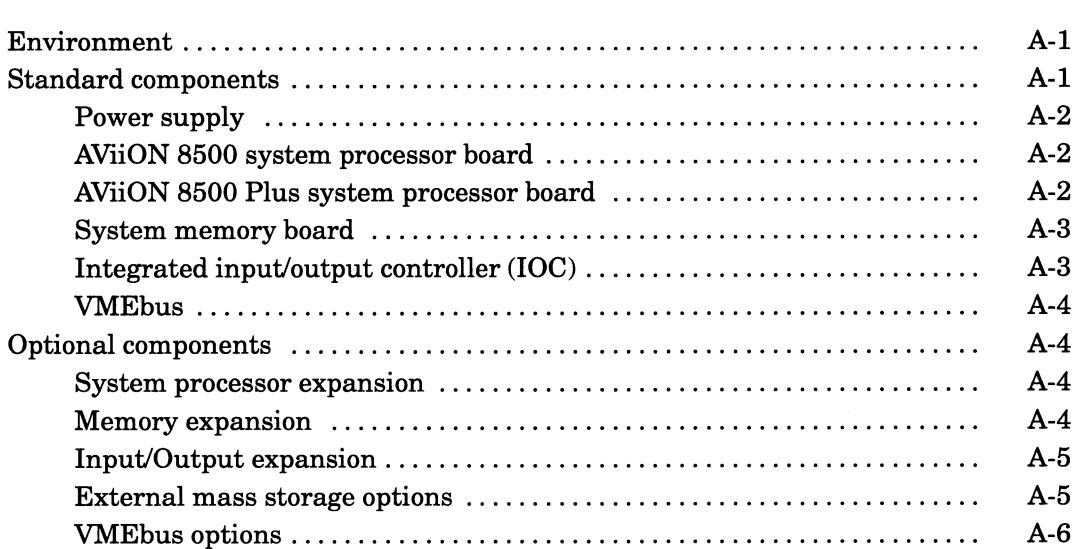

## Appendix B - Device cables and I/O connector pin assignments

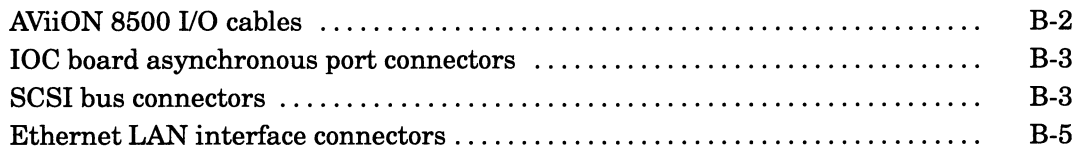

# **Tables**

#### **Table**

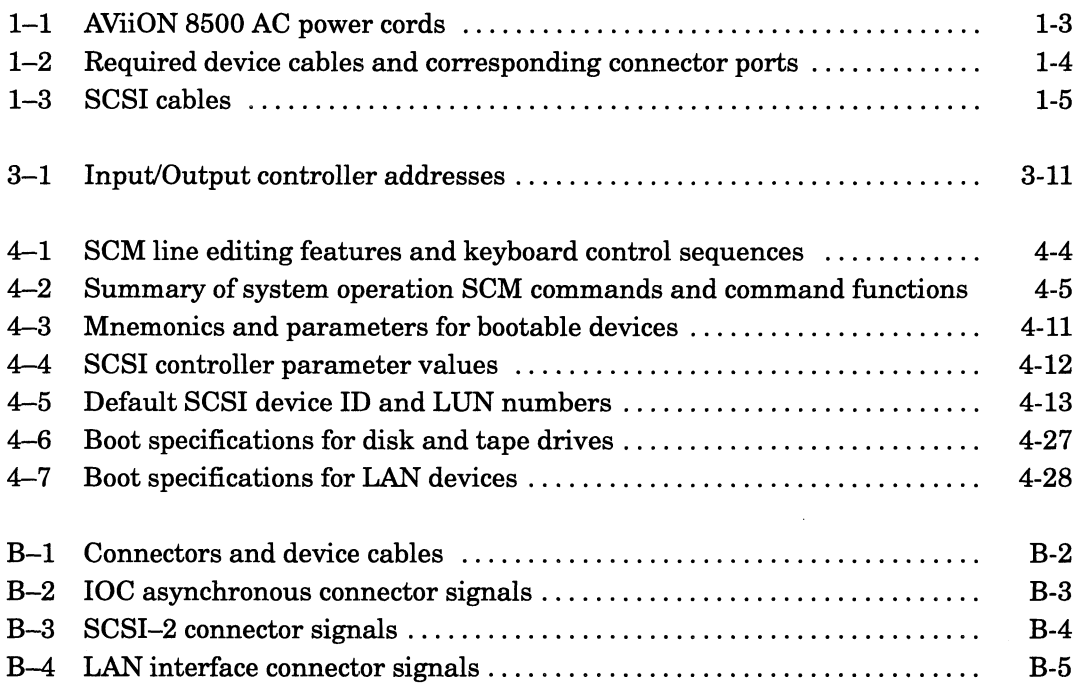

 $\mathcal{A}^{\pm}$ 

# Figures

## Figure

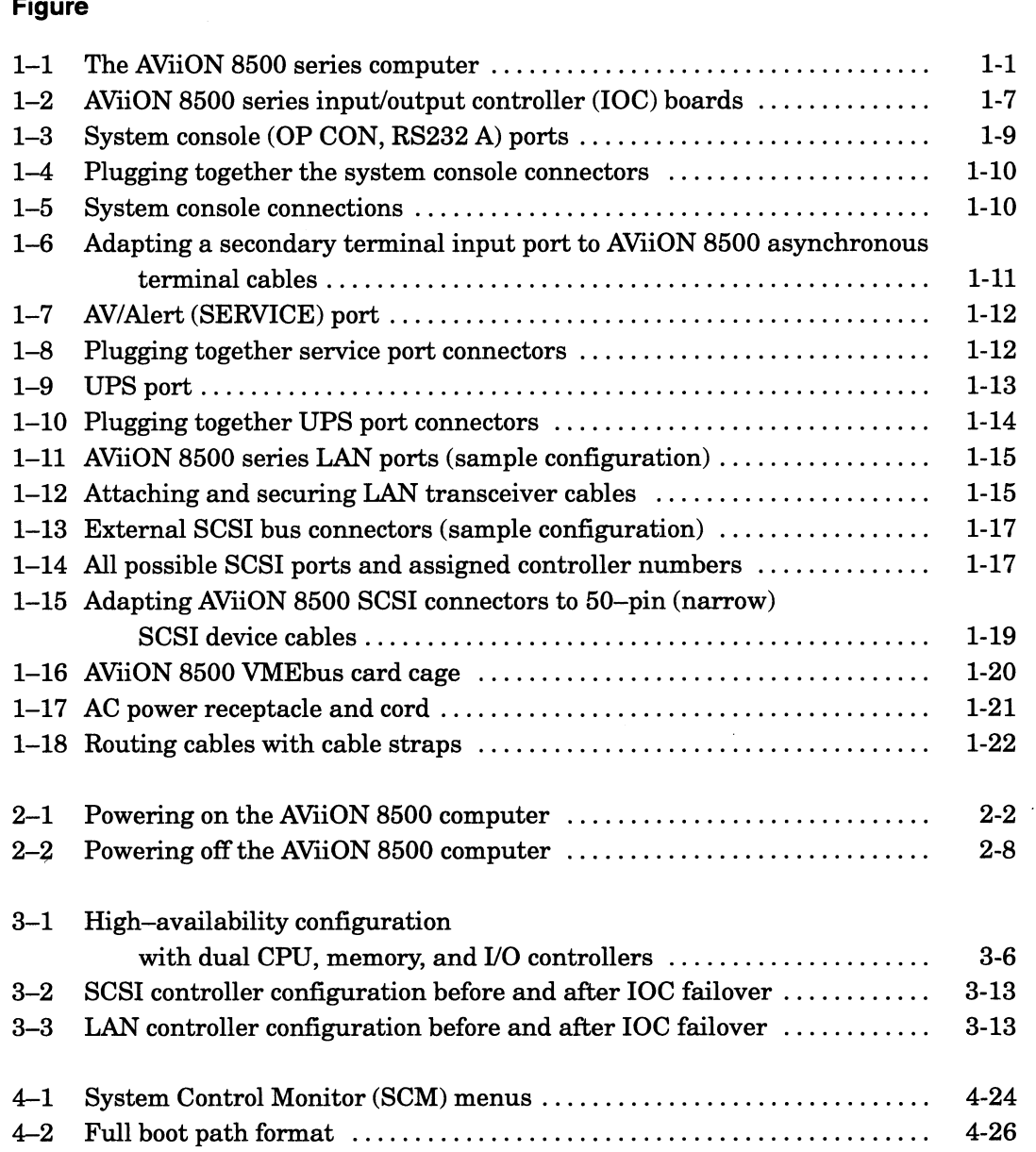

# Setting up your AViiON 8500 series system

Data General designed the AViiON® 8500 series computer system for simple installation and operation in a typical office environment. The computer unit fits under most desks and tables; a basic installation includes a system console (terminal and keyboard) and modem for Data General Corporation's remote customer support program, AV/Alert<sup>SM</sup>.

This chapter describes how to unpack and install your computer unit hardware. It contains instructions on

- picking a proper site
- removing the computer from its packing crate
- verifying cables
- connecting basic system components to the computer unit

Where necessary, these instructions refer you to other documentation to complete device—specific tasks not directly related to your AViiON 8500 computer. When you complete the instructions in this chapter, you can continue to the next chapter, "Starting and stopping your computer system," for your first powerup.

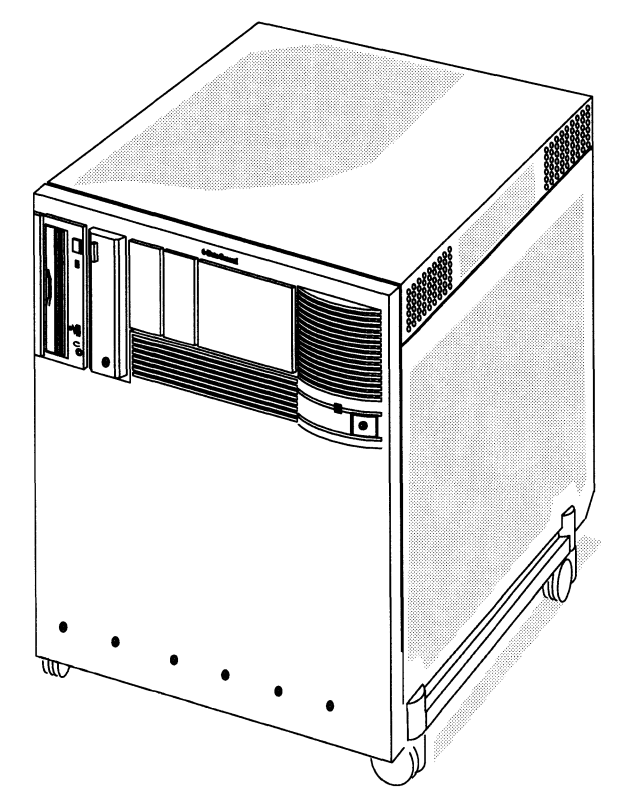

The AViiON 8500 series computer Figure 1-1

## Getting started

Before setting up your system, you need to prepare a site, unpack and inspect your equipment, and gather materials required for installation.

## Selecting a site

Select the final location for setting up and operating your computer system before you begin unpacking. Try to complete as much of the installation as possible at this final location. It should meet the environmental specifications listed in Appendix A of this manual, and the following requirements:

Access to enough ac electrical outlets for all your system components: terminals, modems, subsystems, printers, and others.

IMPORTANT: For optimal operation, systems that include CLARiiON storage systems should connect their AViiON and CLARiiON components to separate 15—amp (or greater) ac power circuits. Make certain your outlets connect to multiple circuits. **Collaint Stantfold**<br> **Example 2018**<br> **Example 2018**<br> **Example 2018**<br> **Example 2018**<br> **Example 2018**<br> **Example 2019**<br> **Example 2019**<br> **Example 2019**<br> **Selecting a site**<br> **Selecting a site**<br> **Selecting a site**<br> **Selecting a** 

- A telephone connection and line reserved for the exclusive use of the AV/Alert modem and remote service program.
- e A desk or cleared work surface to position the system console, modem, and any external peripherals such as subsystems and printers at a comfortable height for use.
- Sufficient lighting.
- A cleared floor area where the computer unit is not likely to be moved or jarred.

## Unpacking system components

Follow the steps in this section to unpack and inspect your new computer system. Although it may seem simpler to unpack items as you install them, it is important to verify that your equipment arrived as ordered and undamaged.

1. Remove and set aside the packing slips from the outside of each shipping carton; open the cartons one by one and remove the equipment. As you do so, inspect the equipment carefully for visible damage.

- 2. If you haven't already done so, remove the computer unit from its packing carton. Refer to the illustrations on the carton and in the setup guide you found on top of the accessory box as you follow these steps:
	- a. Remove the packing corners and the accessory box from the carton. Place the accessory box in a convenient place; it contains more hardware and diagnostics documentation, standard system cables, a cable labeling kit, cable dressing straps and, for U.S. shipments, your AV/Alert modem kit.
	- b. Lift the outer carton up and away from the computer unit. Take care to provide enough clearance for the wooden descending ramp to drop safely to the floor. Release the descending ramp from the computer unit, and lower it gently to the floor.
	- c. Remove any hardware (for example, wing nuts and carriage bolts) that secures the stabilizing foam under the ramp side of the computer unit to the pallet. Grip the foam by the notched handle, and pull it out from under the computer unit. Gently pull the unit toward the ramp and onto its casters.
- d. Carefully roll the computer unit down the descending ramp onto the floor. Remove the pallet and packing material from your installation site, and proceed to unpack the remainder of your shipment. Remember to keep the CPU accessory box near your computer unit; you will need its contents to complete your installation. b. Lift the outer carton up and way from the Take care to provide enough decaration descending ramp to drop safely to the descending ramp from the computer unit, the floor.<br>
c. Remove any hardware (for example, wing below
- 3. Compare the items you received with the items listed on the packing slips. Make sure that the model and/or part numbers on the packing slips match those on your equipment. Open every carton. If you think you received the wrong equipment, contact Data General as described in the Preface. your shipment. Remember to keep the CPU accessory box r<br>
your computer unit; you will need its contents to complete y<br>
installation.<br>
3. Compare the items you received with the items listed on the<br>
packing slips. Make sure
- 4. Make certain you have the appropriate power cord for your site, as listed in Table 1-1. as described in the Preface.<br>
4. Make certain you have the appropriate power cord for your site, as<br>
listed in Table 1–1.<br> **Country Part Number Cord Country Part Number**

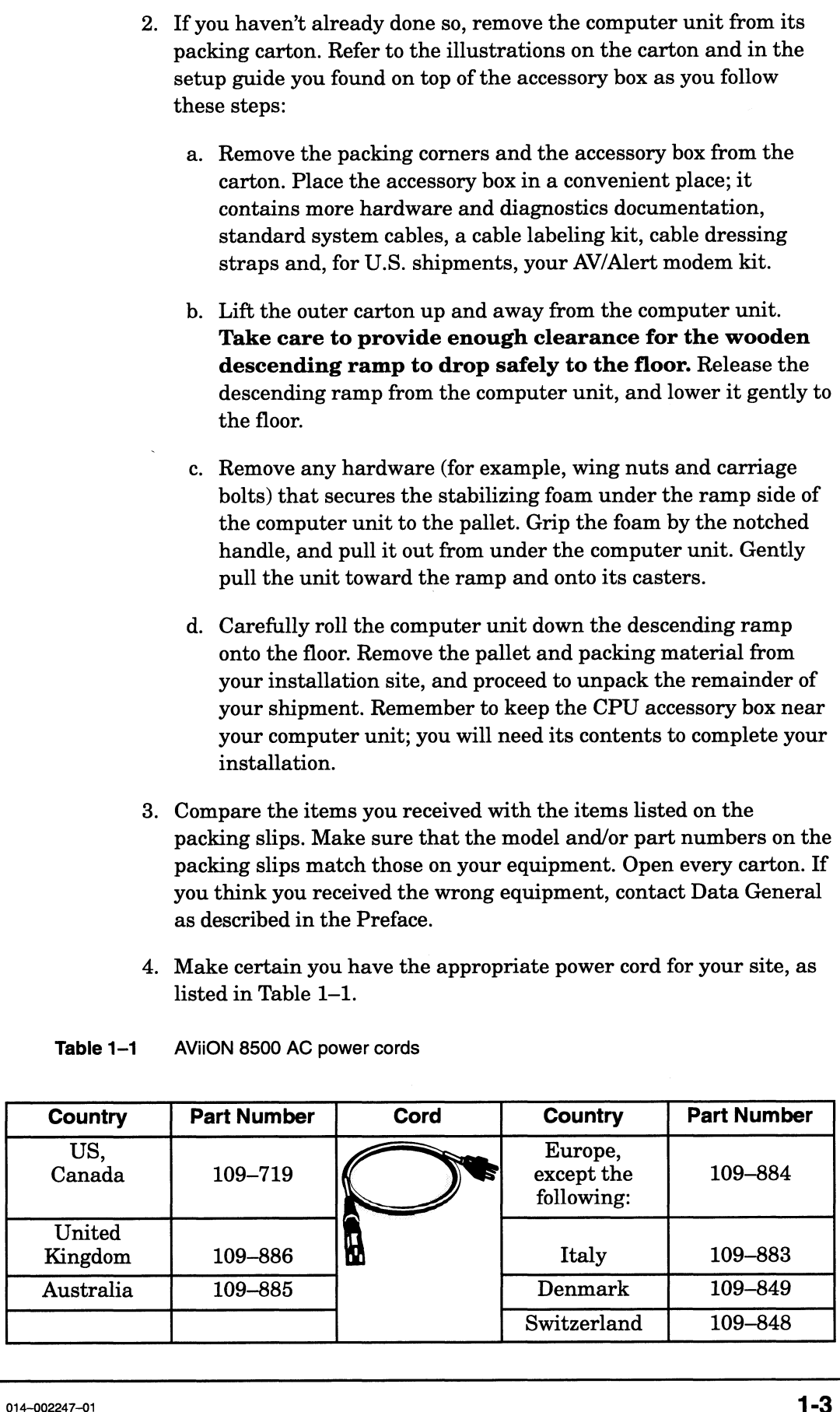

Table 1-1 AViiON 8500 AC power cords

5. Make sure that you have all of the device cables listed on your packing slips; the cables may be together in one box or packaged separately with their specific devices.

Use Table 1-2 to verify that you have the necessary cables for standard system components.

Table 1-2 Device cables and corresponding connector ports

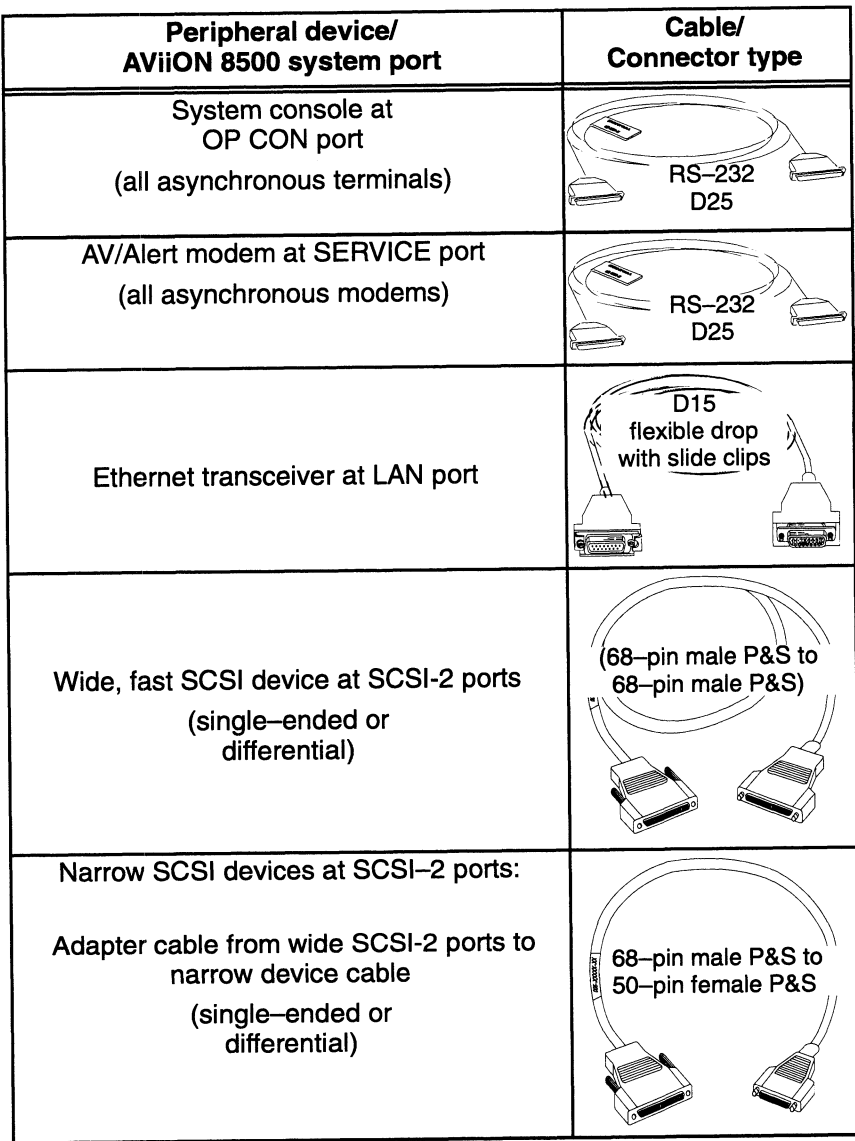

Note that your configuration may include additional peripherals and cabling; Table 1—2 showsonly the cables for a basic configuration.

Refer to Table B—1 in Appendix B for additional information about your system cables and connectors; it lists the connector type, size, and part number for all Data General device cables that connect directly to AViiON 8500 systems.

## Gathering documentation and media

The accessory box includes manuals on AV/Alert support, system diagnostics, and system hardware options.

IMPORTANT: If you already have an installed terminal with keyboard to use as a system console, the accessory box contains everything you initially need to set up your computer. Note, however, that you will need your external peripheral and operating system documentation to plan and complete a full hardware and software installation.

> Before you start up your system for the first time, locate the manual Installing the  $DG/UX^M$  System. Your software Release Notices itemize the documentation and media necessary to complete the installation of software packages.

Refer to Using AViiON® Diagnostics and the  $AV/Alert^{sm}$  Support System for information on setting up AV/Alert or using diagnostics to verify your hardware configuration as an optional part of the installation.

The Guide to  $AViiON@$  and  $DG/UX^M$  System Documentation lists and describes all the documentation available for your computer system.

## Your next step

The remainder of this chapter describes how to connect standard devices to your AV1iON 8500 series computer.

Before you continue, we recommend that you set up external devices such as printers or VMEbus devices for use before connecting them to your computer unit, as described in the documentation that shipped with the peripheral.

## **Connecting system components**

This section describes how to connect the following standard devices to an input/output controller (IOC) at the computer rear panel:

- $\bullet$ system console
- AV/Alert service modem
- Uninterruptible Power Supply (UPS)  $\bullet$
- external SCSI bus cable(s)  $\bullet$
- Ethernet LAN cable(s)  $\bullet$

First, set up external devices as described in the documentation that shipped with the device; then, follow the procedures in this chapter to connect the device to your system.

IMPORTANT: If your system includes VMEbus options, refer to Setting Up and Installing VMEbus Options in AViiON® Systems for instructions on connecting those devices to your AViiON 8500 computer unit.

> After connecting all of your devices, attach the ac power cord as described in the last section of this chapter.

You attach devices using connectors on the input/output controller (IOC) boards installed in the computer's rear panel backplane. Every AViiON 8500 has an IOC in the backplane slot marked 8. If your system includes two IOC boards, the second uses slots 6 and 7. Figure 1-2 shows the AViiON 8500 rear panel with two IOCs.

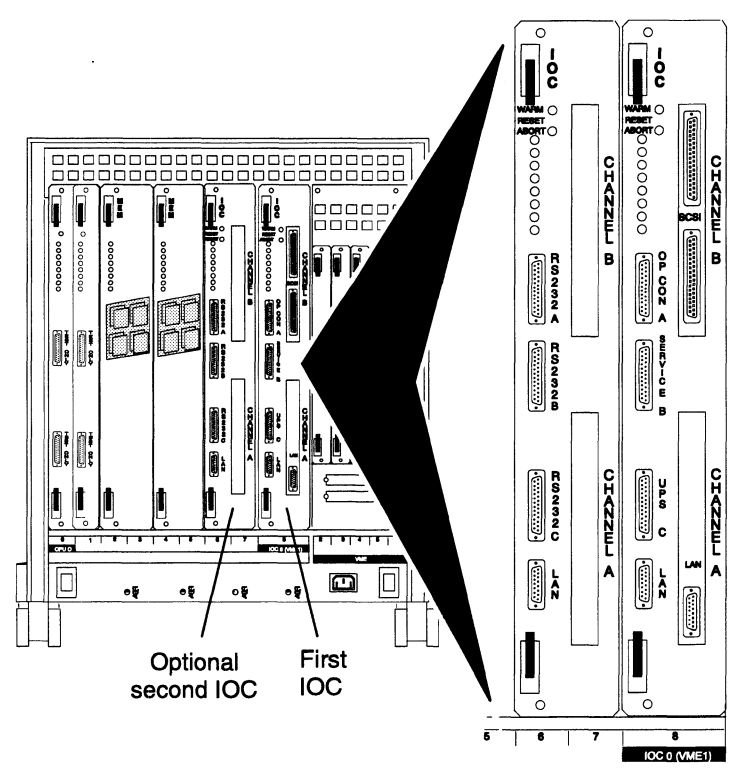

Figure 1-2 AViiON 8500 series input/output controller (IOC) boards

## Connecting the system console

The system console is the keyboard and display device that receives powerup diagnostic test messages and from which you bring up your operating system. You can use several types of asynchronous devices for a system console; most systems use a standard display terminal. Your system console must include a keyboard and have an RS-232-C interface.

IMPORTANT: Any asynchronous terminal with an ANSI—standard character set and an RS—232-C interface can be the system console. However, for full functionality in a UNIX® environment, the terminal must support the display of the ASCII BS (backspace) character by moving the cursor left one column. To support a UNIX—based screen editor, your terminal must further conform to ANSI standard X3.64 (1977). Those terminals that conform to the standard include Data General terminals with ANSI mode, and any terminal that emulates a VT100 or VT220 terminal.

> The default characteristics for an AViiON system console line are as follows:

- 9600 baud rate
- 8 data bits, no parity
- ANSI character code set
- Enabled flow control
- U.S. English console language (keyboard set)

To power up your computer system for the first time, your system console should conform to these default baud and data bit characteristics. See the device—specific documentation for your console device to verify and, if necessary, change the device parameters. You can change the console characteristics settings expected by your computer after your first powerup as described in Chapter 4.

### $\blacktriangleright$  Locate the system console cable.

The system console connects to the computer IOC(s) with one of the following cables. Make certain you use the correct cable to connect your system console.

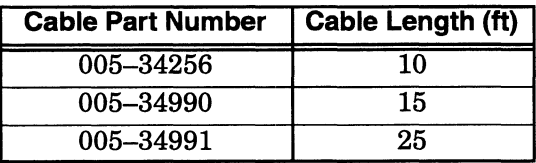

#### $\blacktriangleright$ Locate the AViiON 8500 system console port.

Figure 1—3 shows the location of the system console connector on AViiON 8500 series IOC boards. Always connect the console to the port marked OP CON on the IOC board in slot 8 (IOC 0). Next the AViiON 8500 system console port.<br>
Since 1–3 shows the location of the system console connect<br>
SiON 8500 series IOC boards. Always connect the console<br>
t marked OP CON on the IOC board in slot 8 (IOC 0). nents<br>
cate the AViiON 8500 system console port.<br>
gure 1–3 shows the location of the system console connect<br>
iiON 8500 series IOC boards. Always connect the console<br>
of marked OP CON on the IOC board in slot 8 (IOC 0). ents<br>
externe AViiON 8500 system console port.<br>
ure 1–3 shows the location of the system console connection<br>
iON 8500 series IOC boards. Always connect the console<br>
t marked OP CON on the IOC board in slot 8 (IOC 0).

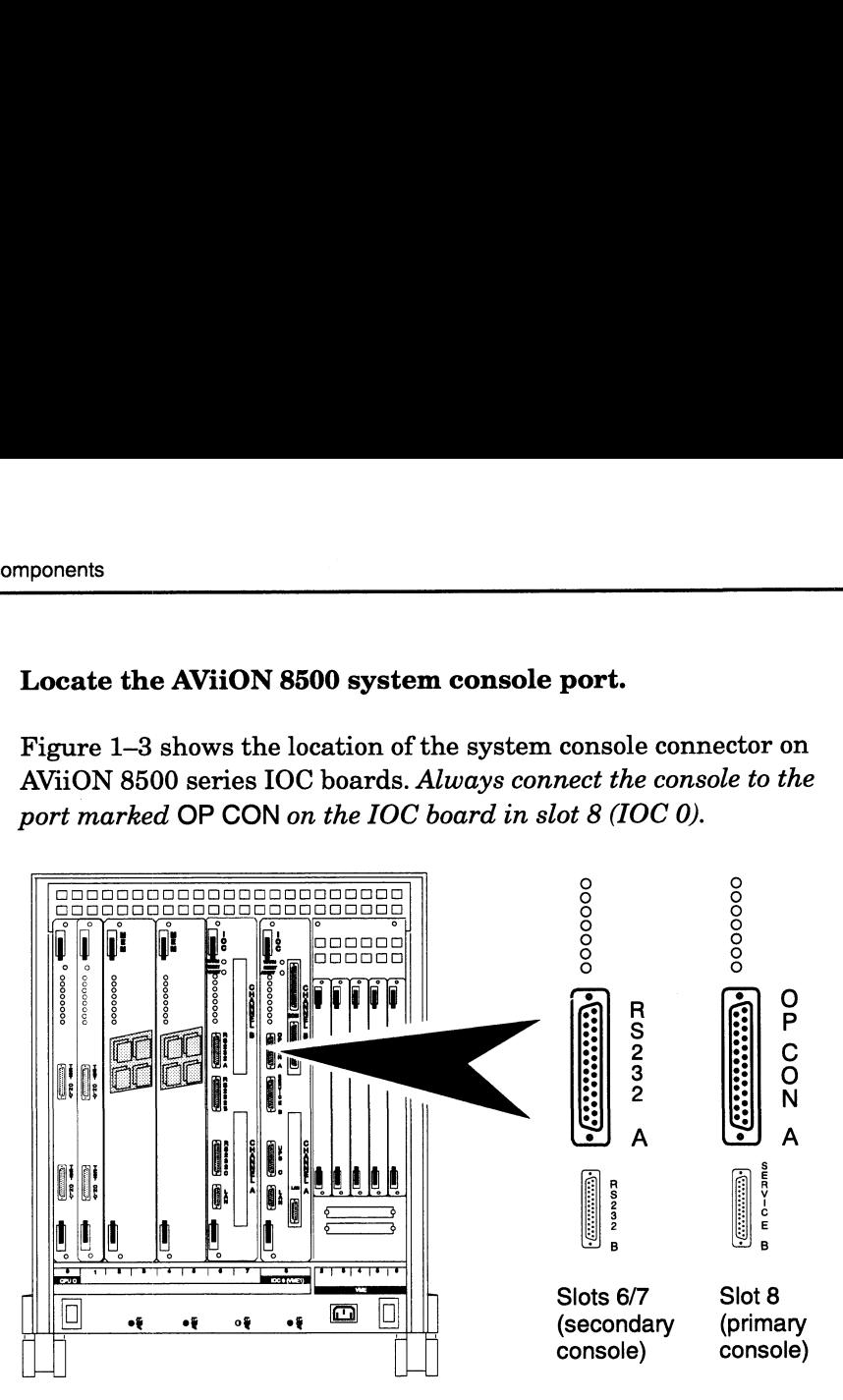

Figure 1-3 System console (OP CON, RS232 A) ports

Some systems configured for higher availability use a second input port on the console terminal to connect the same system console to an optional second IOC. You make this connection to the IOC1 port marked OP CON (or RS232 A) in slots 6 and 7, also shown in Figure 1-3.

By default, your system recognizes the OP CON port on IOC 0 whenever present and configured; the system holds the secondary port on IOC 1 in reserve in case the primary console channel fails. (Refer to Chapter 3 for a discussion of high—availability configuration.)

#### $\blacktriangleright$ Attach the system console cable to the IOC connector.

CAUTION: Make certain that power to the console is OFF before you connect it to your computer. Make sure the keyboard is connected to the console.

> Figure 1—4 shows how to align the connector pins and D-shaped bevels before gently pushing the cable or adapter connector onto the IOC connector.

Align the two captive connector screws with the stand-off mounts as shown, and then tighten the screws securely with a thin—blade screwdriver.

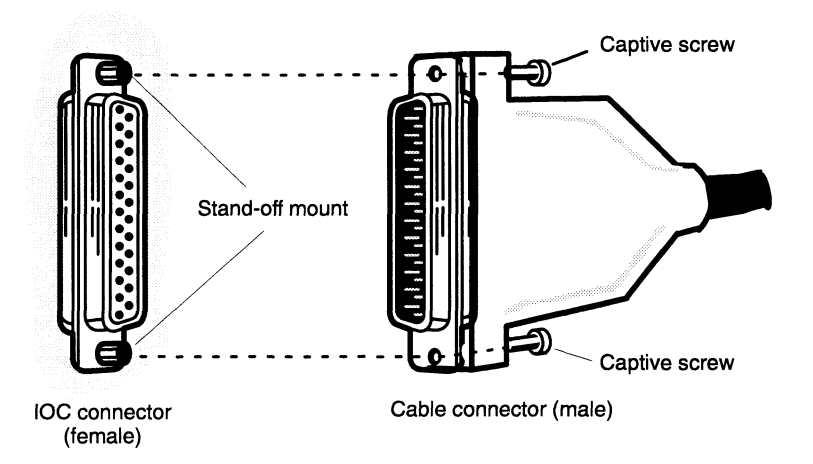

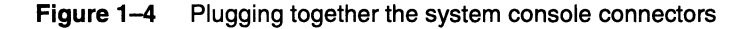

#### Attach the system console device.

Connect the remote  $end(s)$  of the  $cable(s)$  to your console as shown in Figure 1-5. Refer to the device-specific documentation for your console.

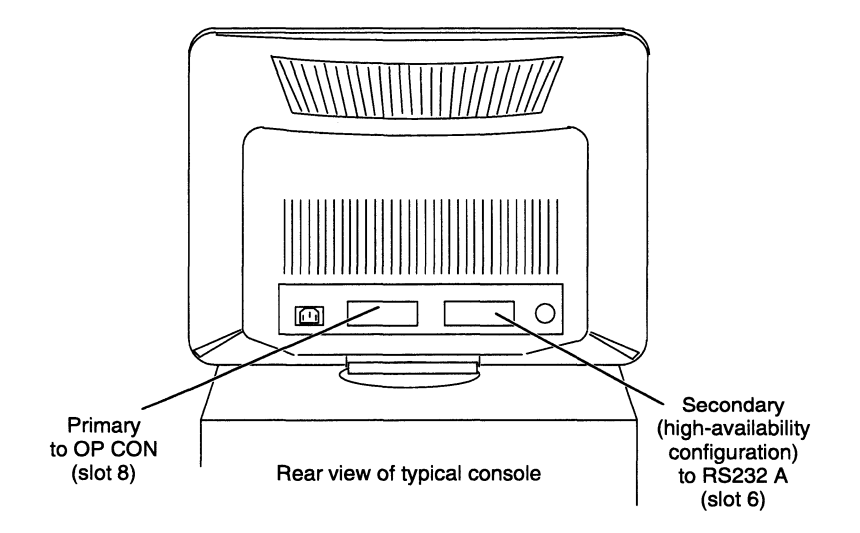

Figure 1-5 System console connections

**IMPORTANT:** The secondary input connector on some terminals may require a female-to-female connector adapter and, in some cases, a 9-to-25 pin adapter cable. We supply these components (DGC part numbers 005-32921 and 005-39476, respectively) to systems with more than one IOC board. If necessary for your system console terminal, connect the adapters between the terminal and your asynchronous terminal cable as shown in Figure 1-6.

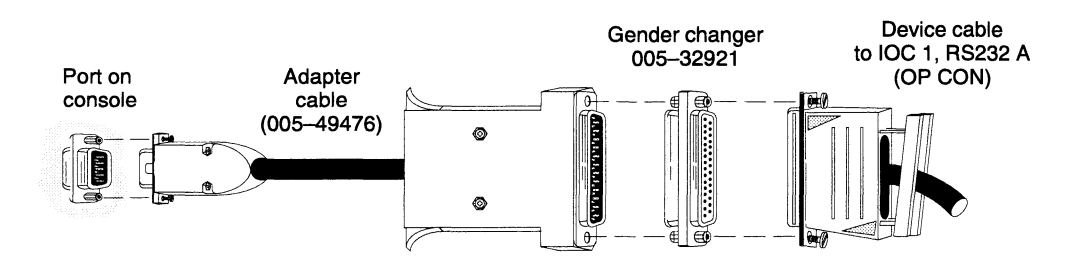

Figure 1-6 Adapting a secondary terminal input port to AViiON 8500 asynchronous terminal cables

Continue with the next section that applies to your system.

## Connecting the AV/Alert modem

The port marked SERVICE on IOC board 0 is reserved for Data General's remote troubleshooting and diagnostic system, AV/Alert. This port specifically supports the AV/Alert modem we provide to systems intended for installations in North America.

Set up your modem and set the device parameters as specified in the documentation that accompanied the modem. If the modem does not conform to the default characteristics expected by the computer, it will not affect your first powerup. You can change the baud rate and character size settings to conform to your device as described in Chapter 4.

The default I/O characteristics for this port are:

- 2400 baud rate
- 8 data bits, no parity
- IMPORTANT: You complete your installation by enabling AV/Alert after your first powerup as described in the manual Using AViiON® Diagnostics and the  $AV/Alert<sup>sm</sup> Support System.$

Locate the AV/Alert modem cable.

Connect your AV/Alert modem with one of the following cables. Make certain you use the correct cable to connect your modem to the SERVICE port. e the AV/Alert modem cab.<br>
ct your AV/Alert modem with<br>
certain you use the correct cat<br>
CE port.<br> **le Part Number** Cable Le<br>
005–36256 10 ft

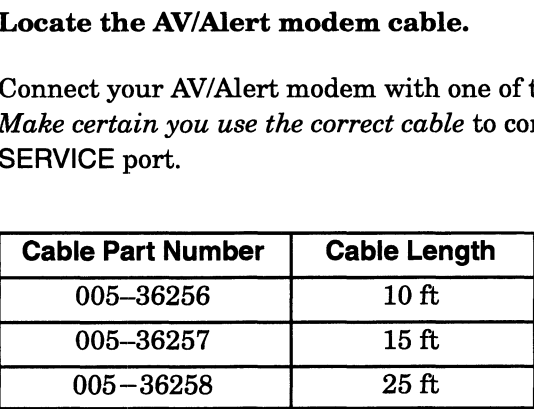

### >» Locate the AViiON 8500 AV/Alert port.

Figure 1—7 shows the AV/Alert (SERVICE) connector, located on the IOC 0 board.

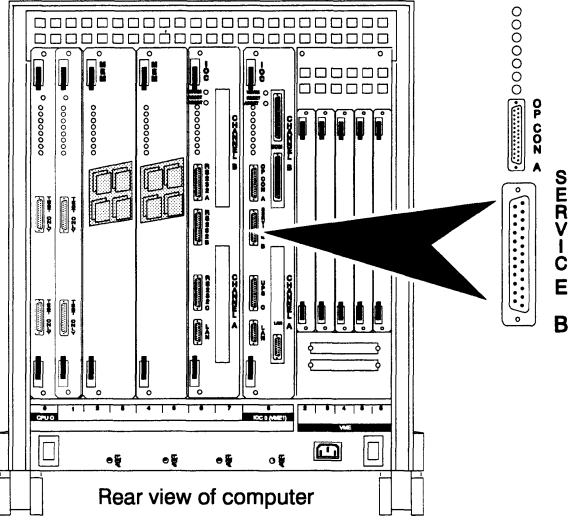

Figure 1-7 AV/Alert (SERVICE) port

### » Attach the cable to the IOC connector.

### CAUTION: Make certain that power to the modem is OFF before you connect it to your computer.

Figure 1—8 shows how to align the connector pins and the D-shaped bevels before gently pushing the cable connector onto the IOC 0 SERVICE connector. Align the two captive connector screws as shown, and then tighten them securely.

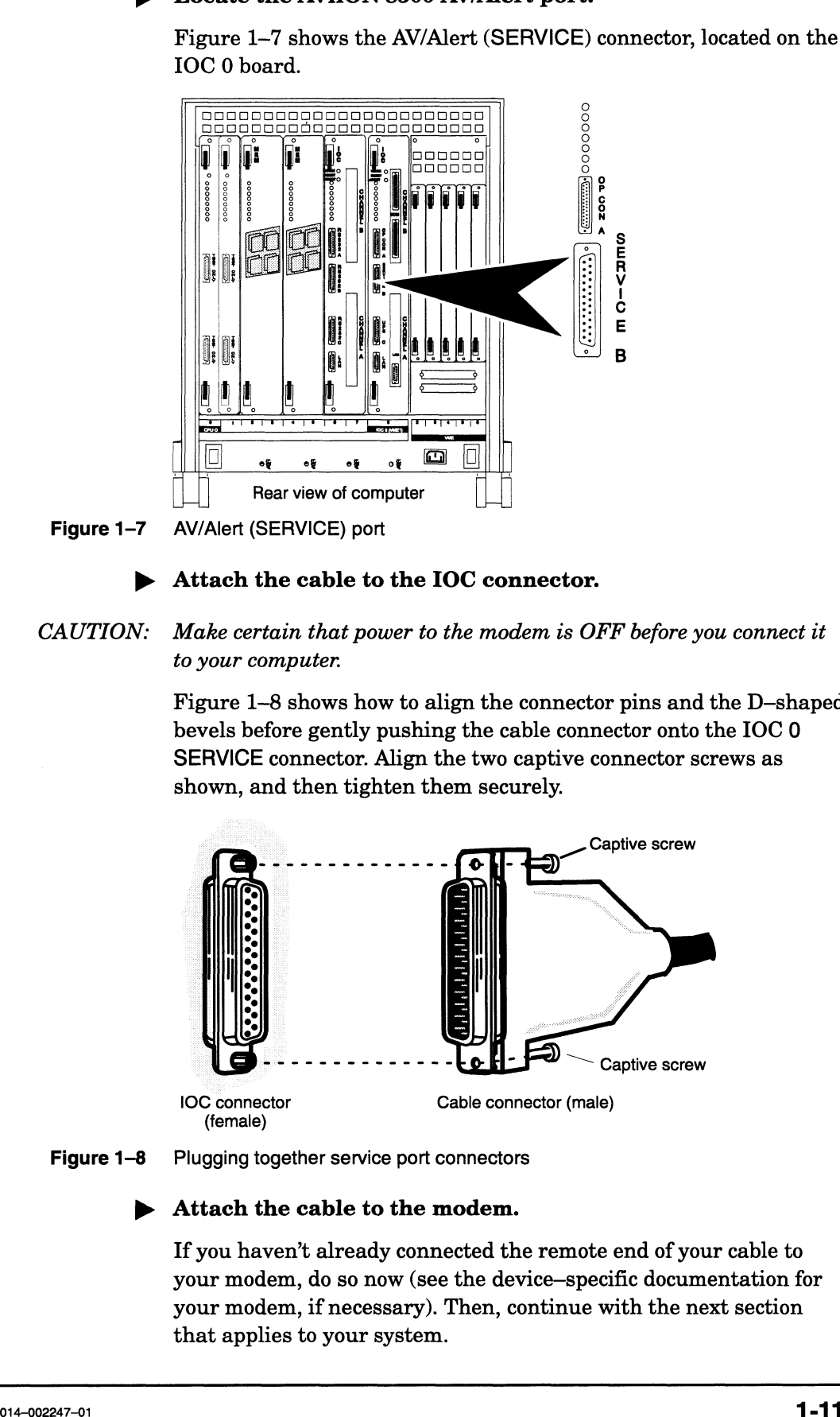

### Attach the cable to the modem.

If you haven't already connected the remote end of your cable to your modem, do so now (see the device—specific documentation for your modem, if necessary). Then, continue with the next section that applies to your system.

## Connecting an Uninterruptible Power Supply (UPS)

The port marked UPS on the IOC 0 board is reserved for an Uninterruptible Power Supply. A UPS allows your system to bring itself down gracefully, or even continue operating, in the event of an unanticipated power failure.

Set up your UPS and set the device parameters as specified in the documentation that accompanied the power supply. Note that you can further define the operating characteristics of the UPS port after you have installed your operating system; refer to Managing the  $DG/UX^{\tau_{\mathsf{M}}}$  System for details.

### Locate the UPS cable.

Connect your uninterruptible power supply with one of the special cables that accompanied the unit. Make certain you use the correct cable to connect the supply to the UPS port.

Locate the AViiON 8500 UPS port. | ° oy ° ° ° ° ° Figure 1-9 shows the location of the UPS connector on the IOC 0 board.

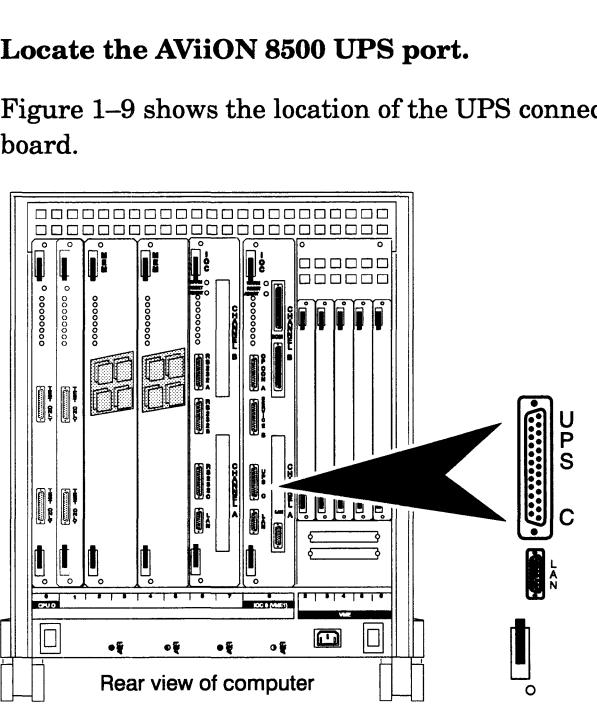

Figure 1-9 UPS port

#### $\blacktriangleright$ Attach the UPS cable to the IOC connector.

CAUTION: Make certain that power to the UPS is OFF before you connect it to your computer.

> Figure 1-10 shows how to align the connector pins and the D-shaped bevels before gently pushing the cable connector onto the IOC UPS connector. Align the two captive connector screws as shown, and then tighten them securely.

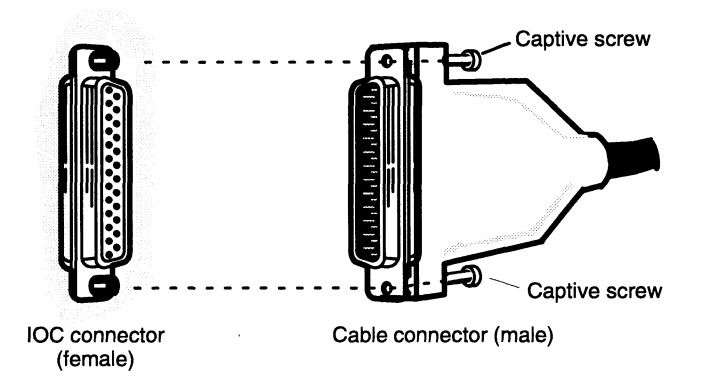

Figure 1-10 Plugging together UPS port connectors

#### Attach the cable to the UPS device.

If you haven't already connected the remote end of your cable to your backup power supply, do so now (see the device—specific documentation for your UPS, if necessary). Then, continue with the next section that applies to your system.

## Connecting an Ethernet local area network

An Ethernet local area network (LAN) can incorporate several devices that communicate over a common system of cables and transceivers. This section describes how to connect a LAN by cable to your computer.

#### Install the LAN transceiver.

If you haven't already installed your LAN, do so now.

Connect a LAN cable (DGC part number 007-6253) to the transceiver for your computer (see the device—specific documentation for your transceiver, if necessary).

IMPORTANT: For information on installing LAN cables and transceivers, see your Ethernet/IEEE 802.3 installation guide(s).

#### $\blacktriangleright$ Locate the AViiON 8500 Ethernet port(s).

Each IOC board in your system includes at least one Ethernet/IEEE 802.3 Local Area Network (LAN) controller. Your AViiON 8500 may also include optional Model 7436 LAN controller boards in the slots for IOC daughter boards, marked CHANNEL A and CHANNEL B.

Figure 1—11 shows the location of the DB15 local area network connectors on an example JOC board.

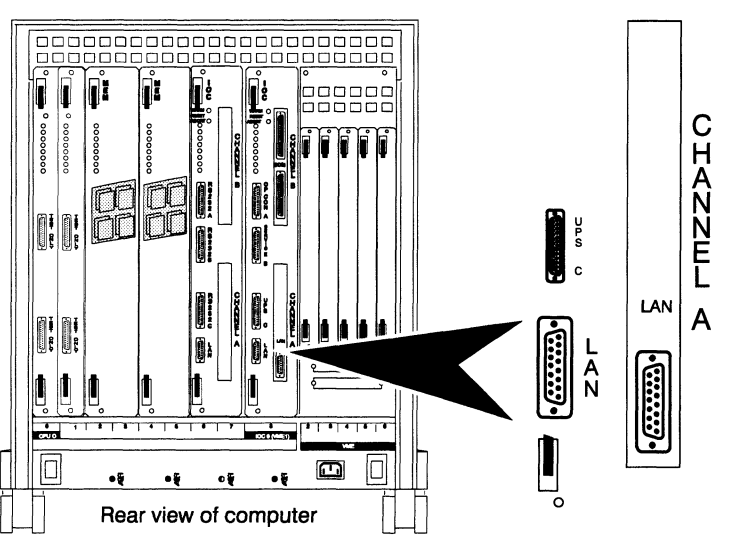

Figure 1-11 AViiON 8500 series LAN ports (sample configuration)

### Attach the LAN cable to the IOC connector.

The LAN connectors use slide clips and pins rather than the captive screws found on most other connectors.

To connect your LAN transceiver cables (DGC part number 007–6253) to your computer, complete the following steps. You might need a flat-blade screwdriver or comparable tool.

- 1. Align the holes in the transceiver cable with the pins in the IOC LAN connector, as shown in Figure 1-12.
- 2. As shown in Figure  $1-12(A)$  and (B), line up the slide clip on the IOC connector so that the slide clip mounts on the cable can pass through; then push the cable firmly into the connector.
- 3. Once the cable and clip mounts are secured to the connector, slide the clip (using a screwdriver or comparable tool, if necessary) to lock the cable in place as shown in Figure  $1-12(C)$ .

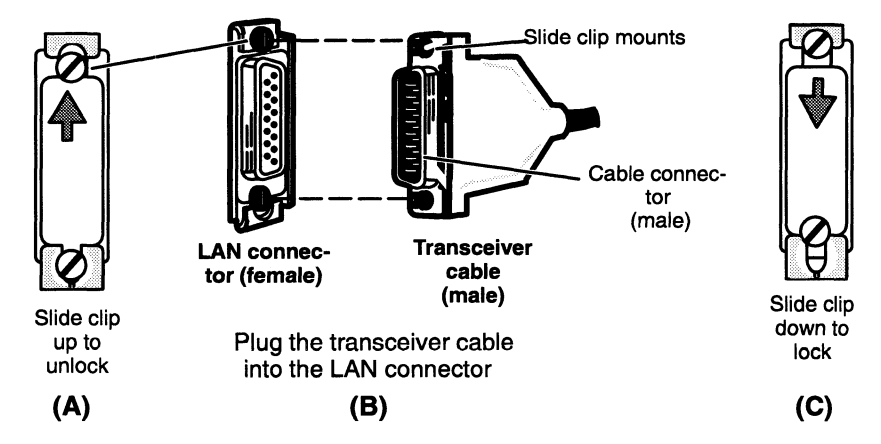

Figure 1-12 Attaching and securing LAN transceiver cables

Continue with the next section that applies to your system.

## Connecting external SCSI devices

This section describes how to connect a SCSI bus that is already set up and configured for your external SCSI devices (such as CLARiiON storage systems, peripheral housing units, CSS subsystems, or stand-alone drives).

Refer to Chapter 3 for information about AViiON 8500 series high—availability features for SCSI bus devices.

IMPORTANT: For background and guidelines on setting up and configuring an external SCSI bus, refer to the manual Setting Up SCSI Bus Configurations in the AViiON® Environment.

> When connecting external SCSI devices to your AViiON 8500 system, be sure to complete the following steps.

- 1. Make certain each SCSI-2 bus you are connecting conforms to the guidelines for SCSI configurations described in the manual Setting  $U_D$  SCSI Bus Configurations in the AViiON® Environment and in your device—specific documentation.
- 2. Power all devices on your SCSI bus OFF before you connect the bus to your computer.

CAUTION: Connecting powered-on devices to your computer may trip the SCSI fuse on the IOC board.

#### ▶ Locate the AViiON 8500 SCSI port.

To support external SCSI devices, your AViiON 8500 must include one or more optional Model 7435 SCSI adapter boards. Your optional SCSI adapter boards are installed in an IOC daughter board slot marked CHANNEL A and/or CHANNEL B.

Each Model 7435 SCSI adapter board provides your system with two independent buses that support SCSI-2 and SCSI-1 devices and use a single-ended or differential interface.

Locate the appropriate connector(s) for single—ended or differential bus interface on your IOC board. Each SCSI connector is labeled SE or DIFF. Do not attempt to use single-ended devices or terminators on a differential bus, or vice—versa. If you are unsure of which interface your external devices require, contact Data General as described in the Preface.

### WARNING: Data General supports altering Model 7435 differential and single-ended interfaces by qualified personnel only. If you need to change a bus from one interface to another, contact Data General as described in the Preface.

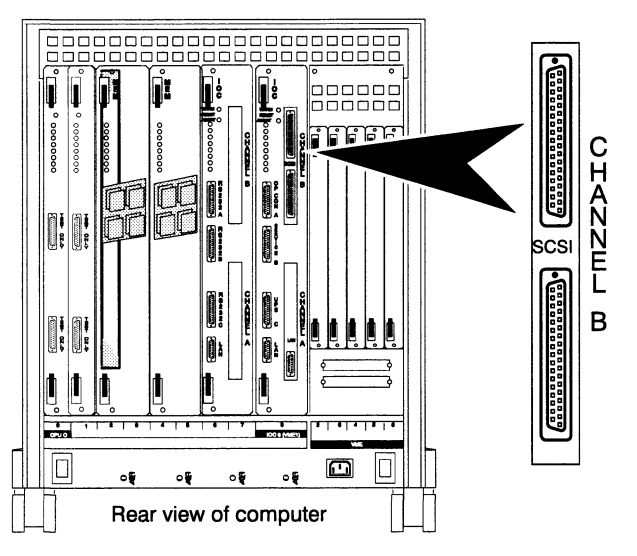

Figure 1–13 shows the location of the external SCSI bus connectors on an example AViiON 8500 series IOC board.

Figure 1-13 External SCSI bus connectors (sample configuration)

Figure 1–14 shows the locations of all possible SCSI connectors and lists the controller numbers assigned by default to each location. The maximum configuration consists of two IOC boards with two SCSI daughter boards, as seen in Figure 1-14.

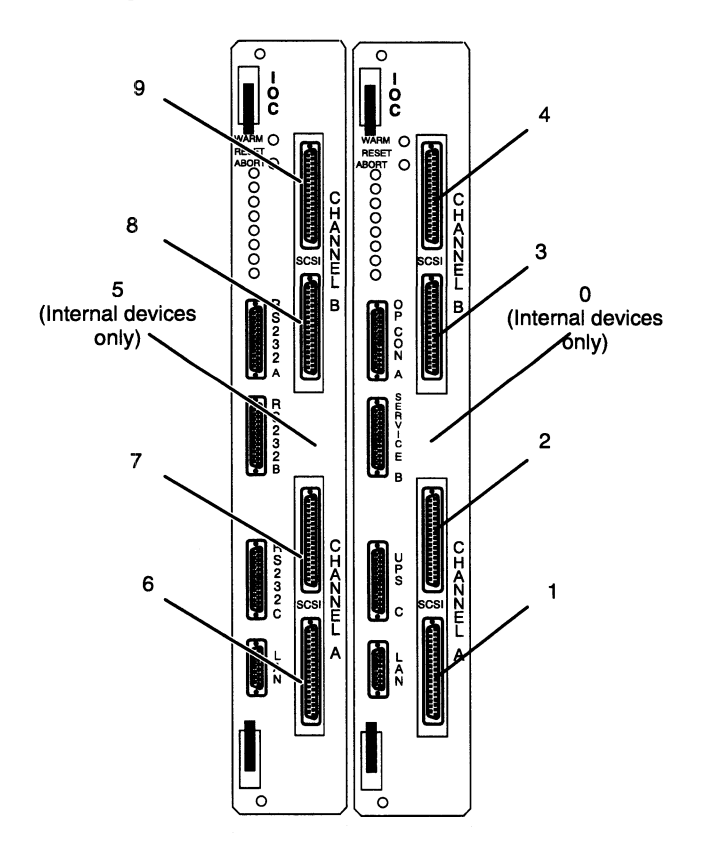

Figure 1-14 All possible SCSI ports and assigned controller numbers

Note that each IOC board in your system includes one on—board Small Computer System Interface—2 (SCSI—2) controller/adapter dedicated to internal (within the computer unit chassis) devices. On-board controllers 0 and 5 have no visible external connectors.

#### Locate the correct SCSI cable(s).

Model 7435 SCSI boards use 68—pin connectors. In most cases, you will need a 68— to 50—pin adapter cable connected to the IOC (host), plus a second cable that connects directly to your first external device.

CAUTION: Use only the provided adapter cable, DGC part number 005-39975, to convert 50—pin (narrow bus) connections to your 68—pin (wide bus) AViiON 8500 connectors. Do not use 005—39975 to adapt daisy—chained SCSI devices (as a mid—bus adapter). The cable is specifically designed for connection to a host CPU only. Small Computer System Interface-2 (SCSI) 2) controllerade apples<br>
dedicated to *internal* (within the computer unit chuosis) devices.<br>
On-board controllers 0 und 8 have no visible external connectors.<br> **14-0024** 7453 SCSI

The special adapter cable is currently required to connect all devices supported by Data General except the CLARiiON™ Tape—Array Storage System; the tape—array storage system also offers wide (68—pin) connectors.

IMPORTANT: AViiON 8500 adapter and device cables support both differential and single-ended SCSI-2 interfaces.

If your installation requires the 68— to 50—pin adapter cable (005-39975), align the D-shaped bevel of each SCSI connector with the 68—pin end of the adapter cable. Then, connect the 50—pin end of your adapter cable to the corresponding end of one of the<br>following device cables:<br>**Cable Part Number** Cable Size following device cables: ngle-ended SCSI-2 interface<br>
installation requires the 68<br>
19975), align the D-shaped b<br>
-pin end of the adapter cable<br>
r adapter cable to the corresp<br>
ing device cables:<br> **le Part Number** Cable 9<br>
005-39718 5 ft  $\begin{array}{|l|} \hbox{r} \hbox{ installation requires the 68-39975), align the D-shaped be  
\n-spin end of the adapter cable  
\nr adapter cable to the corresponding device cables:  
\n**le Part Number**  
\n**005–39718**  
\n**005–39719**  
\n**10 ft**\n$ 

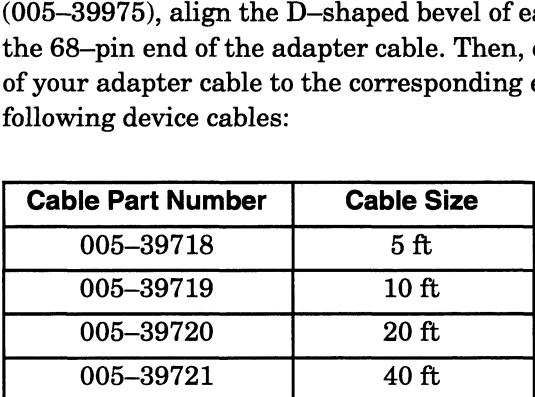

If your first external SCSI device on a given bus supports wide, 1 your mast caternal SOSI device on digitent bass supports what,<br>68-pin connectors, use one of the following 68-pin to 68-pin cables;<br>you do not need an adapter cable.<br>**Cable Part Number** Cable Size you do not need an adapter cable. 005-39720<br>
005-39721<br>
40 ft<br>
ur first external SCSI device or<br>
un connectors, use one of the fo<br>
do not need an adapter cable.<br>
ble Part Number<br>
005-40003<br>
10 ft

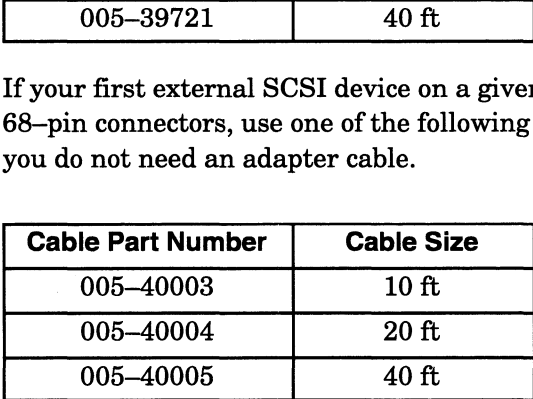

## > Attach the SCSI bus cable to the IOC connector.

Gently push the connectors together, then secure the captive thumbscrews on the cable connectors to the IOC SCSI connector.

When using the 68- to 50-pin adapter cable, the connection should resemble Figure 1-15.

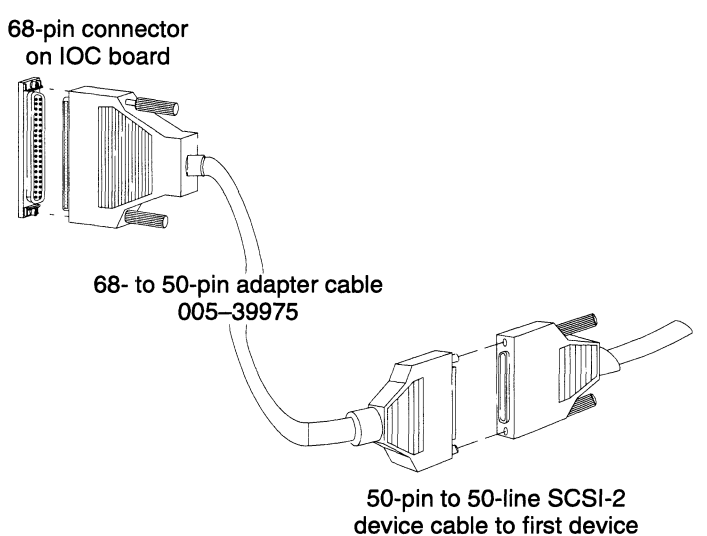

Figure 1-15 Adapting AViiON 8500 SCSI connectors to 50-pin (narrow) SCSI device cables

#### $\blacktriangleright$ Attach external SCSI devices.

If you haven't already connected the remote end of your cable to the first device on the installed bus, do so now (see the device—specific documentation for your subsystem, storage system, or drive if necessary).

Make certain you have connected only differential devices to IOC connectors marked DIFF, and single-ended devices to IOC connectors marked SE.

#### Terminate the SCSI bus.

Verify that each SCSI bus in your system is terminated at the remote end of the bus with the appropriate terminator from the<br>following list:<br>Terminator Part Number SCSI Bus Type following list: 005-33334 Single—ended

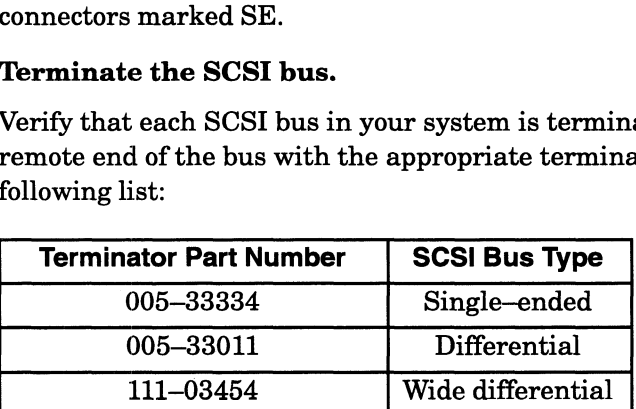

IMPORTANT: You do not need to terminate any unused SCSI connectors on the AViiON 8500 IOC board(s).

> Repeat these steps for each SCSI bus in your system. Then, continue with the next section that applies to your configuration.

## **Connecting VMEbus options**

Refer to Setting UP and Installing VMEbus Options in AViiON® Systems for information on connecting external devices to your system's VMEbus option boards.

When assigning slot priority within the AViiON 8500 series VMEbus card cage, available slots begin with slot number 2. A daughter card attached to the IOC in system slot 8 contains VMEbus arbitration logic and occupies VME slot 1.

CAUTION: Slot 2 in the 8500 series VMEbus card cage supports only those VMEbus controller/adapter boards qualified and supplied by Data General Corporation because it utilizes user-defined signals to supply power to the VMEbus backplane.

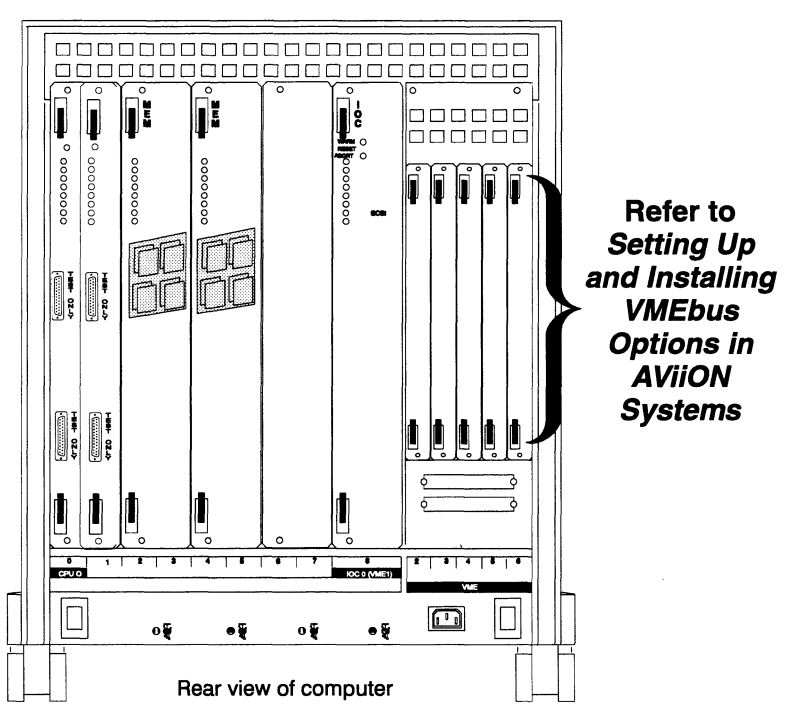

Figure 1-16 AViiON 8500 VMEbus card cage

After you set up and connect your VME bus options to the controllers in your AViiON 8500 VME card cage, continue with the next section in this chapter.

# Connecting the ac power cord

After all your optional and peripheral devices are connected to the computer, attach the ac power cord. The power cord connects to a three—prong receptacle at the right side of the rear panel as shown in Figure 1—17.

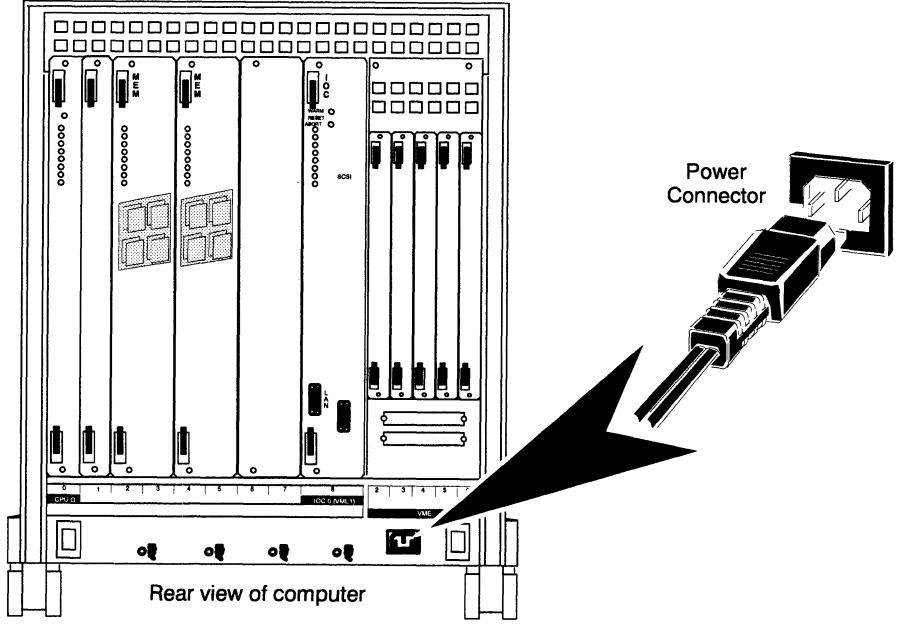

Figure 1-17 AC power receptacle and cord

To connect your computer to an ac power outlet, make sure to use the correct power cord:

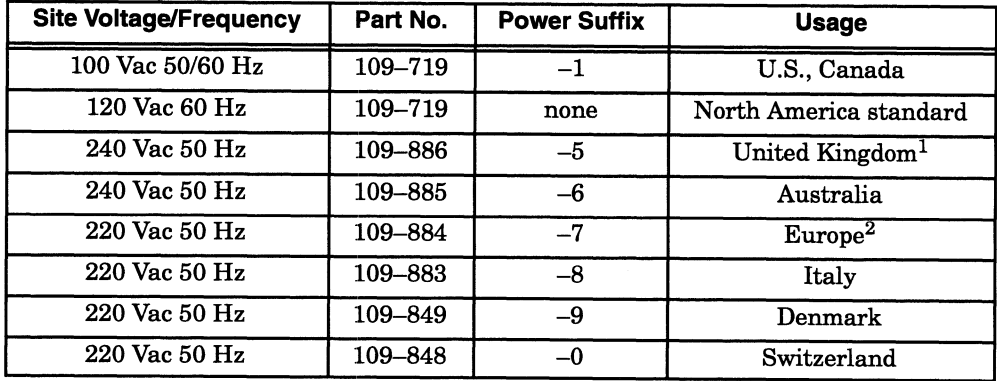

! Used in Bangladesh, Bermuda, Hong Kong, Nigeria, Pakistan, Singapore, Sri Lanka, and the United Arab Republics.

2 Excluding Switzerland, Italy, the United Kingdom, and Denmark.

IMPORTANT: The 8500 series computer unit power supply automatically selects between 100/120 and 220/240 V ac.

> When you finish connecting the ac power cord to your computer, you can complete your installation as described in the next section, or continue with the next chapter, "Starting and stopping your computer system."
# Completing your installation

When you have finished connecting devices to your IOC and VMEbus boards, you should organize your cables and record their destinations for future use. We recommend that you postpone performing this step until after your initial installation, when you are sure of your configuration and the entire system is stable.

The accessory box that shipped with your computer unit includes a cabling label and map kit, and a number of cable straps that you can attach to your computer. Follow the instructions that accompanied each kit to neatly dress your cables to prevent them from entanglement, and to specify the various cables, their purpose, and the devices to which they attach.

Figure 1-18 shows the back of a sample AViiON 8500 computer unit after routing the cables through attached straps.

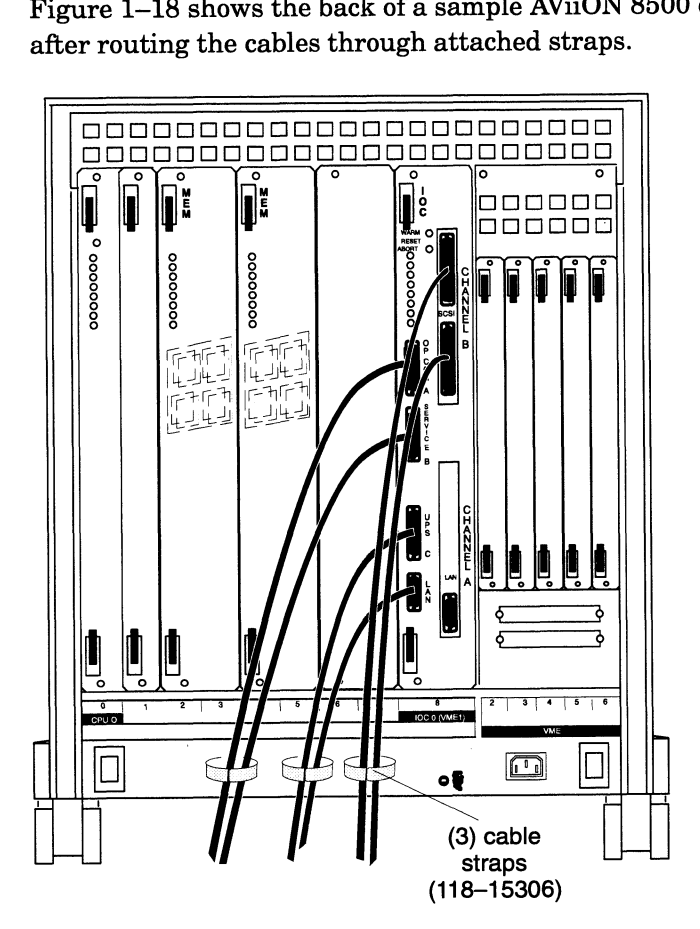

Figure 1-18 Routing cables with cable straps

#### End of Chapter

 $\label{eq:2.1} \frac{1}{\sqrt{2}}\left(\frac{1}{\sqrt{2}}\right)^{2} \left(\frac{1}{\sqrt{2}}\right)^{2} \left(\frac{1}{\sqrt{2}}\right)^{2} \left(\frac{1}{\sqrt{2}}\right)^{2} \left(\frac{1}{\sqrt{2}}\right)^{2} \left(\frac{1}{\sqrt{2}}\right)^{2} \left(\frac{1}{\sqrt{2}}\right)^{2} \left(\frac{1}{\sqrt{2}}\right)^{2} \left(\frac{1}{\sqrt{2}}\right)^{2} \left(\frac{1}{\sqrt{2}}\right)^{2} \left(\frac{1}{\sqrt{2}}\right)^{2} \left(\$ 

The first section of this chapter contains instructions on powering up your computer, and describes a normal powerup sequence. The last section of this chapter explains how to power down, reset, and restart an AViION® 8500 computer system.

IMPORTANT: This chapter does not provide detailed instructions for installing or booting the DG/UXTM operating system. For information about installing your operating system, refer to Installing the  $DG/UX^{\text{TM}}$  System. For detailed information on booting your operating system, refer to *Managing the DG / UX<sup>TM</sup>* System. You should also consult any Release Notices that accompany your system. Starting and stopping your<br>
computer system<br>
The first section of this chapter contains instructions on powering<br>
up your computer, and describes a nerrow powering<br>
lust section of this chapter applains how to power down,

Refer to Chapter 4 for a detailed description of the system boot command syntax and parameters.

# Starting the computer system

Each time you supply power to your AViiON 8500 system, you should follow a prescribed sequence to ensure that all the system components recognize each other and are working together correctly. The first part of this section describes the sequence of procedures we recommend whenever you start your system from a powered-off state.

If you encounter any problems during powerup, refer to Chapter 3.

### Powering up your system hardware

The following sequence of procedures and events describes how to cold start (cold boot) a completely powered down system. Always make certain that you turn on ac power to the computer unit and its peripherals (system consoles, CLARiiON storage systems, CSS subsystems, terminals, printers, and VMEbus options) in the order prescribed below.

1. Turn on ac power to the system console and all cluster boxes, terminals, printers, plotters, and external drives that connect to your system. Make sure that each peripheral device is on line.

- IMPORTANT: Most terminals or printers react to powering on by running automatic self—tests, and finish by coming on line. In general, the on—line state is indicated when the On-Line light or Data light is steadily on (when the computer power is turned on) or blinking (when the computer is turned off). On some systems, the On—Line light on terminals other than the system console will continue blinking until you initialize your asynchronous controllers and/or a multiuser environment. For specific information, see the documentation that came with your device.
	- 2. Turn on power to all subsystems and storage systems (for example, CSS or CLARiiON units) by pressing each power switch.
	- 3. Turn on the computer unit by pressing the power switch on the front panel. Make sure the power switch on the computer lights up and returns to its position flush with the front panel. Figure 2-1 shows the location of the power switch.

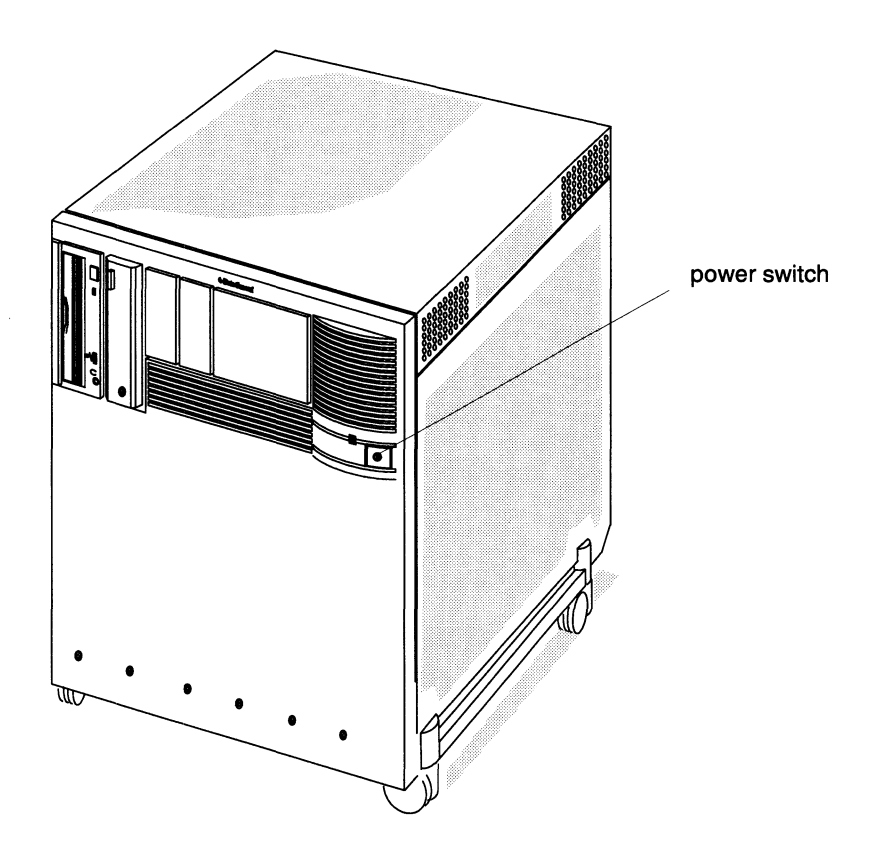

Figure 2-1 Powering on the AVIION 8500 computer

Each time you supply power to your AViiON 8500 system, a series of diagnostic tests in the computer firmware verifies a number of basic hardware functions.

The system begins by displaying test messages like the following: ing:

```
Sizing system
CPU board in slot 0
MM board in slot 2
IOC board in slot 8
IOC board in slot 8<br>Found SIMM A (32M) in slot
                                \begin{array}{c} 2 \\ 2 \\ 2 \\ 2 \end{array}Found SIMM B (32M)
in
slot
Found SIMM B (32M) in slot<br>Found SIMM C (32M) in slot
Found SIMM D (32M)
in
slot
Initializing Caches
Initializing Caches...............................<br>Initializing memorv starting at 0x0; ending at 0x7FFFFFC
Sizing for expansion devices on IOCO...
Found on-board SCSI
Found on-board LAN
Found VME
Found expansion O LAN
Found expansion 1 SCSI A
Found expansion 1 SCSI B
Sizing for expansion devices on IOC1...
Found on-board LAN
Found expansion O LAN
Found expansion 1 SCSI A
Found expansion 1 SCSI B
Testing memory access
Copyright Data General Corporation 1993
AViiON 8500/9500 Series Computer
Multi processor
Firmware Revision 0X.X
IOCO Integrated LAN: Ethernet address is XX:YY:ZA:BB:CC:DD
IOC1 Integrated LAN: Ethernet address is XX:YY:ZA:BB:CC:DD
Initializing 128 Megabytes [128]
Testing...
   0123abcde
                       <u>. . . . . . . . . . . . .</u>
```
Toco on your display refers to the Input/Output Controller in slot 8; IOC1 refers to a second IOC in slots 6 and 7. "Expansion 0" on your IOC sizing display specifies the option slot labeled CHANNEL A on your IOC board. "Expansion 1" refers to the CHANNEL B option slot. SCSI connectors are also specified from the bottom up; SCSI A describes the lower bus connector in an SCSI option board, SCSI B the top bus.

- Record your Ethernet address(es) on a configuration worksheet or cable labeling map for future use.
- Compare how many megabytes of memory your test messages indicate are initialized with the memory size on your invoices or configuration sheets. If the memory size displayed is incorrect, contact Data General immediately. Refer to Chapter 4 for an explanation of AViiON 8500 memory deconfiguration.

Each uppercase character in the alphanumeric sequence on your display represents a series of powerup tests; subsequent lowercase characters indicate individual tests within a series. As your computer passes a test sequence, the powerup diagnostic program erases the lowercase characters from your display before beginning the next test series. When testing completes, your screen display shows the entire alphanumeric sequence  $0123...ABC...Z$  in uppercase. Each uppercase character in the alphanumeric sequence on your<br>display represents a series of powerup tests; subsequent lowercase<br>characters indicate individual tests within a series. As your<br>computer passes a test sequenc

If the test messages are either incomplete or end with an error message, refer to Chapter 3.

```
Copyright Data General Corporation 1993<br>AViiON 8500/9500 Series Computer
Multi processor
Firmware Revision 0X.X
IOCO Integrated LAN: Ethernet address is XX:YY:ZA:BB:CC:DD
Initializing 128 Megabytes [128]
Testing...
   0123456789ABCDEFGHIJKLMNOPORSTUVWXYZ
Passed
                       <u>. . . . . . . . . . . . . . . .</u>
```
Once the system displays the message Passed, the powerup tests are complete. Passing these firmware tests usually indicates that your system hardware is functioning well enough to run an operating system.

### Your next step

Continue with step 6, 7, or 8 in the next section, depending on your system display.

After passing the powerup tests, AViiON 8500 systems probe the devices in three autoboot paths for a bootable file. (We discuss the autoboot paths in Chapter 4.) In most installed systems, the first autoboot path specifies a bootstrap file or files that will start your operating system kernel, usually file 0 on your system disk. Preloaded systems that do not have an installed and customized DG/UX system kernel (for example, systems that are powering up for the first time) attempt by default to boot the DG/UX installer program; first from a CD-ROM drive, then tape, and finally a system disk.

IMPORTANT: If you do not wish to begin the system software installation and bring up DG/UX at this powerup, you must execute the <Ctri-C> sequence from your system console keyboard before the autoboot sequence completes. (Do not enter Ctrl-C until after your system passes powerup diagnostics and displays the message Passed.) Exiting the autoboot before it executes will bring your system to the System Control Monitor (SCM) prompt as described in step 8.

6. If you have not modified the default autoboot paths in a preloaded system, the system will automatically enter the DG/UX installer program as shown in the next sample screen display. If you have not modified the default autoboot paths in a preloaded<br>system, the system will automatically enter the DG/UX installer<br>program as shown in the next sample screen display.<br>Refer now to *Installing the DG/UX<sup>TM</sup>* 

Refer now to Installing the  $DG/UX^{TM}$  System for instructions on installing system packages, planning a network, and building a custom kernel.

```
Booting sd(ncsc(), 0) root:/dgux.installer -i<br>DG/UX System Release 5.4R2.10, Bootstrap
Loading \text{image} \ldots \ldots \ldots \ldots \ldots \ldots \ldots \ldots \ldots \ldots \ldots \ldotsDG/UX System Release 5.4R2.10, Version Installer
Using 128 Megabytes of physical memory
Found 2 processor(s)
Configuring devices.................
Do you want to configure any nonstandard devices? [no]
  Staring the computer system<br>
at that the model of the default autoboot paths in a preloaded<br>
mm, the system will automatically enter the DG/UX installer<br>
ram as shown in the next sample screen display.<br>
r now to Installin
```
- . If this is not your first powerup and your system finds your customized DG/UX kernel bootstrap file, it continues to load the kernel and execute the operating system. Refer now to Chapter 2 in Managing the  $DG/UX^m$  System for a description of the remainder of the software startup process, and what you should do as your system boots DG/UX.
- . If your system finds no bootable file in the autoboot path, it enters the System Control Monitor (SCM) program. Boot messages and the SCM prompt appear on your screen, as shown in the next sample screen display.

```
0123456789ABCDEFGHIJKLMNOPQRSTUVWXYZ
Passed
Booting sd(ncsc(),3)
Unable to load boot file sd(ncsc(),3)
Booting st(ncsc(),4)
*** Check SCSI cabling, and check that tape is in drive.***
Unable to load boot file st(ncsc(), 4)
Booting sd(ncsc(),0)
Unable to load boot file sd(ncsc(),0)
Jp#0/SCM>
```
From the SCM prompt, you have a variety of options for what to do next. They include the following:

- Perform a warm hardware reset, and/or attempt a warm boot of your operating system. The last two sections of this chapter describe resetting and restarting your system from the SCM.
- Use AViiON System Diagnostics to further test your system hardware. Refer to Using AViiON® Diagnostics and the AV/Alert<sup>sm</sup> Support System.
- Install or update an operating system. Refer to Installing the  $\bullet$  $DG/UX^{\tau M}$  System and/or the Release Notices that accompanied your software.
- Boot a stand—alone program. Refer to Chapter 4 for an  $\bullet$ explanation of the SCM boot command.
- Verify whether your autoboot paths accurately reflect the  $\bullet$ current location of your operating system, or change the autoboot paths. Refer to Chapter 4 for instructions on modifying your autoboot paths. You might also need the information in any Release Notices that accompanied your system, and in your operating system documentation.
- View or change the Small Computer System Interface (SCSI) identifications assigned to systems that share the use of a single SCSI bus between two SCSI initiators. Refer to Chapter 4 for instructions on viewing or setting up dual-initiator SCSI IDs. Refer to your CLARiiON and/or DG/UX documentation for a detailed explanation of dual—initiated configurations.
- $\bullet$ Change any system configuration parameters that do not conform to the equipment connected to your system console or service ports. Refer to Chapter 4 for further instructions.

# Shutting down your computer system

Each time you turn off the computer system, you must complete a sequence of shutdown procedures to ensure that data is not lost and that you leave the hardware in the proper state. It is important to bring down your software and turn power off to your computer and peripherals in the correct order.

This section describes the way we recommend that you shut down your computer system. If your AViiON 8500 computer system provides resources for other computers, you probably won't shut it down very often. For some uses however, you may shut down and restart your system as often as daily. Once you become familiar with powerdown, reset, and restart procedures, you won't need to refer to this section to shut down or reset your computer system.

The last two parts of this section describe how you can reset your system hardware without turning off system power, and how to warm restart (warm boot) the operating system software without completely powering down and restarting your entire system.

### Powering down

Follow these steps when shutting down the computer system entirely; for instance, when the computer system won't be used for a long period, or when you plan any kind of hardware maintenance tasks. You may also want to power down if your computer system is experiencing intermittent errors; often the process of restoring hardware components to the powerup state resolves temporary problems, or identifies problems that are not temporary.

- CAUTION: Never turn off power to your computer system before properly shutting down your operating system software. Resetting or cycling power to your computer while the operating system is running may result in lost data.
	- 1. Shut down your applications and operating system software according to the procedures in your operating system documentation. For a DG/UX system, the sequence for the root user to immediately shut down the operating system is as follows:

# cd  $/2$ 

# shutdown -g0 -y  $\lambda$ 

# halt  $-q\lambda$ 

2. Once you see the SCM prompt,

Jp#0/SCM>

you can safely turn off power to the computer unit.

- IMPORTANT: You may want to reset your computer and/or restart your operating system from the System Control Monitor rather than complete the system shutdown as described in the remainder of this section. The last two subsections in this chapter, "Resetting your system" and "Restarting your system," contain instructions for warm resetting and warm starting AViiON 8500 series systems.
	-

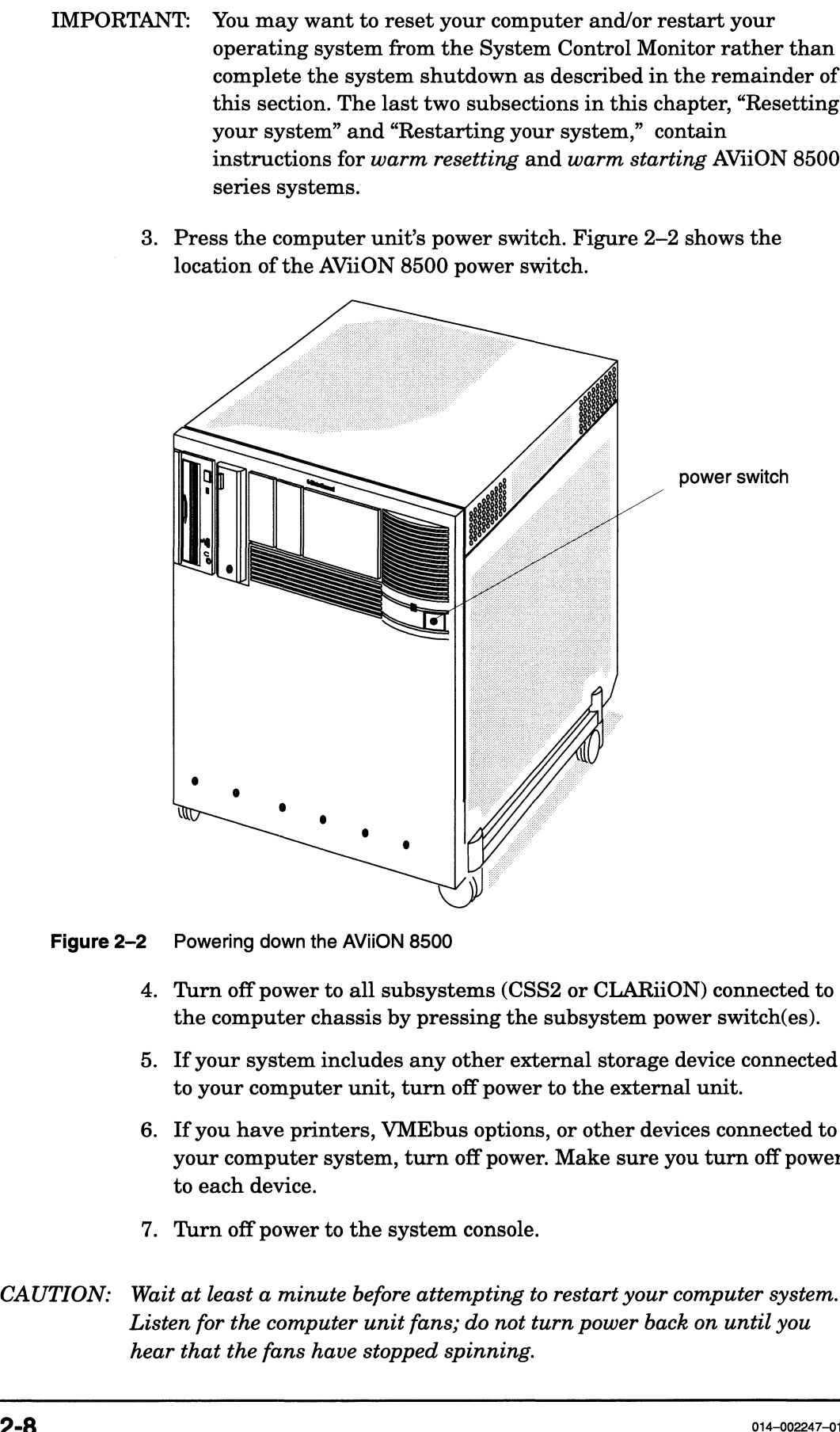

Figure 2-2 Powering down the AViiON 8500

- 4. Turn off power to all subsystems (CSS2 or CLARiiON) connected to the computer chassis by pressing the subsystem power switch(es).
- 5. If your system includes any other external storage device connected to your computer unit, turn off power to the external unit.
- 6. If you have printers, VMEbus options, or other devices connected to your computer system, turn off power. Make sure you turn off power to each device.
- 7. Turn off power to the system console.
- CAUTION: Wait at least a minute before attempting to restart your computer system. Listen for the computer unit fans; do not turn power back on until you hear that the fans have stopped spinning.

# Resetting the computer system

You may want to reset the computer system if it seems to be experiencing intermittent errors; often the process of restoring hardware components to the powerup state resolves temporary problems.

Resetting the hardware without cycling power is called a warm reset; turning power off and then on again is a cold reset. With a cold reset, your system goes through powerup testing and its automatic boot sequence, as described in the "Powering up your system hardware" section at the beginning of this chapter. With a warm reset, your computer system restores system board components to their powerup state and displays the System Control Monitor (SCM) command interpreter prompt, but does not proceed through powerup tests or automatically boot your operating system.

IMPORTANT: Pressing the ABORT switch on an IOC board sends an interrupt to the CPU without resetting the system. The effect of this interrupt depends on what operating system or stand—alone software is running at the time of the interrupt; refer to your software documentation to determine the abort switch's use on your system. If, for example, your system includes the DG/UX kernel debugging software, pressing the abort switch brings you to the kernel debugger prompt, described in the manual Using the DG / UX<sup>™</sup> Kernel Debugger.

> You can perform a warm reset by using the SCM RESET command while at the SCM prompt, as follows:

SCM>r) (or, SCM> reset  $)$ 

CAUTION: We recommend that you do not use the WARM RESET switch on an IOC board to reset your system. Improper use of this switch may cause unwarranted system deconfiguration and degradation in some situations.

> Never use the SYSTEM RESET switch on the CPU board. For a complete system reset, power cycle your system by turning off system power, waiting 1-2 minutes, then turning system power back on.

Never press a warm reset switch during powerup testing. If you want to interrupt a powerup sequence, wait until you see the message Passed, then attempt a <CTRL—C> sequence from your system console keyboard. Also, remember that resetting or cycling power to your computer while your operating system is running may result in lost data. Always try to shut down your operating system before resetting your computer system.

# Restarting your system

Each time you turn power on, your system goes through powerup testing and its automatic boot sequence, as described earlier in this chapter under the section "Powering up your system hardware." It is not necessary to power down completely in order to restart your operating system.

If you shut down your operating system to the System Control Monitor, you can restart your operating system by entering the boot command at the SCM prompt, as follows:

```
Jp#0/SCM>\mathbf{b} \mathbf{\lambda} (or, Jp#0/SCM>\mathbf{boot} )
```
When you use the boot command without an argument, the computer system uses its default boot paths and boots the same file it uses at every powerup. Refer to Chapter 4 for detailed information about the SCM boot command, default boot paths, the automatic boot sequence, and boot syntax.

End of Chapter

# Solving powerup problems and using AViiON 8500 series high-availability features

When you turn on your computer unit, powerup diagnostic programs test your computer to make sure that it can perform certain basic operations. This chapter outlines what the diagnostics do if they discover a problem, and steps you can take to overcome some of the problems that can prevent a successful powerup.

The first major section of this chapter describes simple checks you should make in case your computer appears to fail a powerup diagnostic test. The second major section describes high-availability features built into AViiON 8500 computers to minimize the impact of hardware problems.

# Solving powerup problems

When your system passes the powerup diagnostic tests, it displays the message Passed before it displays the SCM prompt or begins booting an installed operating system. If your computer fails a powerup diagnostic test, either the system console screen remains blank, an error or degradation message on the screen indicates a failure, or the system hangs (does not continue testing) at some point in the initial powerup.

IMPORTANT: If your system's SCM autoboot feature is enabled and powerup diagnostics identify a serious problem with an AViiON 8500 component, they will attempt to deconfigure that hardware (remove it from the system's list of components present) and prepare to start your system without it. Unless you intervene to stop the automatic boot process, your system will continue to operate in a degraded mode until you replace or repair the failed component. This high—availability feature prevents a single faulty component from causing your entire system to fail powerup. If you encounter a deconfiguration message during powerup, you should contact Data General immediately. We discuss AViiON 8500 high—availability features later in this chapter.

> If your system has a valid and implemented AV/Alert contract, it will send a machine—initiated incident packet (MI call) to a Data General support center detailing any powerup failure. AV/Alert will also notify Data General each time your system boots DG/UX to init level 3. For more information on how you can use AV/Alert features, refer to Using AViiON® Diagnostics and the  $AV/Alert^{sm}$  Support System.

If your system console screen remains blank for more than 2 minutes, try to resolve the problem yourself by following the steps in the "Blank screen on the system console" section below. If your system hangs or displays an error message, try to resolve the problem by following the steps in the "Error messages on the screen" section later in this chapter. If your system appears to pass its hardware tests but halts processing within the DG/UX operating system, exit the system as described in the section "Exiting a DG/UX hang."

### Blank screen on the system console

Follow the steps in this section if your system console screen remains blank for more than 2 minutes after powerup.

- . Make certain that the power switch is lit, and listen for the whirring noise of the fans inside the unit. Also examine the exposed LEDs at the rear of the computer. If you do not see the lights or hear the fans, make sure the computer unit is getting power by testing the power cord connection and the power source.
- . Make sure the terminal you are watching is the system console.
- . Make sure the system console's power cord is plugged tightly into an ac power outlet, and that the ac outlet is supplying power.
- . Make sure the system console is turned on.
- . Make sure the screen intensity on your system console is adjusted brightly enough so you can see messages on the screen. (Try temporarily adjusting the screen intensity to the maximum setting.)
- . If your keyboard has an On Line light, On Line key, and Cmd key, make sure the light is on. If not, hold down the Cmd key and press the On Line key. If the light comes on, go to step b.
	- a. If the keyboard's On Line light is still off, make sure the cable that connects the keyboard to the terminal is plugged securely into the terminal. If it is secure, and the On Line light is still off, go to step 7.
	- b. If the On Line light is on and your screen is still blank, do the following:

Take the terminal off line by holding down the Cmd key and pressing the On Line key. With the terminal off line, use the keyboard to type something. If the characters appear on your console screen, put the terminal back on line by holding down the Cmd key and pressing the On Line key.

. If you still do not receive the powerup messages on your system console screen, make sure the cables that connect your components together are undamaged and their connectors are secured tightly so that they make a good connection.

- 8. If the display is still blank, your system console may have a problem. Replace the system console with another terminal.
- If your terminal has switches for setting the baud rate, parity, data length, and so forth, make sure they are set to the default settings expected by the System Control Monitor. In most cases, the default characteristics for an AViiON system console line are as follows:
	- 9600 baud rate
	- e 8 data bits, no parity
	- ANSI character code set
	- Enabled flow control
	- U.S. English console language (keyboard set)

Refer to the device—specific documentation for the terminal if necessary.

- 10. If the cables are connected properly and the switch settings for the terminals are correct, turn your system power off, and then try powering up your system again.
- CAUTION: Do not attempt to reset your system by pressing the SYSTEM RESET, WARM RESET, or ABORT switches. Power cycle your computer from the power switch only.
	- 11. If your screen is still blank, contact Data General. Within the United States and Canada, you can contact the Data General Service Center by calling 1-800-DG-HELPS for toll-free telephone support.

### Error messages on the screen

Follow the steps in this section if the powerup diagnostic tests display an error message, or if the terminal hangs and does not display a complete message.

- 1. Write down the error code or, if no error code appears, write down the last letter or number displayed. Note which series of tests produced the fault.
- If the error is indicated by a meaningless display on your system console screen, examine the device cables, interfaces, and line settings at the back of your terminal and computer unit. Make certain that your system console parity setting is correct as listed in step 9 in the preceding section of this chapter. If necessary, also refer to the device—specific documentation for your terminal to reset the settings.
- 3. Turn off the computer unit's power.
- CAUTION: Do not attempt to reset your system by pressing the SYSTEM RESET, WARM RESET, or ABORT switches. Power cycle your computer from the power switch only.
	- 4. Wait at least 1 minute, then turn on power to the computer unit again.
	- . If the error reoccurs, record the screen display and contact Data General. Within the United States and Canada, you can contact the Data General Service Center by calling 1-800—DG—HELPS for toll-free telephone support.

# Exiting a DG/UX hang

To halt the DG/UX system when it is hung (seems frozen and you cannot continue operation), hold down the Ctrl key and type three sets of right and left bracket keystrokes in sequence, as follows:

1 £111] [ (be sure to hold down the Ctrl key while doing this)

This hot key sequence generates an operating system panic that should halt current processing. The system will respond by asking if you want to take a system dump for later analysis. In most cases you type n and press the New Line key to proceed to the System Control Monitor (SCM). (Refer to Managing the  $DG/UX^M$  System for a description of the dump procedure; refer to Chapter 4 1n this manual for a description of the SCM.)

Do you want to take a system dump?  $n\lambda$ 

IMPORTANT: If your system has a valid and implemented AV/Alert contract, it will send a machine—initiated incident packet  $(MI \, call)$  to a Data General support center detailing the operating system panic. We describe AV/Alert features in  $Using AViiON@$ Diagnostics and the  $AV/Alert^{sm}$  Support System.

> If your system does not have the SCM auto—reboot feature enabled, it immediately displays the SCM prompt.

> Your system is set by default to attempt an automatic reboot of your operating system in the event of failure or panic. (We describe how you can disable this feature in Chapter 4.) With the SCM auto—reboot feature enabled, your system follows an operating system panic with the following query:

Do you wish to continue with autoboot? [y]  $y$ 

Type n and press the New Line key if you wish to display the SCM prompt. If you continue with the autoboot, your system will attempt to reboot the operating system.

# AViiON 8500 high-availability features

This section describes some of the features that we built into AViiON 8500 computers to minimize the impact of hardware problems. With some interruption and possible system degradation, your AViiON 8500 can continue processing despite Central Processing Unit (CPU), memory, fan, power supply, and input/output failures; we refer to this capability as high availability.

The inherent high–availability features of AViiON 8500 computers work in conjunction with those in DG/UX, AV/Alert, CLARiiON, Uninterruptible Power Supply (UPS), and other system components. This manual covers only the high availability of hardware and firmware components integral to the computer unit, as follows:

- Automatic reboot and boot-on-error
- e Central processor unit deconfiguration
- Cooling unit (fan tray) compensation
- Power supply failover
- Memory deconfiguration
- Input/Output Controller deconfiguration and failover
- IMPORTANT: Note that this manual uses the term failover to describe the transfer of responsibility, function, and features from one component to another within the same computer unit; other publications might define failover as the transfer of disk modules and applications from one machine to another.

For detailed information on other facets of high—availability configuration and implementation, refer to the related Data General manuals listed in the Preface, and to Technical Briefs available through your Data General representative.

Many of the features described in this chapter depend on your configuration: that is, the type, number, and arrangement of system hardware and software components.

Figure 3-1 shows an AViiON 8500 computer unit configured for maximum high availability, with dual memory and dual Input/Output controllers.

CAUTION: Please note that most of the high-availability elements described in this chapter require personnel qualified by Data General to set them up properly. When you require assistance, contact Data General as described in the Preface to this manual.

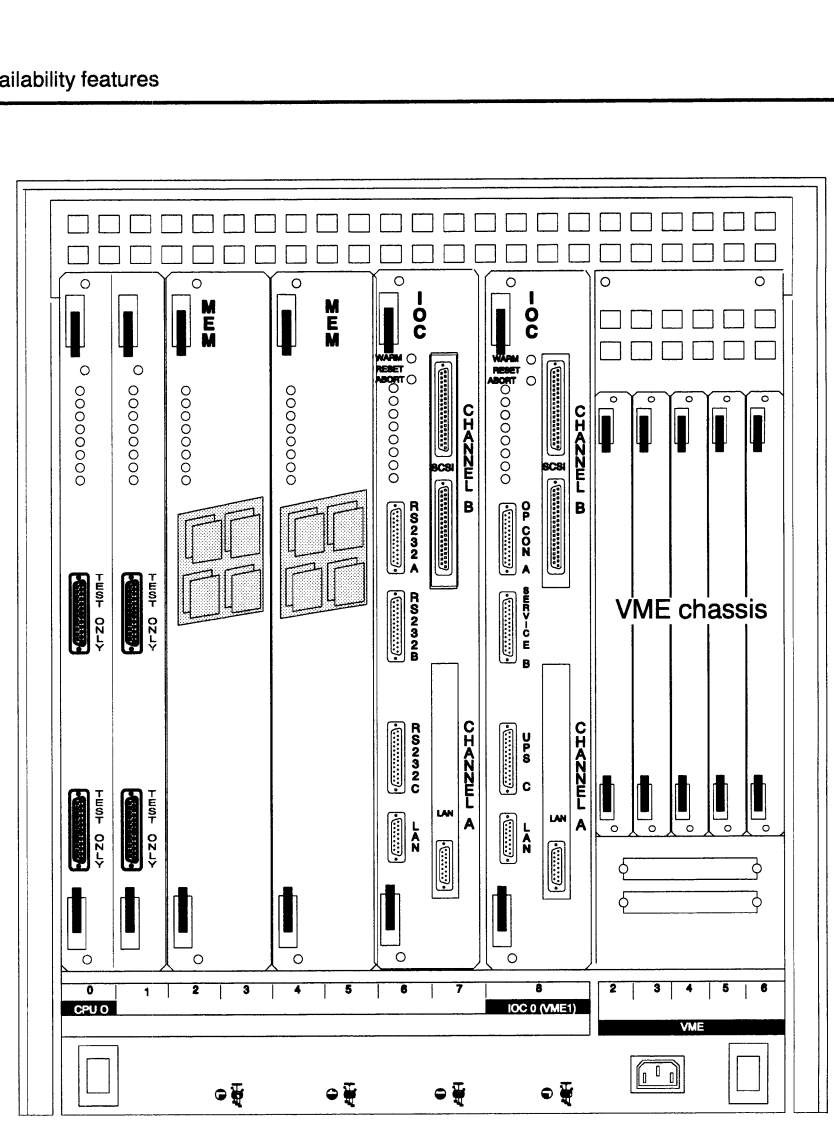

Figure 3-1 Rear view of computer unit within chassis High—availability configuration with dual CPU, memory, and I/O controllers

## Automatic reboot and Boot-on-error

This section describes high-availability features based in AViiON firmware that enable continued performance in the event of a hardware failure. All AViiON 8500 systems (regardless of hardware configuration) ship with the Auto—reboot and Boot-on-error features enabled in firmware by default.

In addition to Automatic reboot and Boot-on-error, your system supports machine—initiated callout for remote assistance from Data General support centers. In most scenarios, AV/Alert calls for help whenever the operating system or a powerup diagnostic test fails.

#### Automatic reboot after an operating system failure

Whenever the operating system panics and shuts down the system software, system firmware initiates a cold reset. During a cold reset, the system goes through powerup testing and the automatic boot sequence described in the "Powering up your system hardware" section of Chapter 2.

#### Boot on error after a cold reset

The Boot-on-error feature enables your system to *deconfigure* (deactivate and remove from system use) failed components after a cold reset, and then continue powerup.

With Boot on error enabled in the SCM, the system attempts to boot the operating system and continue processing in a *degraded* (down-sized configuration) mode.

IMPORTANT: If your system includes more than one IOC board, the boot-on-error feature further enables component failover from the first board to the second, as described later in this chapter

> If your system fails a powerup test with Boot on error disabled, the diagnostic firmware will identify the suspect component and halt powerup at the SCM prompt; it will not attempt to boot from the automatic boot sequence.

You can use SCM menus to disable and re-enable the boot-on-error feature and alter or set boot paths as described in the "Changing the default system boot paths" section of Chapter 4.

The remainder of the chapter describes what happens in the event of specific component failures.

### Central Processor Unit deconfiguration

AViiON 8500 computer systems include one or two system (CPU) board(s). Each CPU board contains either two or four Motorola 88110 central processing units, also called job processors, or JPs. An AViiON 8500 system can include 2, 4, 6, or 8 processors.

After the failure of one or more CPU, an automatic or operator—initiated cold reset causes powerup diagnostics to deconfigure the system board(s) that contains the failed unit(s). Systems with AV/Alert enabled send a message packet to a remote service center. Boot on error and a test<br>fee readed reset condition entropy and the solution of the system and deconfigure<br>(detectivate and remove from system and constrained in the system attempts to both the system state and remove fro

After deconfiguring a system board, powerup firmware displays a warning message that the system is degraded and asks whether powerup should continue a system board, powerup firmware displays a<br>warning message that the system is degraded and asks whether<br>powerup should continue. The system does not require a response;<br>it attempts to boot the oper it attempts to boot the operating system. DG/UX boot messages inform the operator of the number of processors found.

If powerup firmware fails to boot the operating system, it attempts to reach the System Control Monitor program to allow remote assistance and/or on-site diagnostics execution.

If every CPU in your system appears to fail, the AViiON 8500 attempts to continue powerup using a suspect CPU. This might initiate an MI call to a remote service center or enable you to run system diagnostics from the SCM.

## Cooling unit (fan tray) compensation

When a fan fails, the remaining units in an AViiON 8500 fan tray increase speed to compensate by providing more cooling per unit. This high—availability feature requires no operator intervention. Your operating system, or powerup diagnostics, sends a warning message to the system console; systems with AV/Alert enabled send a message packet to a remote service center.

If your system determines that more than one fan has failed, it will shut down the computer unit after sending the appropriate warning messages to the system console and AV/Alert service center.

### Memory deconfiguration

After the failure of one or more memory modules (SIMMs), an automatic or operator—initiated cold reset causes powerup diagnostics to deconfigure the failed module(s). The system displays a deconfiguration message, warns the operator that the system is degraded, and asks whether powerup should continue. Systems with AV/Alert enabled send a message packet to a remote service center. **Cooling unit (fan tray) compensation**<br>When a fan lank the communitary units in an AViolY 8500 fan tray<br>increase speed to commentate by providing more cooling per unit.<br>This high coordinality points in an application proc

The system does not require a response to continue the autoboot. Powerup messages further inform the operator of the number of SIMMs found; DG/UX boot messages display the total amount of memory in use.

Ifa memory controller board fails, powerup firmware will deconfigure the entire board and attempt to continue — using the SIMMS on the remaining memory controller, if present.

IMPORTANT: For the most highly available memory, you should distribute memory SIMMs evenly across two memory controller boards. This configuration might create a slight performance impediment, but ensures reasonable memory configuration in case one entire controller fails.

> If your system includes only one memory controller board, and that controller fails, your AViiON 8500 system will continue processing to the System Control Monitor (SCM). A system without memory cannot boot the DG/UX operating system.

# Input/Output controller deconfiguration

This section describes high-availability features of AViiON 8500 Input/Output Controller (JOC) boards.

### LAN and SCSI controller deconfiguration

Each IOC includes a Small Computer System Interface (SCSI) controller for internal disk and tape devices and an Ethernet controller for LAN connection; an IOC can also support additional<br>LAN and SCSI options.<br>If an Ethernet LAN or SCSI controller on an IOC board fails, an LAN and SCSI options.

automatic or operator—initiated cold reset starts powerup diagnostics that identify and deconfigure the failed controller.

The system displays a deconfiguration message, warns the operator that the system is degraded, and asks whether powerup should continue. Powerup messages further inform the operator of the number and type of IOC components found. Systems with AV/Alert enabled send a message packet to a remote service center.

### IOC board deconfiguration

System firmware will deconfigure the entire IOC if it detects a failure of either DUART (dual universal asynchronous receiver—transmitter) controlling an IOC board's asynchronous ports, or the failure of the internal SCSI bus controller.

Note that systems with a single IOC can continue limited processing; a reserve system board DUART will continue communication with your system console through the IOC OP CON connector.

# Input/Output controller failover

This section describes the hardware failover that occurs automatically in configurations with more than one input/output controller board whenever the system deconfigures an entire IOC.

#### IOC board failover

IOC failure in systems configured with two IOC boards initiates one of the following scenarios, depending on which IOC failed and the specific configuration of each board. Note that in either case, the system loses whatever unique functions were assigned to IOC1.

- If the failed board is the second  $(IOC1)$  controller board, powerup firmware will simply deconfigure that board and its dependent controllers. As in other deconfiguration scenarios, the system will display console messages and send AV/Alert packet(s) to its support center.
- If IOC0 fails, an automatic or operator-initiated power cycle (cold boot) causes powerup diagnostics to deconfigure the controller board. As in other deconfiguration scenarios, the system will display console messages and send AV/Alert packet(s) to its support center. Unlike other deconfiguration scenarios, deconfiguring [OCO automatically implies failover to any second IOC, as described below.

During powerup, firmware assigns the base address for IOCO to the first active IOC board in your system, regardless of its physical slot position. After deconfiguration of a failed IOCO, the board formerly assigned the address of IOC1 assumes the controller identity and function of IOCO wherever the two boards shared configuration. Minimally, this includes the asynchronous ports, internal SCSI controller, and first LAN controller in your system. The remaining sections of this chapter describe the failover of AViiON 8500 IOC components.

#### Asynchronous port (DUART) failover

IOC boards connected to the AViiON 8500 system backplane contain an internal DUART with external ports for an asynchronous console, UPS, and AV/Alert modem.

We strongly recommend that you leave the DUARTs on a second IOC idle, to act as failover reserves.

The first (OP CON, RS232-A) asynchronous port on an IOC is reserved for connection to the system console. If the terminal you are using for a system console supports dual—porting, you can configure your system for console high availability by connecting two OP CON connectors to the same terminal. IOC failover then enables your system console from the backup OP CON port. (Note that your system always holds the RS232—A, "OP CON," port on a second IOC in reserve: you cannot use that port for any purpose other than as a potential system console.)

IMPORTANT: Switching a dual-ported terminal from one connection to another requires operator intervention at the system console; usually a "hot key" sequence such as <Ctrl—Alt> switches the active host connection.

> If the asynchronous devices connected to your IOCO do not support dual—porting (for example, an AV/Alert modem with only one asynchronous connector), you can still use the ports on your second IOC. Before powerup firmware sizes your re—configured system, simply disconnect the cables from the failed IOC ports and connect them to the corresponding ports on the active IOC.

#### SCSI and LAN failover

After deconfiguration of a failed IOCO, system firmware assigns the base address for IOCO to the first active IOC. SCSI and LAN controllers formerly assigned IOC1 addresses assume the controller identity and function of their IOCO counterparts wherever the two boards shared configuration.

IOC1 controllers can act as reserves for counterparts on IOCO; as with dual—ported asynchronous connectors, you can dual—initialize SCSI buses and connect more than one LAN controller to the same network. (Refer to your operating system and LAN documentation for information on setting up this sort of redundancy.)

In most configurations, however, a system administrator or operator will need to intervene to disconnect the cables from the failed IOC ports and connect them to the corresponding ports on the active IOC.

Table 3—1 lists the memory—mapped I/O address associated with each standard controller in an AViiON® 8500 system. The system recognizes and specifies standard LAN and SCSI controllers/adapters by their device mnemonic and their I/O address. Memory addresses correspond to specific physical locations for each board in your system. These addresses are determined from the base addresses that firmware assigns to each active IOC board.

IMPORTANT: If a device or application depends on a specific Ethernet address, you must provide the new address associated with the appropriate controller on the active IOC. Failover of Ethernet LAN controller specification and memory address does not apply to device—specific Ethernet addresses. appropriate controller on the active IOC. Failover of Ethernet<br>
LAN controller specification and memory address does *not*<br>
apply to device-specific Ethernet addresses.<br> **Controller – IOC 0<sup>1</sup>** Address<br> **Controller – IOC 1** 

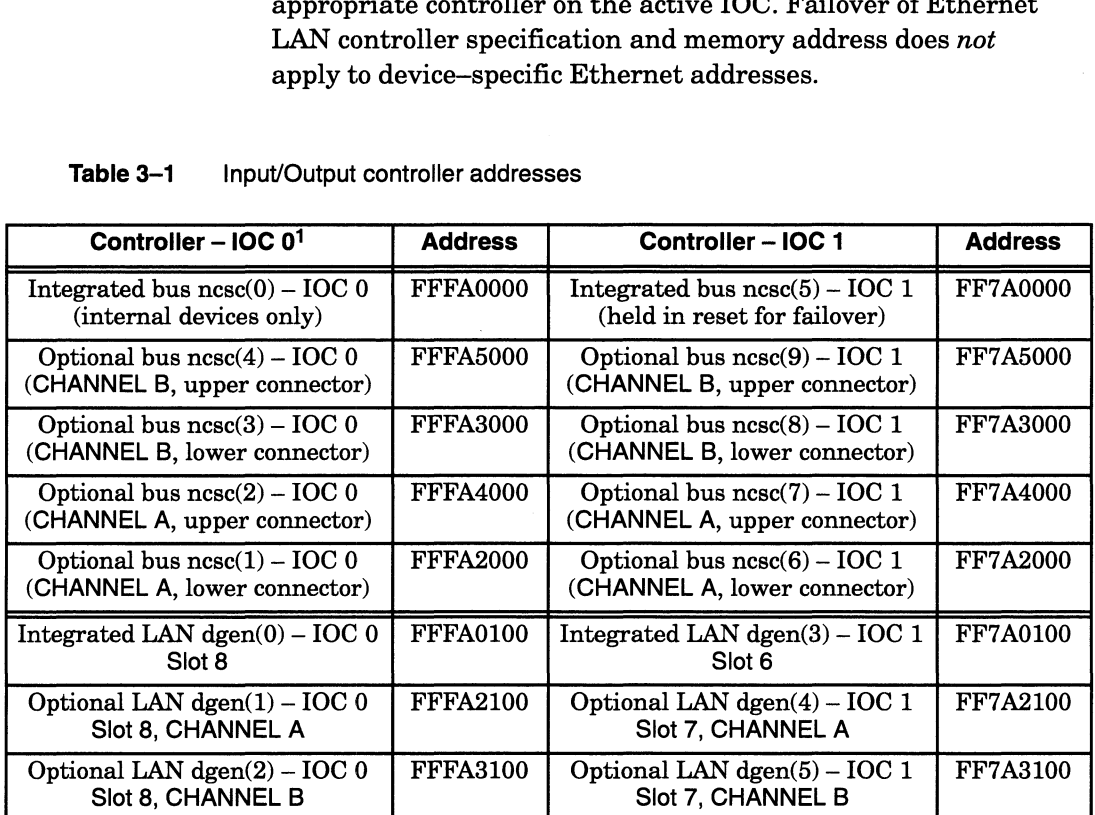

#### Table 3-1 Input/Output controller addresses

 $1$  If your system has deconfigured and failed over the IOC board in slot 8, the system will assign the logical addresses for IOC 0 to the corresponding physical connectors on slots 6 and 7 (IOC 1 becomes IOC 0).

> For example, a SCSI controller at address FF7A5000 (nesc(9)), becomes, after failover, ncsc(4) at address FFFA5000. LAN controller dgen(3) assumes the memory address and controller number of dgen(0). Note that the system assumes a higher priority for devices on IOCO; we strongly recommend that you plan your system configuration accordingly.

IMPORTANT: The internal mass-storage controllers  $n\csc(0)$  and  $n\csc(5)$  in a dual—IOC system are always terminated at each other. After failover, the integrated SCSI controller on IOC1 (held in reset for just this purpose) takes over the system disk and media responsibilities commonly associated with SCSI controller 0. This allows even a severely degraded system to boot and operate internal storage without operator intervention.

> Figures 3-2 and 3-3 illustrate the results of IOCO deconfiguration and failover to the second IOC.

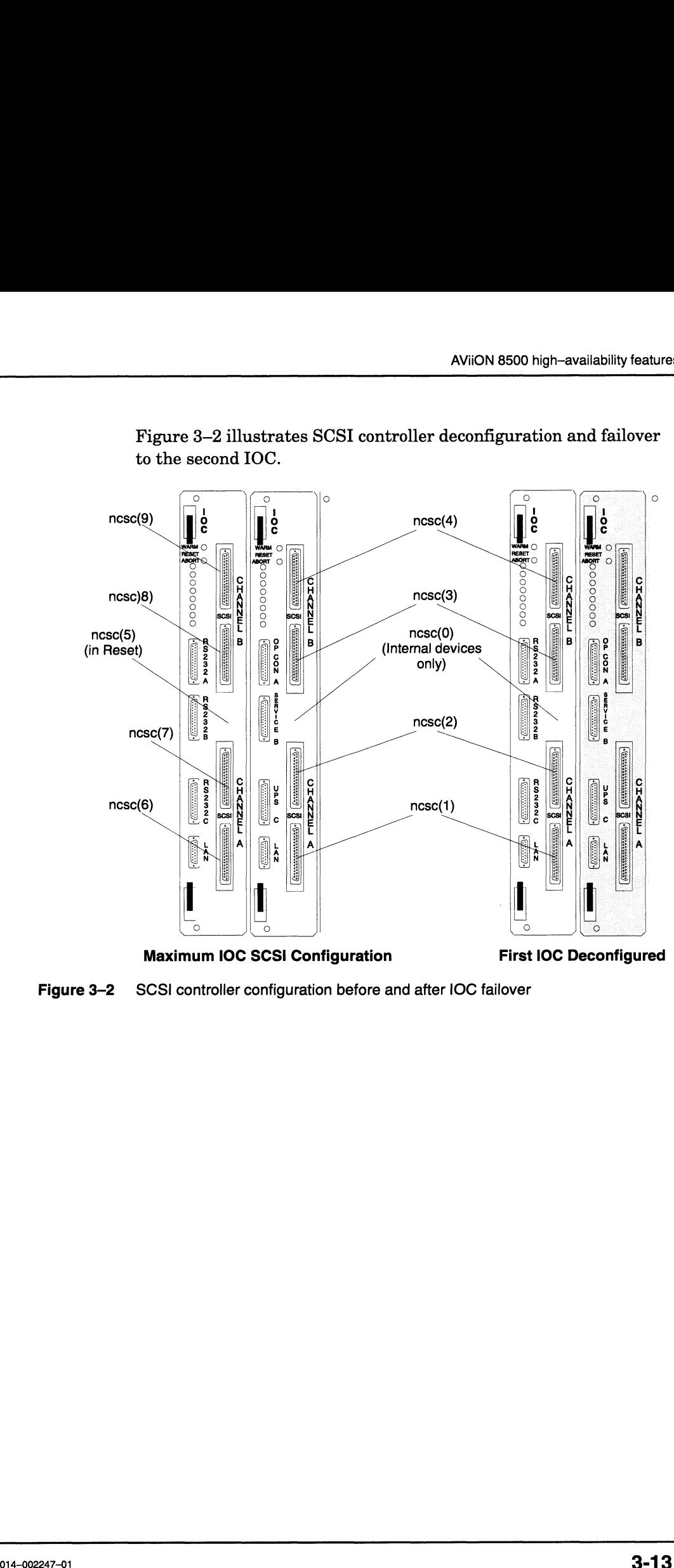

Figure 3—2 illustrates SCSI controller deconfiguration and failover to the second IOC. AVIION 8500 high–availability feats<br>
3–2 illustrates SCSI controller deconfiguration and failover<br>
econd IOC.

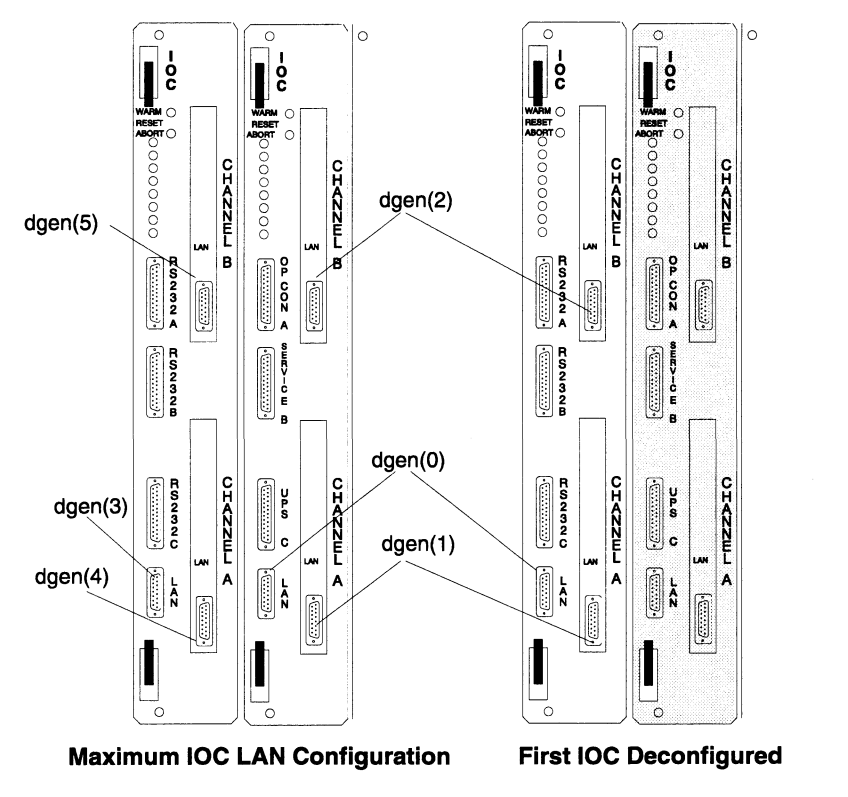

Figures 3-3 illustrates LAN controller deconfiguration and failover to the second IOC.

Figure 3-3 LAN controller configuration before and after |OC failover

End of Chapter

# Using SCM commands and menus

The System Control Monitor (SCM) manages and tests your computer at powerup and maintains control until the operating system or other system software takes over. Whenever your system software halts, the SCM resumes control. The SCM consists of microprograms stored in programmable read—only memory (PROM); these PROM-based programs are part of your computer hardware (often called microcode or firmware). **11.** Using SCM commands and least system (SCM) interactions and least system computer at power parameter in the SCM manages and least system computer at power parameter in the system of until the operation of the computa

The SCM provides a command interpreter and several interactive menus. You can use SCM commands and menu items to view or change system configuration parameters, control program flow, and boot system software.

This chapter explains how to use the SCM menus to set or change your system configuration parameters. It also describes basic SCM commands you can use for system operation.

# Getting to the SCM

You can tell you are in the SCM when you see its command interpreter prompt. You'll only see the SCM prompt when your operating system is completely shut down and the *job processors* (or CPUs, Central Processing Units) are halted. Your default SCM prompt indicates the currently attached job processor, as follows: You can tell you are in the SCM when you see its command<br>interpreter prompt. You'll only see the SCM prompt when you<br>operating system is completely shut down and the *job process*<br>CPUs, Central Processing Units) are halte

configuration.)

You can use the SCM to load, start, modify, control, or halt programs, but the SCM never runs at the same time as system software. During normal operation, you access the SCM only when system software encounters a problem it cannot handle while running.

Your computer displays the SCM command interpreter prompt under the following circumstances:

#### The automatic boot sequence fails or is interrupted

The SCM controls powerup testing and then brings up your system software through an automatic boot sequence. You enter the SCM if the system cannot overcome a diagnostic test failure or if the automatic boot sequence does not complete successfully.

You can access the SCM intentionally by executing the SCM interrupt sequence <Ctrl-C> before your operating system software boots at powerup. After powerup testing completes, execute the sequence repeatedly until you see the SCM prompt.

CAUTION: Never use the SCM <Ctrl-C> sequence during powerup testing. If you want to interrupt the automatic boot sequence, wait until you see the message Passed after the diagnostic test messages on your screen.

#### A user command halts the operating system

You can use UNIX operating system commands to shut down the system, stop all processors, and display the SCM prompt. If you are running the DG/UX system, always try the following command sequence to shut down the operating system properly:

 $# \text{ cd } /$  $\#$  shutdown -g0 -y)

IMPORTANT: This command brings down your operating system to single user mode immediately. You can modify the shutdown command to provide a period of time for users to log out. Refer to your DG/UX documentation for information.

> Then, halt the operating system to display the SCM prompt, as follows:

#### $# \text{ halt } -q$

Jp#0/SCM>

If you don't have the DG/UX system, refer to your operating system documentation for information about properly shutting down before halting the system.

CAUTION: Always try to shut down your operating system properly before attempting to halt the system. Halting your system while the operating system or other software is running may result in lost or corrupted data.

#### The operating system halts after encountering an unsupported program breakpoint or interrupt

Your system software handles all exceptions (program breakpoints and interrupts); it halts if it encounters an exception it does not expect or cannot handle.

#### A user keyboard command break sequence halts the operating system

Most system software lets you use a keyboard break sequence to halt current processing and display the SCM prompt. Which keys you press depend on both your keyboard type and the support of your operating system or stand—alone program. For information about the proper keyboard sequence to halt your system and enter the SCM, refer to the documentation that came with your operating system or other system software.

CAUTION: Always try to shut down your operating system properly before attempting to halt the system. Halting your system while the operating system or other software is running may result in lost or corrupted data.

> To halt the DG/UX system when it is hung (seems frozen and you cannot continue operation), hold down the Ctrl key and type three sets of right and left bracket keystrokes in sequence, as follows:

1 £111 [ (be sure to hold down the Ctrl key while doing this)

This sequence generates an operating system panic that should halt current processing. The system will respond by asking if you want to take a system dump for later analysis; type n and press the New Line key to proceed to the System Control Monitor.

Do you want to take a system dump?  $n$ 

IMPORTANT: If your system has a valid and implemented AV/Alert contract, it will send a machine-initiated incident packet  $(MI\,call)$  to a Data General support center detailing the operating system panic. We describe AV/Alert features in Using AViiON® Diagnostics and the  $AV/Alert^{sm}$  Support System. CAUTION: Alsony try to shad down your operating cystem properly defore<br>ortenting to both the system. Finiting your ortenting to point a side or<br>operating condents of the system is random with the system or correlated dot.

If the SCM auto-reboot feature is not enabled, your system immediately displays the SCM prompt.

However, your system is set by default to attempt an automatic reboot of your operating system in the event of failure or panic. We describe how you can disable this feature later in this chapter in the "Enabling or disabling auto—reboot" section; we describe these features in more detail in Chapter 3.

With the SCM auto—reboot feature enabled, your system follows an operating system panic with the following query:

Do you wish to continue with autoboot? [y]  $\mathbf{n}$ 

To display the SCM prompt, type n and press the New Line key. If you continue with the autoboot, your system will attempt to reboot the operating system.

# Using SCM commands

This section describes SCM command interpreter conventions, explains how to execute commands, lists SCM commands with their functions, and provides reference pages for the commands you are most likely to use.

An SCM command line consists of one valid command and, in many cases, one or more arguments (required or optional) that you enter at the SCM prompt. Follow these guidelines when using SCM commands:

- Type no more than 80 characters in one command line.
- You do not have to type the entire command name; the SCM accepts the first letter of a command as its minimal mnemonic. Exceptions are DATE, GMT, RSI, and TIME commands, which require the full command name.
- SCM commands and arguments are not case-sensitive (with the exception of device specification arguments to the boot command, which *must* be lowercase).

If you use a command incorrectly, the SCM displays a brief error message and returns the prompt so you can try again.

The SCM supports several keyboard control characters. Table 4—1 describes keyboard control sequences you can use to edit command lines, to interrupt and exit from several SCM commands, and to restore default settings for configuration parameters.

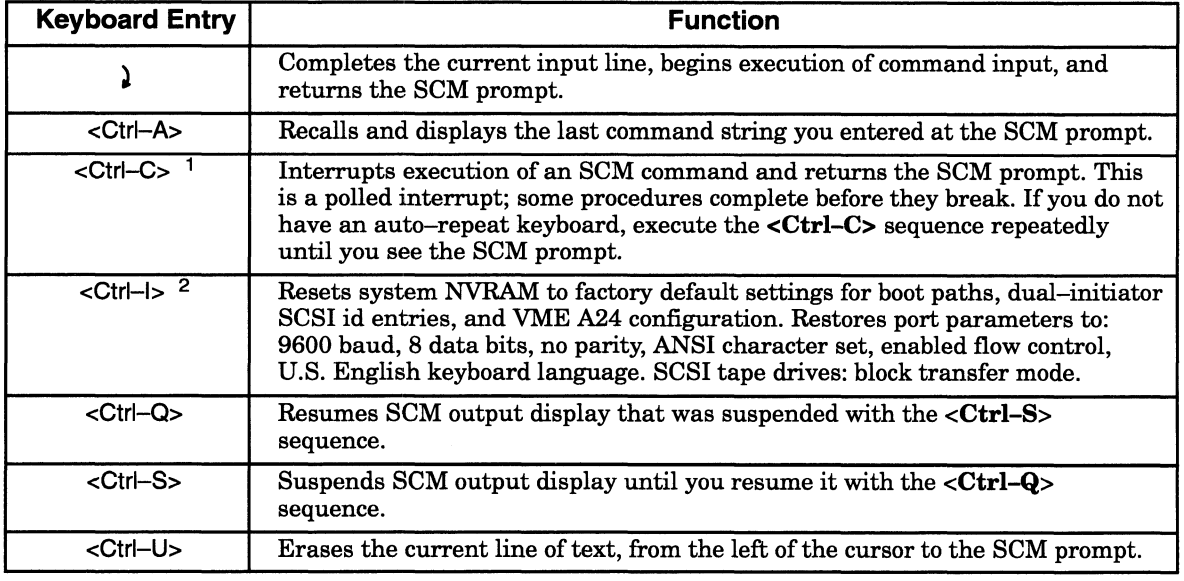

#### Table 4—1 SCM line editing features and keyboard control sequences

1 Functions only as an interrupt to SCM functions.

2 You can execute this sequence only while in the SCM.

## Summary of commands

This section describes those SCM commands commonly used for system operation. Table 4—2 lists these commands and intended functions. Use the help command to view all commands available to you on your system; use the format command to view the main system configuration menu. Setting the system<br>
Setting the system<br>
This section describes those SCM commands commonly us<br>
system operation. Table 4–2 lists these commands and int<br>
functions. Use the **help** command to view all commands a<br>
to you on y

|                                                                             | <b>Summary of commands</b>                                                                                                    |                                                                                                    |  |
|-----------------------------------------------------------------------------|----------------------------------------------------------------------------------------------------|----------------------------------------------------------------------------------------------------|--|
|                                                                             | This section describes those SCM commands commonly used for<br>system operation. Table 4-2 lists these commands and intended<br>functions. Use the <b>help</b> command to view all commands available<br>to you on your system; use the <b>format</b> command to view the main<br>system configuration menu.                                              |                                                                                                    |  |
| Table 4-2<br>Summary of system operation SCM commands and command functions |                                                                                                    |                                                                                                    |  |
| Command                                                                     | <b>Description</b>                                                                                                    | <b>Function</b>                                                                                                    |  |
| boot                                                                        | Starts system from bootstrap<br>device                                                                                                    | System operation                                                                                                    |  |
| date                                                                        | Displays or sets system date                                                                                                    | System operation, AV/Alert                                                                                                    |  |
| format                                                                      | Displays View or Change<br>Configuration menu                                                                                                    | System operation,<br>debugging, program control                                                                                                    |  |
| gmt                                                                         | Displays or sets system offset from<br><b>Greenwich Mean Time</b>                                                                                                    | System operation, AV/Alert                                                                                                    |  |
| help                                                                        | Lists valid SCM commands                                                                                                    | System operation,<br>debugging, program control                                                                                                    |  |
| prompt                                                                      | Changes text of SCM prompt                                                                                                    | System operation                                                                                                    |  |
| reset                                                                       | Initializes system to powerup state                                                                                                    | System operation                                                                                                    |  |
| $r$ si $^1$                                                                 | Displays AV/Alert Remote Service<br>Interface (REMOTE Menu)                                                                                                    | System operation, AV/Alert                                                                                                    |  |
| start                                                                       | Starts processing from a<br>designated address                                                                                                    | Program control, error<br>detection, and system<br>recovery                                                                                                    |  |
| time                                                                        | Displays or sets system time                                                                                                    | System operation, AV/Alert                                                                                                    |  |
|                                                                             | <sup>1</sup> Requires valid contract. See Using AViiON® Diagnostics and the AV/Alert <sup>sm</sup><br>Diagnostic Support System.<br>Setting the system date and time<br>You can use the SCM date, time, and gmt commands to reset your<br>system clock between Daylight Savings and Standard Time, or to<br>reflect time zone changes in shipped systems. |                                                                                                    |  |
| CAUTION:                                                                    | for the <b>date</b> command.                                                                                                    | In most cases, you should not use the System Control Monitor to<br>set system time or date parameters. We recommend that you set<br>your system's date and time at the operating system level as<br>described in Managing the $DG/UX^m$ System or the man pages                                  |  |
| IMPORTANT:                                                                  |                                                                                                    | Setting the system date or time from the SCM alters the values<br>in a battery backup system clock. Unless you have entered the<br>correct offset from Greenwich Mean Time, your operating<br>system and applications may read the values incorrectly or as<br>Coordinated Universal Time (UTC). |  |
| 014-002247-01                                                               |                                                                                                    | 4.5                                                                                                    |  |

Table 4—2 Summary of system operation SCM commands and command functions

# Setting the system date and time

- CAUTION: In most cases, you should not use the System Control Monitor to set system time or date parameters. We recommend that you set your system's date and time at the operating system level as<br>described in Managing the DG / UX™ System or the man pages for the **date** command.
- IMPORTANT: Setting the system date or time from the SCM alters the values in a battery backup system clock. Unless you have entered the correct offset from Greenwich Mean Time, your operating system and applications may read the values incorrectly or as Coordinated Universal Time (UTC).

# Using the date command

With no argument, the **date** command reports the current system date and corresponding day of week, in English (Mon=Monday; Tue=Tuesday; Wed=Wednesday; Thu=Thursday; Fri=Friday; Sat=Saturday; Sun=Sunday.) With a date argument (month/day/year), the command resets the system date.

CAUTION: Setting date backwards may disable AV/ Alert functions; contact your remote service center before reversing system date. Refer to your system software documentation for information about possible results to applications of resetting the system date.

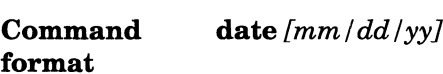

#### Arguments

```
mm/dd/yymm is a one– or two–digit decimal representation for the current
                       month, based on the standard 12—month calendar;
                       dd is a one- or two-digit decimal representation for the current day,
                       based on the standard 30- or 31-day numerical calendar format;
                       yy 1s a two- or four—digit decimal representation for the current
                       year. The first two digits are assumed to be 19 unless specified.
                        based on the standard 30- or 31-day numerical calendar format;<br>
yy is a two- or four-digit decimal representation for the current<br>
year. The first two digits are assumed to be 19 unless specified.<br>
• All three date argume
```
- All three date argument fields (month, day, year) are required
- You must separate these fields with a space, comma (,), or slash character (/).

#### Related commands

View or set system clock time setting and<br>offset from Greenwich Mean Time

#### Related messages

Argument(s) Required

#### Examples

1. Display the current system date and day of the week.

Jp#0/SCM>date) Fri 11/13/93

. Change the system date.

Jp#0/SCM>date 11 16 93  $\lambda$ Mon 11/16/93

### Using the time command

With no argument, the time command reports the current date and time that your system firmware uses. Values reflect any GMT offset in effect. With a time argument (hour:minutes:second), the time command resets the system clock.

CAUTION: Setting time backwards more than 1 hour may disable AV/Alert functions; contact your remote service center before reversing system time. Refer to your system software documentation for information about possible results to software applications of resetting the system clock.

#### Command format time [hh mm ss]

### Arguments

hh:mm:ss hh is a one— or two—digit decimal representation for the current hour, based on the standard 24-hour day clock; mm is a one— or two-digit decimal representation for the current minute, based on the standard 60—minute hour; ss is a one— or two— decimal representation for the current second, based on the standard 60-second minute.

- All three time argument fields (hour, minute, second) are required
- e You must separate these fields with a space, colon (:), or comma  $($ , $).$

#### Related commands

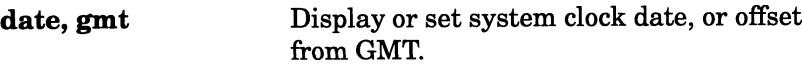

#### Related messages

Argument(s) Required

#### Examples

1. Display the current system time at approximately 3:00 p.m.

 $Jp#0/SCM$ Fri 11/13/94 15:00:35

2. Change the system time to exactly 3:00 a.m.

Jp#0/SCM>time 3:00:00 } Mon 11/16/94 3:00:02

# Using the gmt command

With no argument, reports the current offset from Greenwich Mean Time (GMT) in the system clock. The GMT offset is the time, in minutes, your site is from the GMT time zone; this standard time zone is also referred to as Coordinated Universal Time (UTC) or simply Universal time. With a time argument (between plus 840 minutes and minus 840 minutes), resets the system offset from GMT.

CAUTION: Setting time or dates backwards may disable AV /Alert functions; contact your remote service center before reversing system time. Refer to your system or network software documentation for information about possible results of resetting the offset from  $GMT$  to software applications.

Command format  $gmt$   $[+ - mmm]$ 

#### Arguments

```
+ - mmm
```
mmm is a one— to three-digit decimal representation of the number of minutes your time zone differs (is offset) from GMT. You must  $specific  $–$  (minus) or  $+$  (plus) to indicate whether your time zone is$ behind or ahead of GMT. mmm is a one- to three-digit decimal representation of the num<br>of minutes your time zone differs (is *offset*) from GMT. You must<br>specify – (minus) or + (plus) to indicate whether your time zone is<br>behind or ahead of GMT.<br>

#### Related commands

#### Related messages

Argument(s) Required

#### Examples

1. Display the current offset from GMT; your site is in New York City.

Jp#0/SCM> $gmt$ Local timezone is -300 minutes from GMT

2. Change the current system offset from GMT for a site in Melbourne.

 $Jp#0/SCM>gmt +600$ <sup>}</sup> Local timezone changed to 600 minutes from GMT

# Booting your system

This section describes the boot command and how you specify bootable devices at the SCM prompt. An explanation of the default system boot paths and how to change them with the SCM format menus follows later in this chapter.

The boot command starts the system from a specified device. The command first resets system hardware; it then loads a bootstrap program from the device you specify in an optional argument device. Valid boot device arguments vary according to your peripheral configuration. After the first-stage boot completes, the SCM passes the second optional argument, file, to the booted program for further processing.

Typically, the booted program is the operating system second-stage bootstrap. With disk and tape boots, you can use the second stage, or file, argument to specify a particular program or program parameter (such as UNIX run level) to bring up and properly initialize your operating system.

In a LAN boot, the optional arguments specify the physical LAN connection and the server system's Internet address. When you omit the second argument in a LAN boot, the SCM probes the LAN for any server that recognizes your computer's Ethernet address and then boots the default boot file. (Note that this boot method requires that your server's network administrator set up your host as a boot client. Refer to Managing the  $DG/UX^{TM}$  System for details.)

When you use the **boot** command with *neither* optional argument, the SCM attempts to boot from a default boot path. Refer to the section "Changing the default system boot paths," later in this chapter, for information about using the Change Boot Parameters menu to set or change these default boot paths.

#### Command format boot [device] [file]

#### Arguments

device file

The optional boot device specification device and the optional file specification file represent the first— and second-stage boot process; together, they constitute a full boot path. A full boot path contains a maximum of 80 characters. **boot** [*device*] [*file*]<br>The optional boot device specification *device* and the optispecification *file* represent the first– and second–stage b<br>together, they constitute a full boot path. A full boot path<br>maximum of 80

#### Related commands

Configuration menu, where you change the default system boot path.

#### Related messages

Booting from ... Unable to load boot file ...

IMPORTANT: The following sections contain detailed descriptions of the first and second-stage boot arguments you can use with DG/UX systems. If you do not use the DG/UX system, refer to your operating system documentation for information about device naming conventions.

## First-stage (device) argument

The device specification (first-stage boot) consists of a mnemonic that identifies the type of device and names the device driver, plus optional parameters that provide additional information to specify fully that device.

IMPORTANT: \_ To view the boot paths for the devices on your system, you can use option 5, "View System Configuration" on the View or Change System Configuration menu.

> Boot device syntax includes the device mnemonic (device), followed by open and close parentheses. Mnemonics are always in lowercase type. The minimum specification is **device** $()$ . The optional parameters are included inside the parentheses, separated by commas or spaces, according to the following syntax:

device([controller([ctrir\_num,ctrlr\_id])],[unit],[lun])

For example, the first-stage boot argument  $sd(ncsc(0,7)0,0)$ specifies all the parameters in a complete device specification, as shown below:

sd(ncsc(0,7),0,0)  $device([controller([ctrlr\_num,ctrlr\_id]), [unit], [lun])$  $Z$ 

When a parameter value is numeric, it uses zero—based logical numbering; when you use 0 you are specifying the first value for that parameter. Device drivers interpret most missing parameters as 0, so you can usually omit a number—based parameter to specify its first value. Device drivers interpret a missing controller ID parameter as 7; you do not need to specify this parameter unless the specified SCSI bus is shared by more than one host (dual—initiated). Bookling from ...<br>
Uncolling section and head the state of the first-<br>
HAPORTANY: The following section a contain detailed descriptions of the first-<br>
system. If you do not use the DG/UX system, refer to your<br>
operating s
IMPORTANT: Even when all device parameters are defaults and are therefore omitted, you must include both the open and close parentheses after the device mnemonic.

Table 4—3 lists the mnemonic names for your computer's bootable devices, and defines the optional parameters for each device. For a detailed explanation of how to boot from devices on dual—initiated SCSI buses, refer to *Managing the DG / UX<sup>TM</sup> System.* If appropriate<br>for your system, refer also to your CLARiiON documentation.<br>Mnemonics and parameters for bootable devices<br>**Device Type Parameters** controller contro for your system, refer also to your CLARiiON documentation.<br>
Table 4–3 Mnemonics and parameters for bootable devices IMPORTANT: Even when all device parameters are defaults<br>omitted, you *must* include both the open and cl<br>after the device memonic.<br>Table 4–3 lists the mnemonic names for your comp<br>devices, and defines the optional paramet mome names for your<br>
explicit almost control parameters<br>
the DG/UX<sup>TM</sup><br>
lso to your CLARiiON<br>
s for bootable devices<br> **Param**<br>
controller contrue id

| Table 4–3 lists the mnemonic names for your computer's bootable<br>devices, and defines the optional parameters for each device. For a<br>detailed explanation of how to boot from devices on dual-initiated<br>SCSI buses, refer to <i>Managing the DG/UX</i> <sup>TM</sup> System. If appropriate<br>for your system, refer also to your CLARiiON documentation.<br>Table 4-3<br>Mnemonics and parameters for bootable devices |                                |                      |                                 |                        |              |
|----------------------------------------------------------------------------------------------------|--------------------------------|----------------------|---------------------------------|------------------------|--------------|
| <b>Mnemonic</b>                                                                                                    |                                | <b>Parameters</b>    |                                 |                        |              |
|                                                                                                    | <b>Device Type</b>             |                      |                                 |                        |              |
|                                                                                                    |                                | controller<br>number | controller<br>id                | unit                   | lun          |
| ncsc                                                                                                    | $SCSI-2$<br>controller/adapter | I/O address          | 7 or 6<br>(dual-initiated only) | N/A                    | N/A          |
| sd                                                                                                    | SCSI disk<br>(includes CD-ROM) | $n\cos(0-4, 6-9)$    | $n\csc([0-9],[6,7])$            | $SCSI$ ID <sup>1</sup> | $\mathbf{0}$ |
| st                                                                                                    | SCSI tape                      | $n\csc(0-4, 6-9)$    | $n\csc([0-9],[6,7])$            | $SCSI$ ID <sup>1</sup> | $\mathbf{0}$ |

 ${}^{1}$ An integer, determined by configuration jumpers. Refer to Table 4-4 for values.

IMPORTANT: Model 7429 VLCi Ethernet and Model 7416 VTRC token ring LAN controllers and model 7430 VSA SCSI adapters are not valid boot devices.

#### First parameter: specifying the controller

To name a peripheral device, you must name the controller that manages it. The first parameter, controller(ctrlr\_num,ctrlr\_id), specifies the device driver, the controller number, and the controller's Small Computer System Interface (SCSI) identification. (The controller ID 1s necessary only in dual—initiator configurations.) Together they specify the device controller's memory—mapped I/O address. You can also specify standard SCSI controllers/adapters by their device mnemonic nesc and their I/O address; Table 4-4 lists the memory—mapped I/O address associated with each nesc standard controller in an AViiON® 8500 system. Note that the memory addresses correspond to specific physical locations for each board in your system.

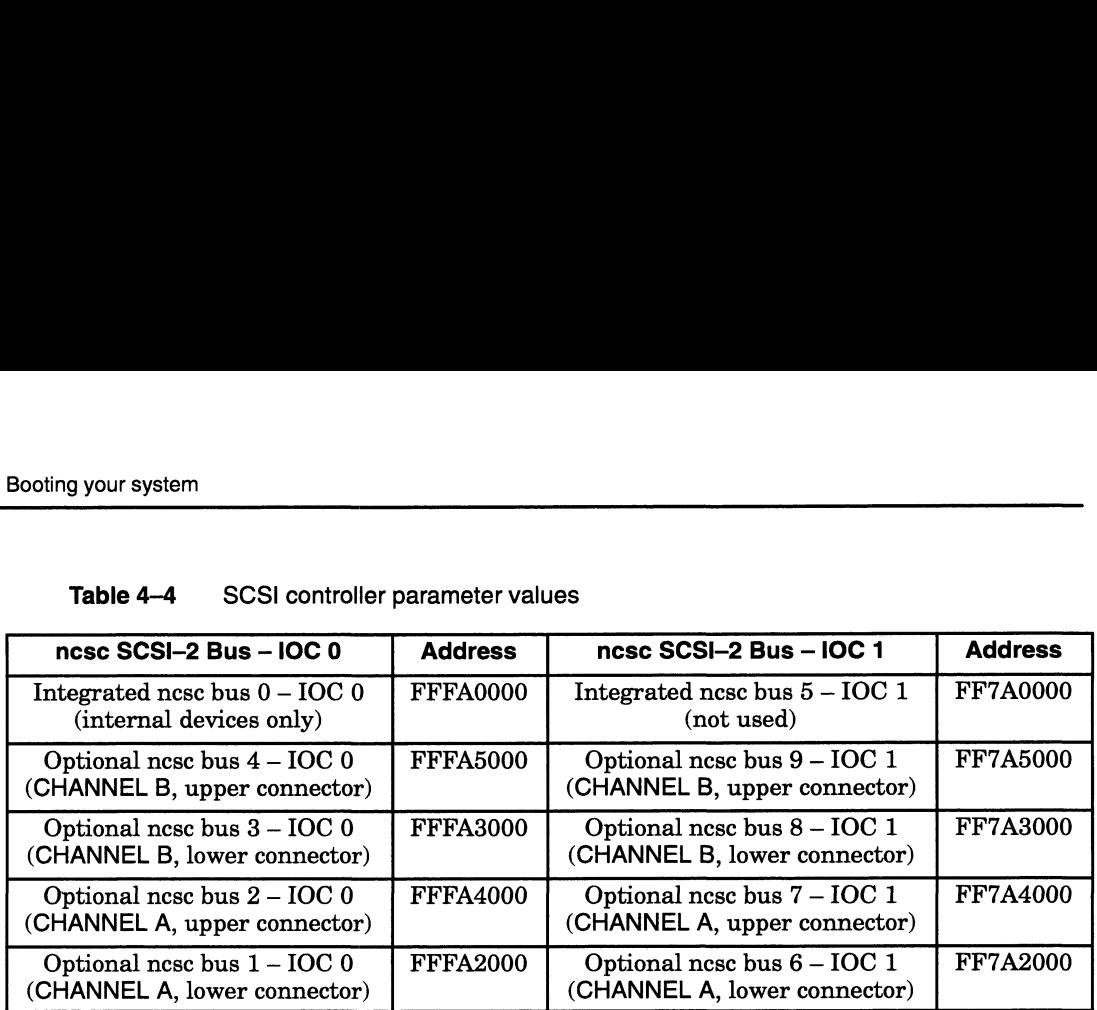

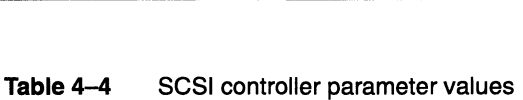

IMPORTANT: If your system has deconfigured and failed over the IOC board in slot 8, the system will assign the logical addresses for IOC 0 to the corresponding physical connectors on slots 6 and 7 (IOC 1 becomes IOC 0). Refer to Chapter 3 for a discussion of AViiON 8500 high—availability options.

> The simplest device specification combines the device mnemonic with the controller parameter specification. For example, sd(nesc()) specifies the first SCSI disk unit on the first SCSI adapter. In both cases, the disk hardware is jumpered according to its default factory configuration.

When you boot over a LAN, the bootstrap device is your computer's LAN controller. Therefore, the minimum LAN boot path is simply your LAN controller's device driver name: for example, dgen(). If you have more than one of the same type LAN controller, you specify the controller number inside the parentheses. For example, the specification for an optional second integrated Ethernet controller in channel A is  $dgen(1)$ .

To specify a controller explicitly, use its I/O address as the first parameter. or example, rather than  $sd(ncsc(0))$  the specification is sd(fffA0000). You need to use this method only if you have nonstandard devices configured with your system; refer to "Specifying nonstandard boot devices," later in this chapter.

### Second parameter: specifying a device unit

The second parameter  $(unit)$  specifies the identification number of the device on the previously specified controller. Different controller types have different unit parameters. As shown in Table 4—3, the unit parameter for your SCSI devices is the SCSI ID number assigned to each device. Logical numbering for the unit parameter begins at 0 and is determined by configuration jumpers. By omitting the second parameter, you specify the first unit for that device type (that is, SCSI ID 0).

Table 4—5 defines factory—default SCSI ID numbering for AViiON 8500 systems. Note that SCSI ID 7 is reserved for the SCSI bus host adapter. host adapter.<br>Table 4–5 Default SCSI device ID and LUN numbers Boot<br>
tory-default SCSI ID numbering for<br>
that SCSI ID 7 is reserved for the St<br>
and LUN numbers<br>
Device

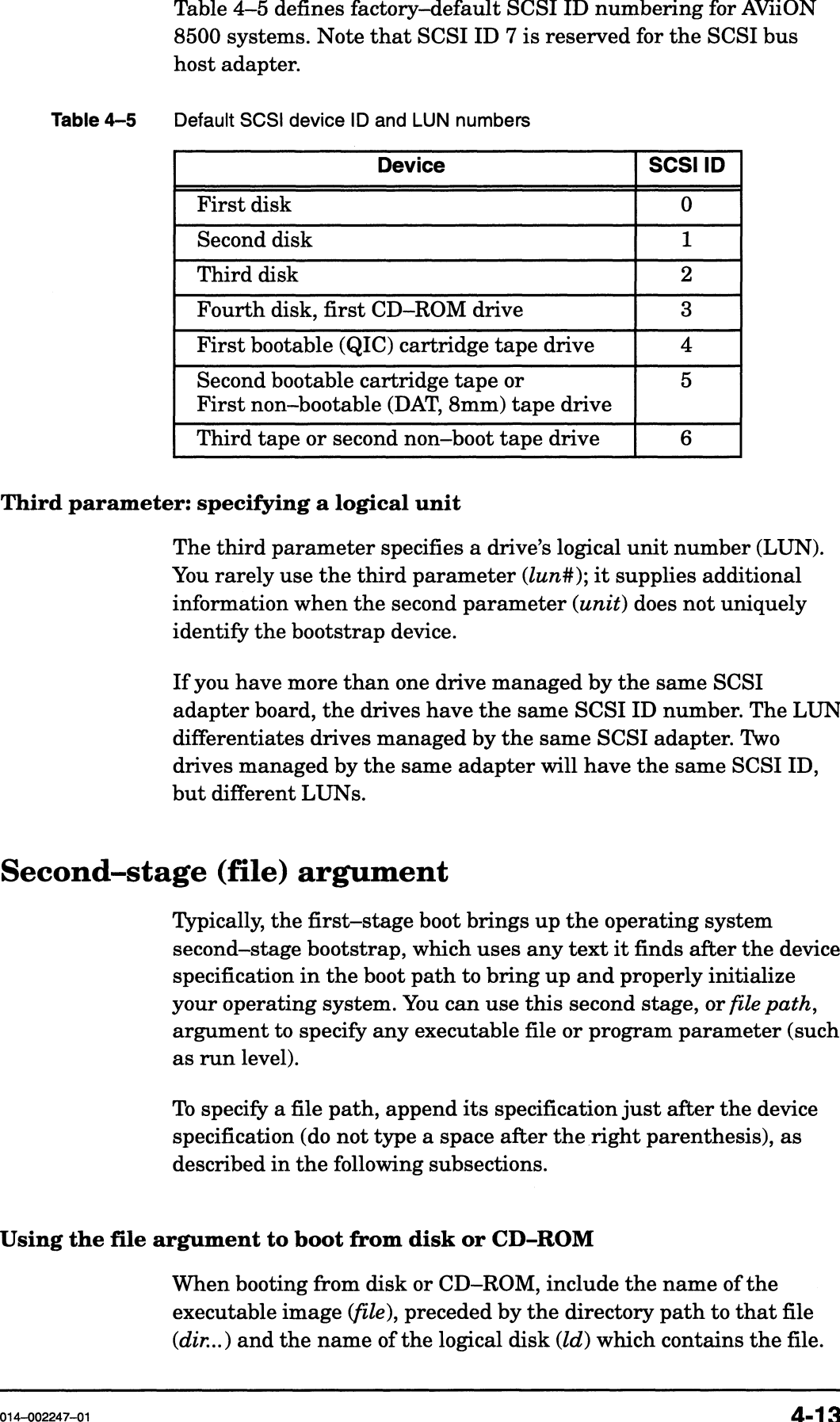

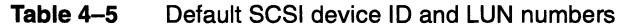

#### Third parameter: specifying a logical unit

The third parameter specifies a drive's logical unit number (LUN). You rarely use the third parameter  $(lun\#)$ ; it supplies additional information when the second parameter  $(unit)$  does not uniquely identify the bootstrap device.

If you have more than one drive managed by the same SCSI adapter board, the drives have the same SCSI ID number. The LUN differentiates drives managed by the same SCSI adapter. Two drives managed by the same adapter will have the same SCSI ID, but different LUNs.

### Second-stage (file) argument

Typically, the first-stage boot brings up the operating system second-stage bootstrap, which uses any text it finds after the device specification in the boot path to bring up and properly initialize your operating system. You can use this second stage, or file path, argument to specify any executable file or program parameter (such as run level).

To specify a file path, append its specification just after the device specification (do not type a space after the right parenthesis), as described in the following subsections.

#### Using the file argument to boot from disk or CD-ROM

When booting from disk or CD-ROM, include the name of the executable image (file), preceded by the directory path to that file  $(dir...)$  and the name of the logical disk  $(ld)$  which contains the file. Include a colon after the logical disk name (:) and separate each directory partition with a slash, according the following format:

### $[ld:]$ [ $/dir$ ...]file

You can omit the boot device specification and use the file path argument alone when booting from the default boot device (the first boot path stored in the Change Boot Parameters menu). The logical disk name and directory path are also optional; the file path starts from the root (root:) by default. The following is sufficient to boot the executable image file in the root directory of the first default boot device: boot path stock in the enange Doot I drameter<br>disk name and directory path are also optional;<br>from the root (root:) by default. The following is<br>the executable image file in the root directory of<br>boot device:<br> $Jp\#0/SCM>$ 

Jp#0/SCM> $b$  file)

### Using the file argument to boot from tape

When booting from cartridge tape, you can specify the tape file number as the file path argument. For example, to boot file 1 (the second file) on a cartridge tape in the drive at SCSI ID 4, the full

### Using the file argument to boot over a LAN

When booting as a client to a local area network server, you can specify the Internet address of the operating system server. Use the following format to specify a LAN boot path argument:

### LAN-controller()[Server-Internet-address:]

For example, the following boot path specifies the server at Internet address 128.111.2.3 on the first Ethernet LAN:

### dgen()128.111.2.3:

If you don't know your operating system server's Internet address, you can omit the second—stage argument and use only the LAN controller specification; your client gets the Internet address of the server and other information necessary to boot over the network.

An operating system server keeps information about each configured client in a boot parameters file. During the second-stage boot, the server sends the client its boot parameters. Refer to your operating system and network administration documentation for information about these boot parameters and for details about the LAN boot process.

### Nonstandard devices

AViiON device drivers use a particular memory address (or addresses) to access each device controller. The device specification you use when booting a device includes this memory location, either explicitly or via device tables. Since the devices supplied by Data General are preconfigured to default memory—mapped I/O addresses, you do not explicitly name their addresses. In this chapter, we call these devices at default addresses standard boot devices. The "Arguments" section of this command description explains the syntax for booting standard devices.

If you configure devices that are not listed in Table 4—3, or if you do not use the DG/UX operating system's device drivers, standard device specifications apply only for the first-stage boot and may not apply at all. This section describes an extended format for specifying boot devices.

There are several reasons for using the extended, nonstandard device format for boot device specifications. You may need to configure a device controller at a different I/O address than the current Data General convention, or you may have more devices configured than can be named by the current defaults. You may want to change device configurations to accommodate your operating system or to configure additional devices not supplied by Data General. There are several reasons for using the exerpt device format for boot device specifications<br>configure a device controller at a different<br>current Data General convention, or you m<br>configured than can be named by the curre<br>

Without the default parameter values used for standard devices, a boot path specification is even more complex. The extended format for an SCM boot path includes information you do not need when specifying standard boot devices. (Your operating system may store device information in this extended format, however.) for an SCM boot path includes information you do not need when<br>specifying standard boot devices. (Your operating system may sto<br>device information in this extended format, however.)<br>When you use nonstandard boot devices,

When you use nonstandard boot devices, you need to set configuration jumpers on the device and include its I/O address as the first parameter (param1) in device specifications.

The following is the format for an expanded or nonstandard disk or tape boot path argument:

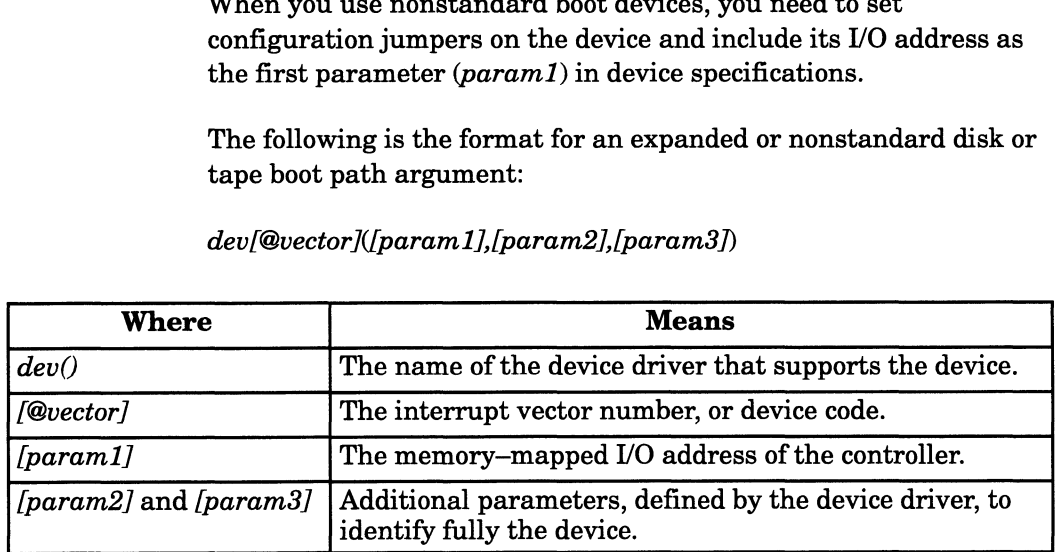

#### dev[@vector]([param1],[param2],[param3/])

For example:  $sd@70$ (ffffe000,1)usr:/ops/program specifies an executable image called program in directory ops located on the logical disk usr, the second physical disk connected to a SCSI adapter at the nonstandard base address FFFFE000; its device code (interrupt vector) is  $70_{16}$ . This example assumes that the device driver sd is present, and that it defines each parameter as described.

The following is the format for an expanded or nonstandard LAN boot path argument:

 $dev$ [@vector]([param1],[param2],[param3])

| $dev[@vector]$ [param1], [param2], [param3] |                                                                                                    |  |  |  |
|---------------------------------------------|----------------------------------------------------------------------------------------------------|--|--|--|
| Where                                       | Means                                                                                                    |  |  |  |
| dev()                                       | The name of the device driver that supports the LAN<br>controller.                                                 |  |  |  |
| <i>[@vector]</i>                            | The interrupt vector number, or device code.                                                                       |  |  |  |
| [param1]                                    | The memory-mapped I/O address of the controller.<br>(VME A16 address).                                             |  |  |  |
| param2]                                     | Additional parameter, defined by the device driver, to<br>further identify the device. (VME A32 address).          |  |  |  |
| [param3]                                    | Additional parameter, defined by the device driver, to<br>fully identify the device. (Alternate Ethernet address). |  |  |  |

For example, the default specification for the first integrated Ethernet controller (jumpered according to its factory configuration) is dgen(). To specify a different Ethernet LAN controller (for example, a VMEbus Ethernet LAN) at a nonstandard address, the device specification includes the device code (interrupt vector) and both the VME A16 and A32 address, as follows: dgen@14(ffff4d000,e1400000).

### Examples

1. Boot the default system boot path.

Jp#0/SCM> $b \lambda$ 

Boot from file 0 on the first tape drive (SCSI ID 4).

Jp#0/SCM> **b** st(ncsc(),4)  $\downarrow$ 

(Default third parameter and second stage boot: specifies st(nesc(),4,0)0 )

Boot from the third file on the tape in the second tape drive (SCSI ID 5).

Jp#0/SCM> b st(ncsc(),5)2  $\downarrow$ 

4. Boot your DG/UX operating system kernel to run level 3.

Jp#0/SCM> **b sd(ncsc(),0)root:/dgux -3** 

5. Boot AViiON Diagnostics (the program file diags located in the directory called stand on the logical disk usr) from the default system disk.

Jp#0/SCM> b sd(ncsc(),0)usr:/stand/diags $\lambda$ 

6. Boot any executable file called bootfile in the root directory on the second SCSI disk (SCSI ID 1).

```
Jp#0/SCM> b sd(ncsc(),1)root:/bootfile \lambda
```
7. Boot from the host at Internet address 128.111.5.6 on a VLC Ethernet LAN.

Jp#0/SCM> **b** dgen()128.111.5.6:  $\lambda$ 

# Displaying available SCM commands

Execute the help command to display an alphabetical list of the minimal mnemonic for valid SCM commands, the arguments each command accepts, and a brief command description.

Command help format

Arguments

None

#### Related messages

None

#### Examples

Determine valid SCM commands, their associated arguments, and what you can do with each one.

Jp#0/SCM> $h$ <sup>)</sup>

```
*** SCM Commands - Rev xx.xx ***
B [dev([cntrl], [unit], [file#])] -Boot a device
DATE [date] Example 2018 -View/Change System date
F -View/Change System Configuration
GMT [\pmGMT] -View/Change GMT offset
H ——Display help message
P [new prompt] --Change prompt
TIME [time] -View/Change System time
R -Reset system
RSI —-Display AV/Alert remote menu
   address [trace count] -Start processor
```
# Changing the SCM prompt

The prompt command changes the default SCM prompt prefix to any specified ASCII string. This can be useful if you want to identify your system console display when you have multiple computers. The active job processor (cpu) number precedes the text string. The right bracket symbol (>) appears after the text prefix; if you change the prompt text to a null text string, your prompt is simply the right bracket symbol preceded by the active processor number.

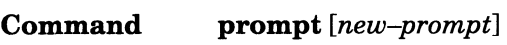

## format

### Arguments

new-prompt Text string of ASCII characters to replace the prompt. The ASCII string can have as many as 1510 characters. There are no character or symbol restrictions.

### Related messages

Argument(s) out of range

### Examples

Display the current SCM prompt; then change it to System1.

Jp#0/SCM> $p$ <sup>)</sup>

Jp#O/SCM>

### Jp#0/SCM> p System1 $\downarrow$

Jp#0/Systeml>

# Reinitializing (resetting) your system

The reset command initializes system hardware elements (excluding memory) to their original powerup state.

Unlike a cold reset (power applied to the system), a warm reset (initiated by software or the RESET command) does not initialize memory or run powerup diagnostics.

# CAUTION: Do not enter **r** at the SCM prompt accidentally. You cannot use<br>
<**Ctrl**-**C**> or an SCM command to recover.<br> **Command** reset  $\langle$ Ctrl–C $>$  or an SCM command to recover.

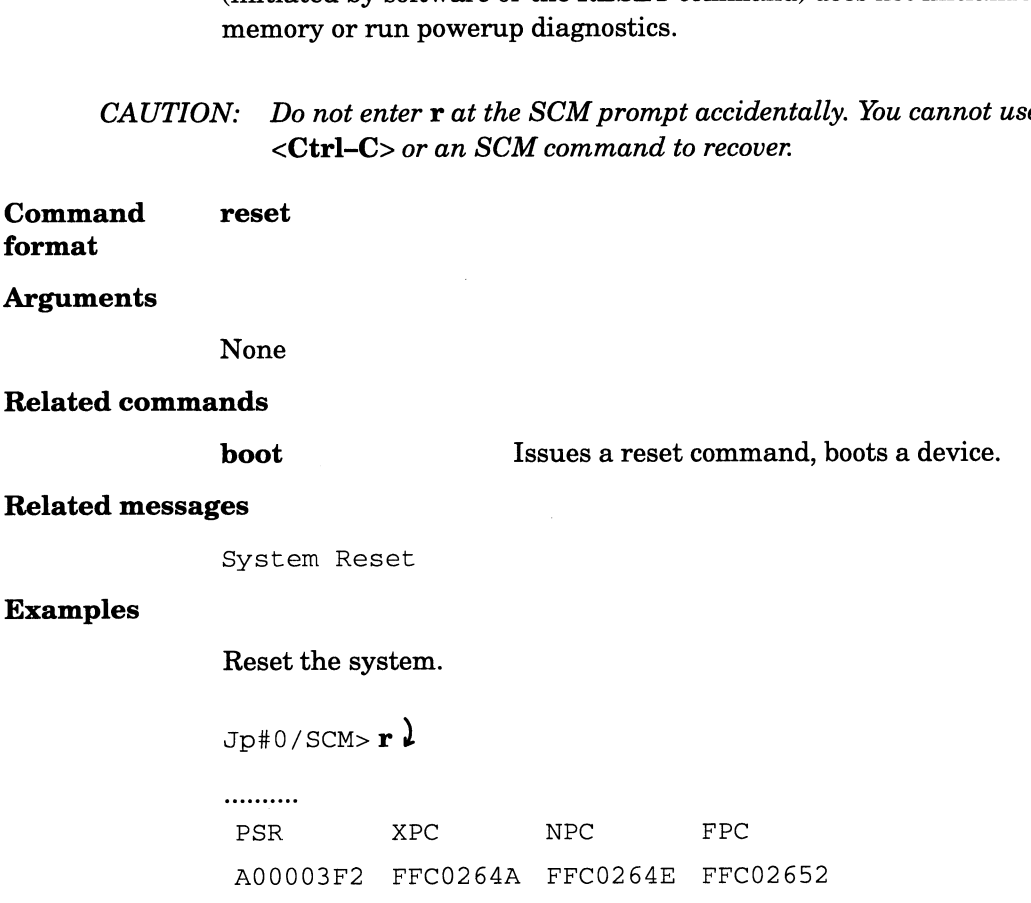

# Displaying your Remote Service (AV/Alert support) Interface

If your system has a valid hardware service contract and the AV/Alert service enabled, you can view the AV/Alert Remote Support menu using the Remote Service Interface (rsi) command. In systems with AV/Alert disabled, the command displays only the Dynamic Password option; you must install a proprietary, dynamic password to enable AV/Alert. Refer to Using AViiON® Diagnostics and the AV/Alert<sup>sm</sup> Diagnostic Support System for information about enabling AV/Alert or using the AV/Alert support menu. mas a vand hardware service comated and the enabled, you can view the AV/Alert Remot<br>using the Remote Service Interface (rsi) cor<br>h AV/Alert disabled, the command displays<br>sword option; you must install a proprietar<br>ord to

### Command format

rsi

#### Examples

The following examples demonstrate the immediate results of executing the rsi command.

1. In a system with a valid hardware service contract, display the AV/Alert service menu.

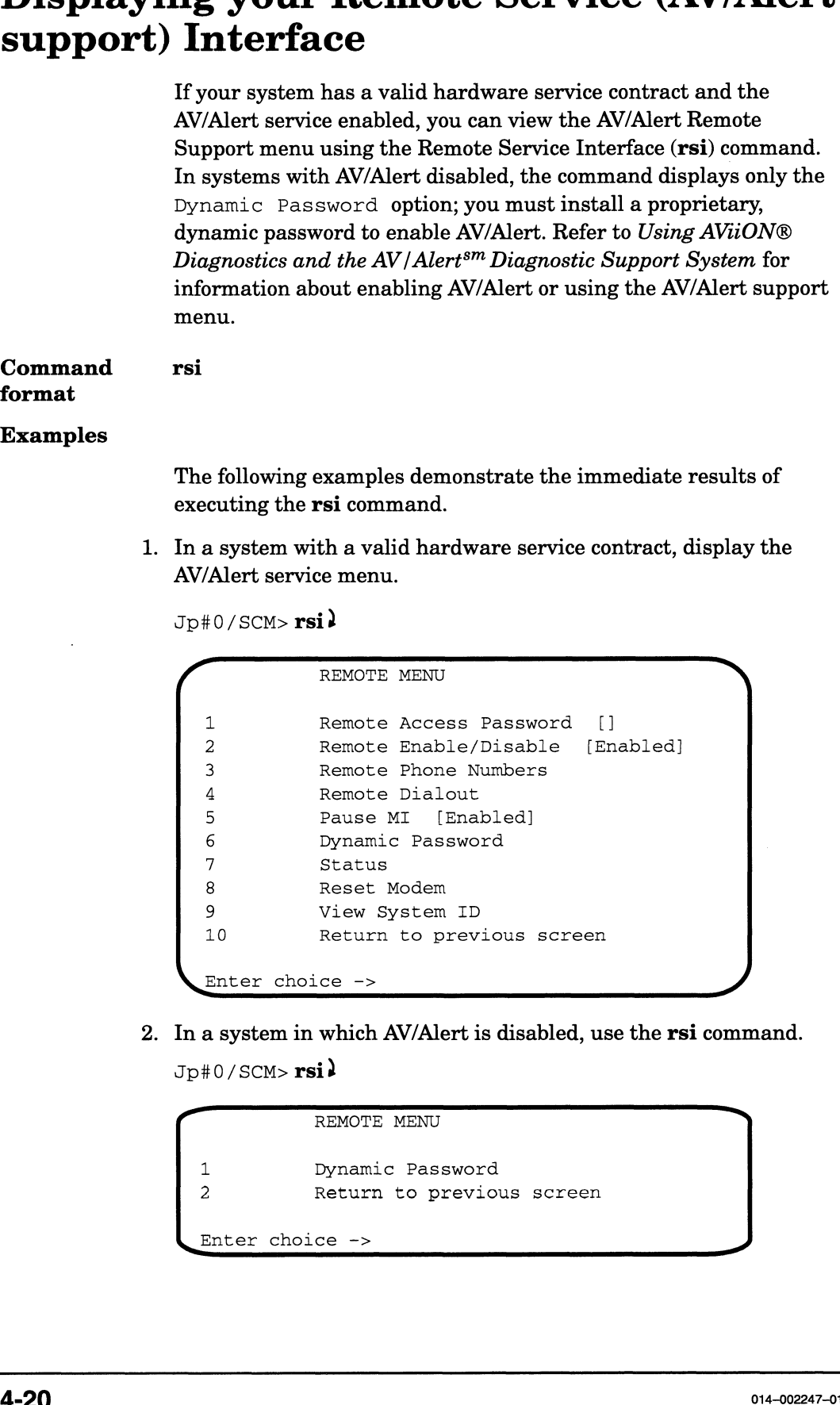

2. In a system in which AV/Alert is disabled, use the rsi command.  $Jp#0/SCM>$ rsi

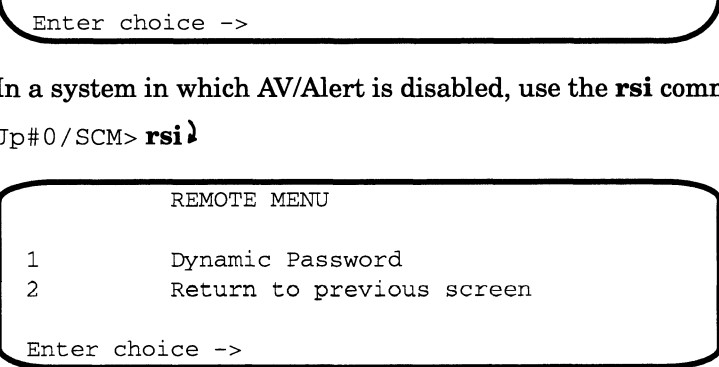

# Starting your system from a memory address

The start command begins a job processor (executing a program) at the main memory address specified. The operating system or user program resumes system control unless you use the trace-count argument.

This command is commonly used to collect a dump from a system that just reset after a "hard DG/UX hang." Use the command SCM>s 1000 for this purpose.

Command format start address [trace-count]

#### Arguments

address Memory location at which the processor starts executing.

trace—count The system displays the address, data, and mnemonic (in that order) after executing the hexadecimal number of instructions you specify with this argument. Then the system halts and the monitor displays status information. start *address* [*trace-count*]<br> **Start** *address* [*trace-count*]<br>
Memory location at which the processe<br>
The system displays the address, data<br>
order) after executing the hexadecima<br>
specify with this argument. Then the **CALUATE:**<br>
SACTION THE STATE COMMUNISTIES The start command begins a job processor (executing a program) at<br>
the main memory address specified. The operating system or user<br>
meganner.<br>
This communal is commonly used to c

#### Related commands

#### Related messages

None

#### Examples

Start processor executing at address 1000

Jp#0/SCM>  $s$  1000  $\lambda$ 

# Entering the SCM configuration menu system

The format command displays the View or Change System Configuration menu. You access all SCM menus to set configuration parameters from the View or Change System Configuration menu. The for<br>Configu<br>Parame<br>Command format

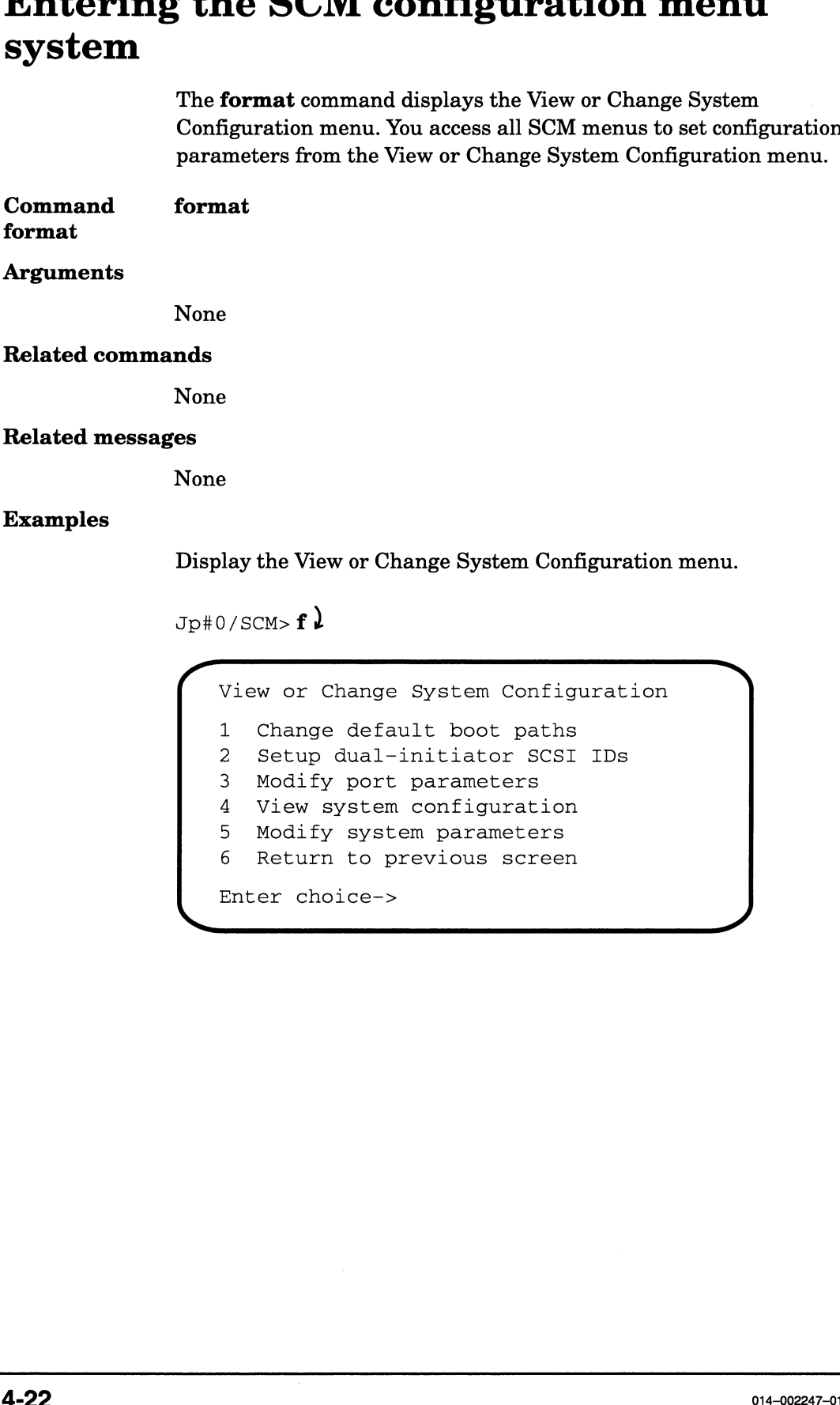

Jp#0/SCM> $f$ )  $\overline{ }$ 

View or Change System Configuration Change default boot paths 1 Change default boot paths<br>
2 Setup dual-initiator SCSI IDs<br>
3 Modify port parameters<br>
4 View system configuration<br>
5 Modify system parameters<br>
6 Return to previous screen 3 Modify port parameters View system configuration Modify system parameters Enter choice->

 $\overline{\phantom{0}}$ 

 $\tilde{\phantom{0}}$ 

ZS

# Using SCM menus

You reach all SCM menus from the View or Change System Configuration menu. From this primary menu you can display or modify several system configuration parameters.

### Summary of menus and menu conventions

To display the View or Change System Configuration menu, use the format command. Enter the following command line at the SCM prompt:

```
Jp#0/SCM>f)
```
The system will display the following menu.

```
\left(View or Change System Configuration
          Change default boot paths
         Setup dual-initiator SCSI IDs
           Modify port parameters
         View system configuration
         Modify system parameters 1 Change default boot paths<br>2 Setup dual-initiator SCSI<br>3 Modify port parameters<br>4 View system configuration<br>5 Modify system parameters<br>6 Return to previous screen
      Enter choice->
```
Two of the View or Change System Configuration menu options provide submenus from which you can choose specific configuration parameters, as shown in Figure 4—1. The other options provide direct access to the parameter listed.

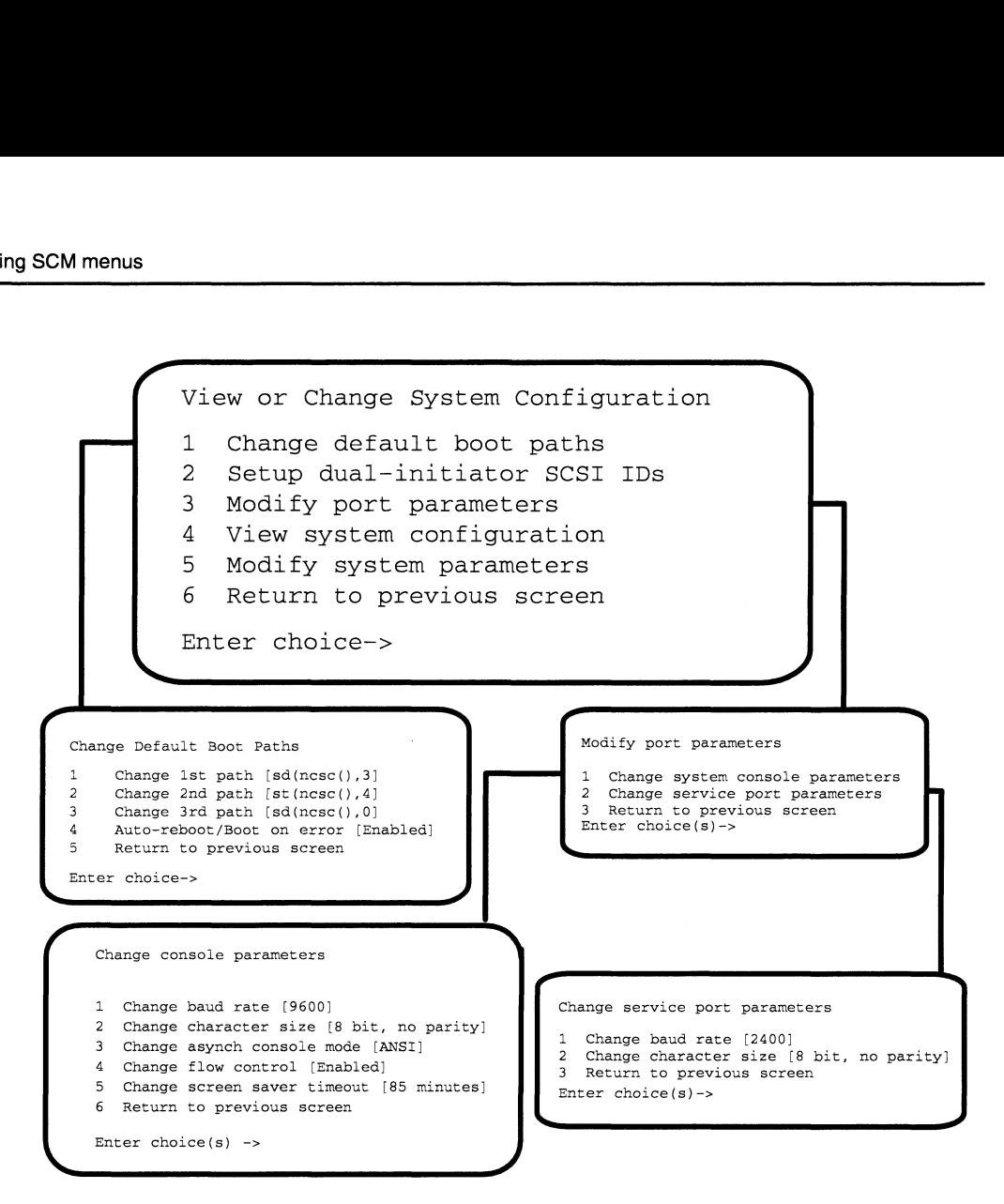

Figure 4—1 System Control Monitor (SCM) menus

Most changes you make while using SCM menus become effective immediately; some might require you to power up or reset the computer. You can reset the computer by using the reset command at the SCM prompt or by powering down and restarting the system as described in Chapter 2.

You can exit from any menu by selecting the last item on the menu. You return to the previous menu, except when you leave the View or Change System Configuration menu; when you exit from the View or Change System Configuration menu you return to the SCM prompt.

You can select multiple items to view or change at the Enter choice(s) -> prompt on each menu. The SCM executes the items in sequence before returning to the menu screen. Use a space or a comma to separate item numbers.

# Changing the default system boot paths

Whenever you start your system, the SCM begins an automatic boot sequence after powerup testing completes. The SCM uses the default system boot paths to find the automatic boot device. It uses these same default system boot paths whenever you use the boot command without an argument. The first default system boot path is usually your operating system.

If you do not set valid default system boot paths (or if you leave the boot paths empty), the default boot paths are not initialized. When you power on the computer without an initialized boot path, the SCM uses a hardwired sequence to attempt a boot from an internal SCSI tape drive. If it cannot boot from the tape drive (your system may not even include an internal tape), it enters the System Control Monitor.

IMPORTANT: The default system boot paths were initialized at the factory to boot the DG/UX installer system from a CD-ROM device, a tape drive, or the first SCSI hard disk.

> To view the boot paths for the devices on your system, you can use FORMAT menu option 5, "View System Configuration," as described later in this chapter.

### Specifying boot devices

This section briefly describes the device specifications for booting your computer from disk or tape or across a LAN. You use this information as a *boot path* argument to the SCM **boot** command or as an entry for your system's default boot path in the View or Change System Configuration menu.

Because the boot process is very flexible, it can sometimes be complex. Therefore, this section provides a quick reference that emphasizes default (standard) configurations. It reviews information detailed in the preceding section of this chapter, "Using the boot command." You may need to review that section if you have any nonstandard devices configured with your computer.

### About the bootstrap process

To identify any peripheral device to the system you must provide a device specification, a software descriptor that uniquely identifies that device. An SCM boot path is a device specification for a bootable hardware device and, optionally, a second software descriptor that identifies an executable image on the booted media called the file path. The SCM passes the file path to the booted program after loading the first stage bootstrap from the boot device.  $\checkmark$ 

The boot device specification and the optional file path represent a first- and second-stage boot process; together, they constitute a full boot path. Figure 4—2 shows their combined formats. A full boot path contains a maximum of 80 characters. and the optional file path represent a<br>process; together, they constitute a ful<br>heir combined formats. A full boot<br>30 characters.<br> $|u_n|$  [logical-disk-name:][|dir...]|file ot paths<br>
ot device specification and the optional file pa<br>
and second-stage boot process; together, they<br>
uth. Figure 4–2 shows their combined formats<br>
ontains a maximum of 80 characters.<br>
https://www.cr.aspecies.html t system boot paths<br>
The boot device specification and the optional file path<br>
first- and second-stage boot process; together, they con<br>
boot path. Figure 4–2 shows their combined formats. A<br>
path contains a maximum of 80 (first stage boot)<br>
(first stage boot device specification and the optional file path reprist-<br>
and second-stage boot process; together, they constituted<br>
(oot path. Figure 4–2 shows their combined formats. A full<br>
ath con

device([controller([ctrir\_num,ctrlr\_id))],[unit],[lun]) [logical-disk-name:|][ / dir...]/file

first stage boot)<br>Figure 4-2 Full boot path format

IMPORTANT: The syntax for booting over a LAN is slightly different; see the section "Booting over a local area network."

> The following sections define the first— and second-stage boot paths for disk, CD-ROM, tape, and LAN boot devices.

### Booting from disk, CD-ROM, or tape

This section defines the first-stage boot path for internal or external disk and tape devices in systems using single—initiated Small Computer System Interface (SCSI) buses. Note that your system identifies CD-ROM as a disk device.

Table 4—6 lists the first-stage boot paths (device specifications) you use to boot from drives on your internal and external SCSI buses. Use this specification syntax to boot from devices on all buses in your system, substituting the appropriate controller number 0-4, 6-9 (the  $ctrlr\_num$  parameter shown in Figure 4-2) for the x specified in Table 4—6. Note that controller numbers are associated with their physical location within your system. The system will assume a default ctrlr\_num,ctrlr\_id of 0,7 if you do not enter a value in this field; you must include the open and closed parenthesis () in any boot path specification.

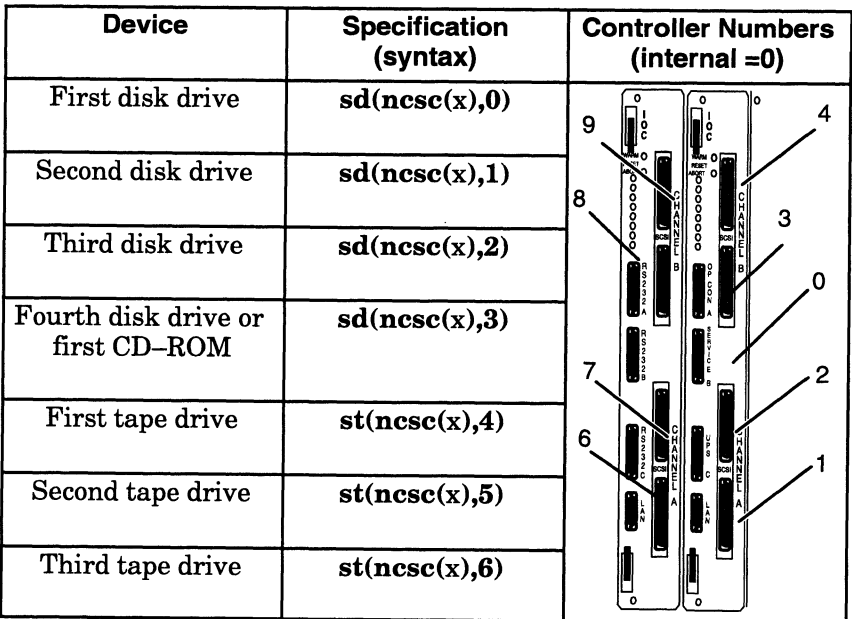

#### Table 4—6 Boot specifications for disk and tape drives

IMPORTANT: The specifications in Table 4-6 assume that drive jumpers are set according to their factory configuration. The default single—initiator SCSI controller ID of 7 and the default lun of 0 are not included in the specification. For a detailed explanation of how to boot from devices on shared unit IDs and/or dual-initiated SCSI buses, refer to Managing the  $DG/UX^{TM}$ System. If appropriate for your system, refer also to your CLARiiON® storage system documentation.

### Booting over a local area network

This section describes boot paths for LAN devices. Table 4—7 lists the specifications for LAN controllers you may have in your system configuration.

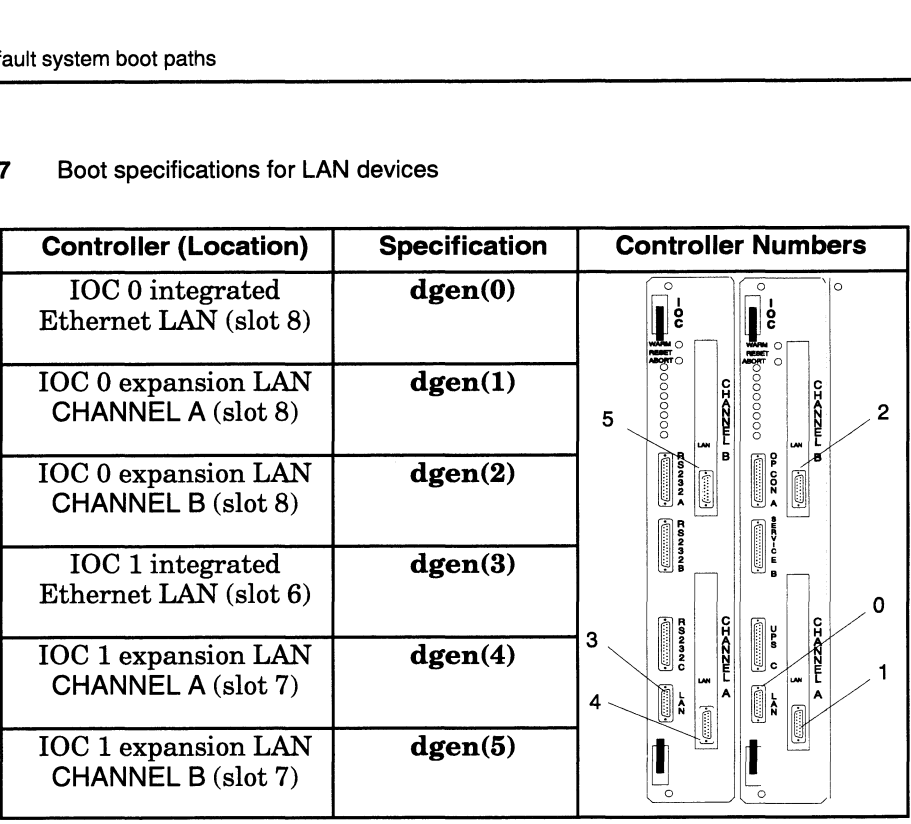

#### Table 4–7 Boot specifications for LAN devices

When you boot over a LAN, the boot device is your computer's LAN controller. In the second-stage bootstrap argument, specify the Internet address of the server. For example, the following boot path specifies the server at Internet address 128.111.2.3 on the first Ethernet LAN:

### dgen(0)128.111.2.3:

### Specifying a second-stage boot file

Typically, the first-stage boot brings up the operating system second—stage bootstrap, which uses any text it finds after the device specification in the boot path to bring up and properly initialize your operating system. You can use this second stage, or file path, argument to specify any executable file or program parameter (such as run level).

For example, the file path usr:/stand/diags refers to the AViiON System Diagnostics program file, called diags, located in the directory stand on the logical disk usr. To boot diags from the disk at SCSI ID 0, use the following boot path:

### sd(nesc(),0)usr:/stand/diags

You can also specify a tape file number using the file path argument. For example, if diags is the third file on a tape defined as SCSI ID 4, the full boot path is st(nese(),4)2.

### Using the Change Default Boot Paths menu

To view, initialize, or change the default boot device(s), follow these steps:

1. While in the View or Change System Configuration menu, type 1 and press New Line to select item 1, "Change default system boot paths." Changing the default syste<br> **Change Default Boot Paths menu**<br>
To view, initialize, or change the default boot device(s), foll<br>
steps:<br>
While in the View or Change System Configuration menu,<br>
and press New Line to select it

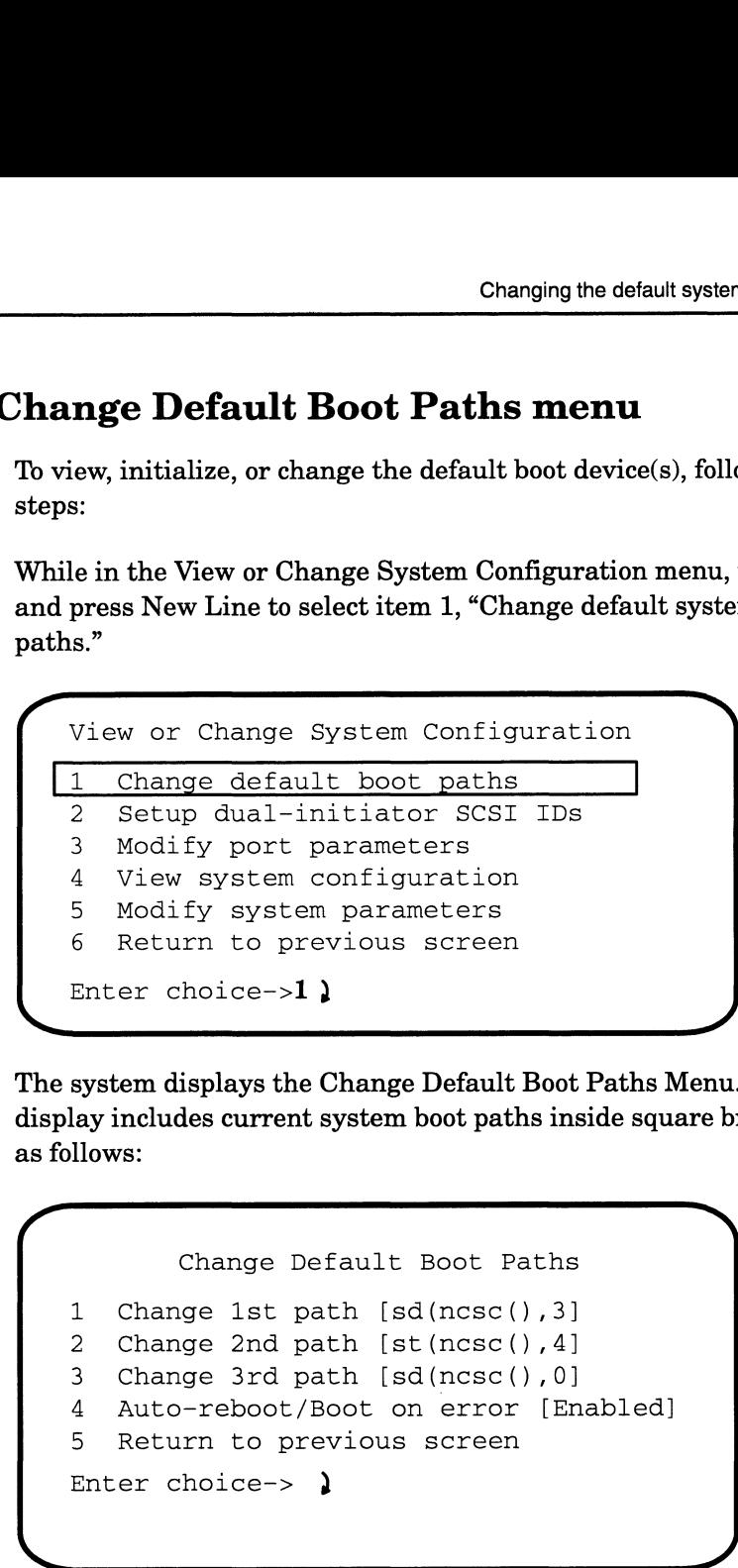

2. The system displays the Change Default Boot Paths Menu. The display includes current system boot paths inside square brackets, as follows:

```
Change Default Boot Paths
      ر<br>Change 1st path [sd(ncsc(),3]
      Change 1st path [sd(ncsc(),3]<br>Change 2nd path [st(ncsc(),4]
2 Change 2nd path [st(ncsc(), 4]<br>3 Change 3rd path [sd(ncsc(), 0]
    Auto-reboot/Boot on error [Enabled] 1 Change 1st path [sd(ncsc)<br>2 Change 2nd path [st(ncsc)<br>3 Change 3rd path [sd(ncsc)<br>4 Auto-reboot/Boot on error<br>5 Return to previous screen
Enter choice-> 1
```
IMPORTANT: The boot path is not initialized when the brackets are empty.

To keep the existing boot paths, simply press New Line at the prompt, or select item 5, "Return to previous screen."

To set or change a boot path, type the appropriate number and press New Line at the Enter choice-> prompt.

The system displays the following prompt.

Enter new path ->

3. Type a valid boot path (device specification) and press New Line. Refer to Table 4—6 and Table 4—7 for valid entries.

CAUTION: If you don't enter anything at the prompt, and press New Line, the SCM empties the path.

> For example, to boot the DG/UX operating system from the first<br>SCSI disk — boot path **sd(ncsc(),0)** and file path **root:/dgux** type the following for the first default boot path:

```
Enter new path \rightarrow sd(ncsc(),0)root:/dgux \lambda
```
The SCM will now automatically attempt to boot DG/UX from this device at every powerup.

4. After you specify a new default boot path, the SCM immediately returns to the change default boot paths menu, and displays your new entry in brackets, as shown below. Stem boot paths<br>  $\therefore$  If you don't enter anything at the prompt, and press New Line<br>  $\therefore$  the SCM empties the path.<br>
For example, to boot the DG/UX operating system from the first<br>
SCSI disk — boot path **sd**(nc**sc**(),0)

```
Change Default Boot Paths
         1 Ch<br>2 Ch<br>3 Ch<br>4 Au<br>5 Rei
        5 Return to previous screen<br>Enter choice-> 2
ype the following for the first default boot path:<br>
Externey path \rightarrow sd(ncsc(),0)root:/dgux \lambda<br>
The SCM will now automatically attempt to boot DG/UX from the<br>
evice at every powerup.<br>
After you specify a new default
```
### Enabling or disabling auto-reboot

If your operating system comes down unexpectedly (without an operator bringing it down in the controlled fashion described in Chapter 2), AViiON® 8500 systems are set by default to automatically attempt to reboot the operating system from the default boot paths. During powerup, systems set to the factory default also attempt to boot despite powerup errors by deconfiguring faulty components and bringing the system up in a degraded mode. (Refer to Chapter 3 for a more thorough discussion of AViiON 8500 autoboot and deconfiguration features.) Chapter 2), AViiON® 8500 systems are set by<br>automatically attempt to reboot the operating<br>default boot paths. During powerup, systems<br>default also attempt to boot despite powerup  $\alpha$ <br>deconfiguring faulty components and b

You can disable or enable your system's automatic boot features from the Change Default Boot Paths menu. With auto—reboot/boot on error disabled, a system panic, operating system failure, or powerup diagnostic failure brings your system to the SCM prompt,

To change your auto—reboot/boot on error setting, follow these steps:

. While in the View or Change System Configuration menu, type 1 and press New Line to select item 1, "Change default system boot paths."

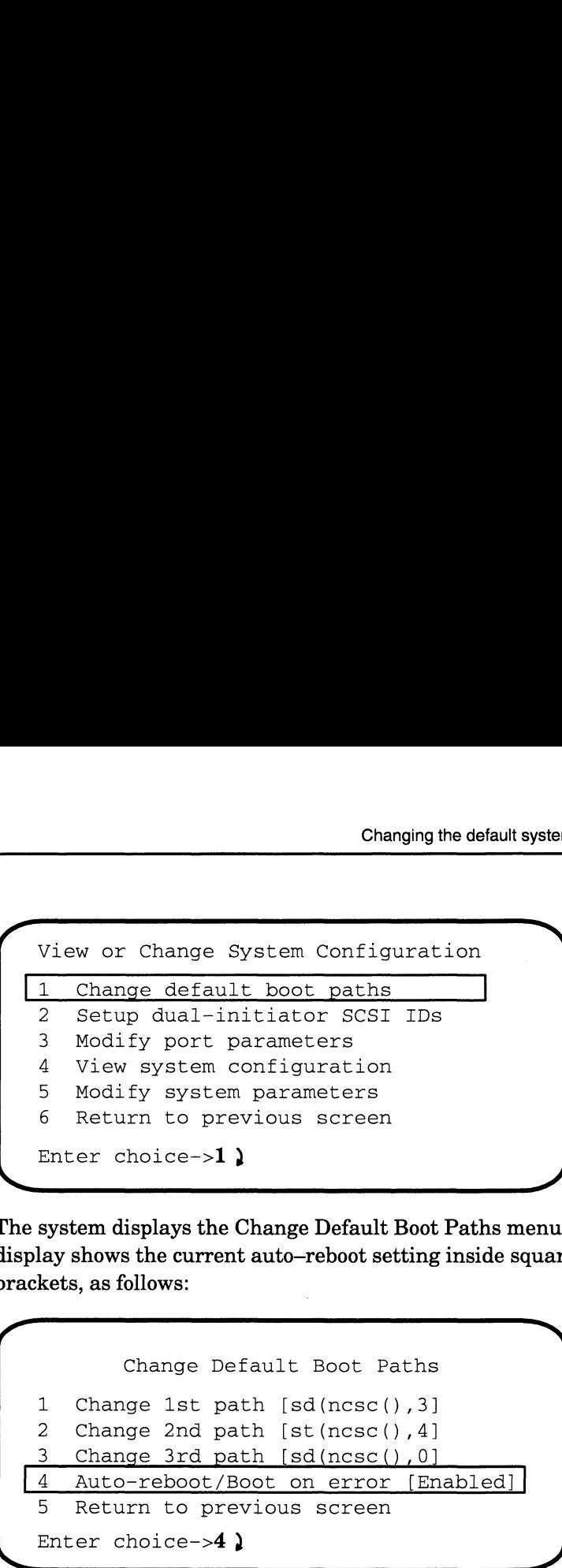

2. The system displays the Change Default Boot Paths menu. The display shows the current auto—reboot setting inside square brackets, as follows:

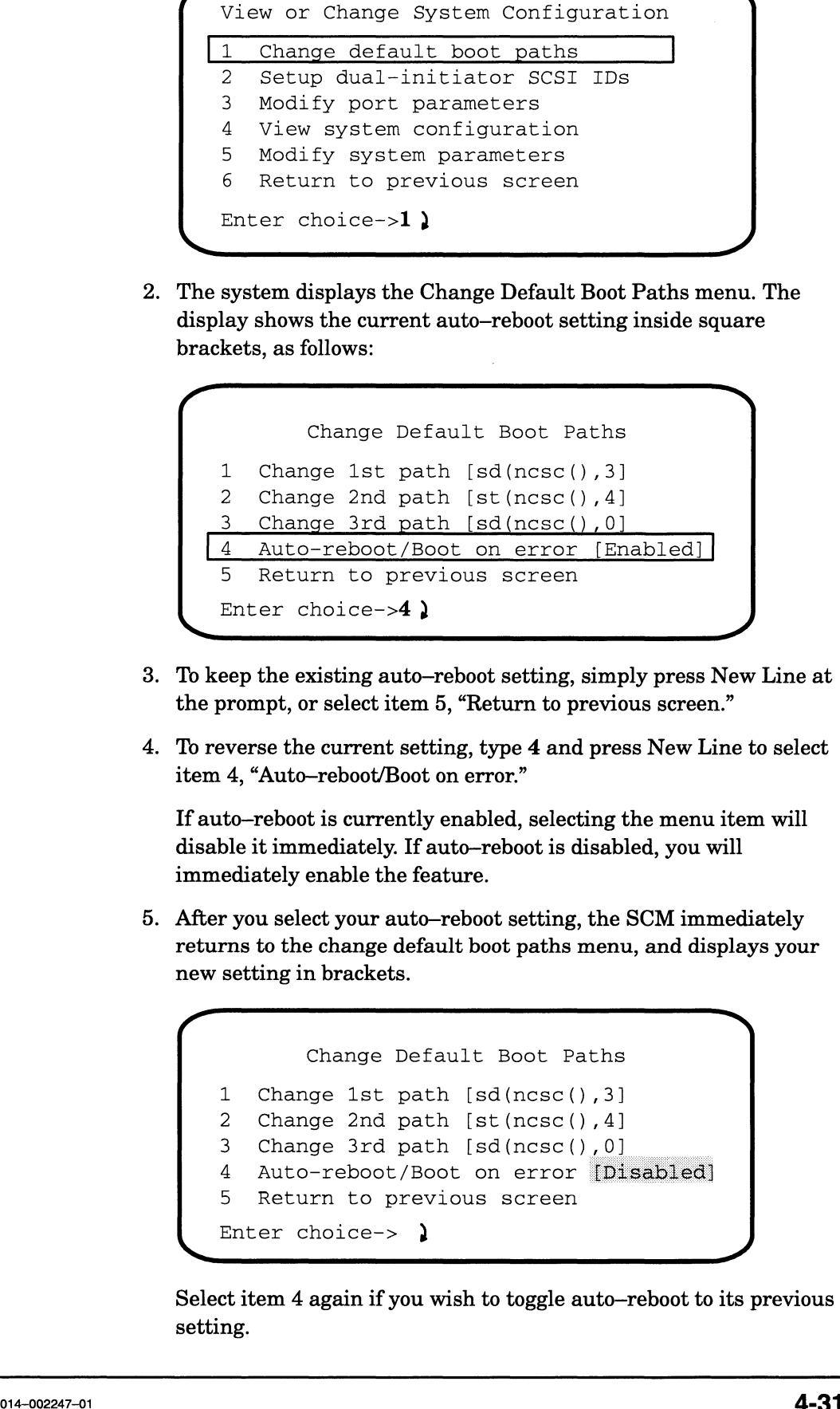

- 3. To keep the existing auto—reboot setting, simply press New Line at the prompt, or select item 5, "Return to previous screen."
- 4, To reverse the current setting, type 4 and press New Line to select item 4, "Auto—reboot/Boot on error."

If auto—reboot is currently enabled, selecting the menu item will disable it immediately. If auto—reboot is disabled, you will immediately enable the feature.

©). After you select your auto—reboot setting, the SCM immediately returns to the change default boot paths menu, and displays your new setting in brackets.

```
Change Default Boot Paths
Change 1st path [sd(ncsc(),3]
     Change 1st path [sd(ncsc(),3]<br>Change 2nd path [st(ncsc().4]
     Change 2nd path [st(ncsc(),4]<br>Change 3rd path [sd(ncsc().0]
Auto-reboot/Boot on error
5 Return to previous screen
1 Ch<br>2 Ch<br>3 Ch<br>4 Au
5 Return to previous screen<br>Enter choice-> 2
                                                                     /
```
Select item 4 again if you wish to toggle auto—reboot to its previous setting.

# Setting SCSI bus operating parameters

The Small Computer System Interface controller(s) in your system control peripheral device buses conform to the SCSI-2 specification. You can use the SCM menus described in this section to do the following:

- View or change the data transfer speed of the internal (integrated to the system board) bus
- Define the controller ID and number for dual-initiated systems

### Viewing or changing the identification list for dual-initiator SCSI controllers

In order to use a *dual-initiator* configuration (in which two host computers share a single SCSI bus), your system software needs a way to determine the SCSI identification of each host controller/adapter. The DG/UX system and AViiON System Diagnostics refer to a firmware database to determine your configuration and avoid conflict on the SCSI bus. SCM configuration item 2, "Setup dual—initiator SCSI IDs," allows you to view and make entries to your host computer firmware's list of SCSI host controller identifications. **SUBLIME SOCK DUS OPERIATING PREMIUM CONTAINS CONTRAPY (SURFACTION)**<br>The Small Computer System Interface controllar to in gour system and the SCH-2 specified<br>tion that the SCH menus described in this asction to do the SCH

IMPORTANT: We strongly recommend that the person who sets up your dual—initiator configuration enter the device names of each of your system's SCSI buses in this menu.

> For detailed explanations of dual—initiated systems, see your CLARiiON and DG/UX documentation; if your system does not use a dual-initiator (multihost) SCSI configuration, you will not need to use this option.

### Using the Setup Dual-Initiator SCSI ID menu

To view, list, delete, or enter the device names of SCSI buses on your host, follow these steps:

1. While in the View or Change System Configuration menu, type 2 and press New Line to select item 2, "Setup dual-initiator SCSI Ids."

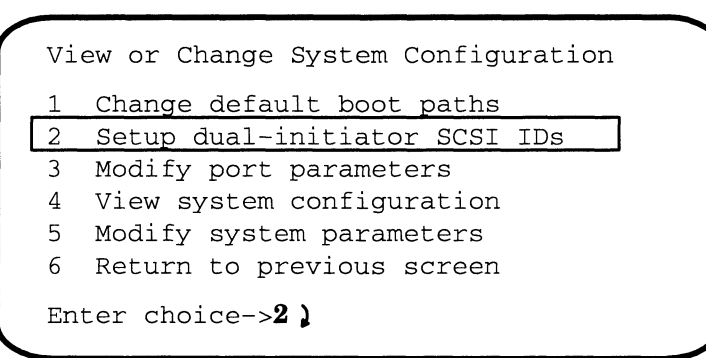

The system displays a list of valid SCSI controller specifications. 0 and 5 will always be 7 and cannot be dual-inited If you or another system administrator has not manually entered any specifications, the list contains no entries. If someone has previously entered controller identifications, the list appears similar to the following example, in which the system operator has entered the host computer's specifications for four dual—initiated buses: Enter choice->2  $\lambda$ <br>
The system displays a list of valid SCSI controller specifications.<br>
And 5 will always be 7 and cannot be dual-inited If you or<br>
mother system administrator has not manually entered any<br>
precificatio Exercise is system displays a list of valid SCS<br> **15 will always be 7 and cannot**<br>
ther system administrator has not<br>
cifications, the list contains no entrol<br>
viously entered controller identific<br>
ilar to the following e 5 Modify system parameter<br>
6 Return to previous scre<br>
Enter choice->**2** )<br> **Example 15 Vill always be 7 and cannot**<br>
ther system displays be **7 and cannot**<br>
ther system administrator has not<br>
cifications, the list contain 6 Return to previous scre<br>
Enter choice->2 <br> **Enter choice->2 <br>
Juliary be 7 and cannot**<br>
ther system displays be 7 and cannot<br>
ther system dministrator has not<br>
cifications, the list contains no entity<br>
violay entered co Enter choice->2 <br> **Enter choice->2 <br>
Fournant**<br> **Example 3**<br> **Example 7 and cannot**<br>
ther system administrator has not<br>
cifications, the list contains no entrol<br>
viously entered controller identific<br>
ilar to the following

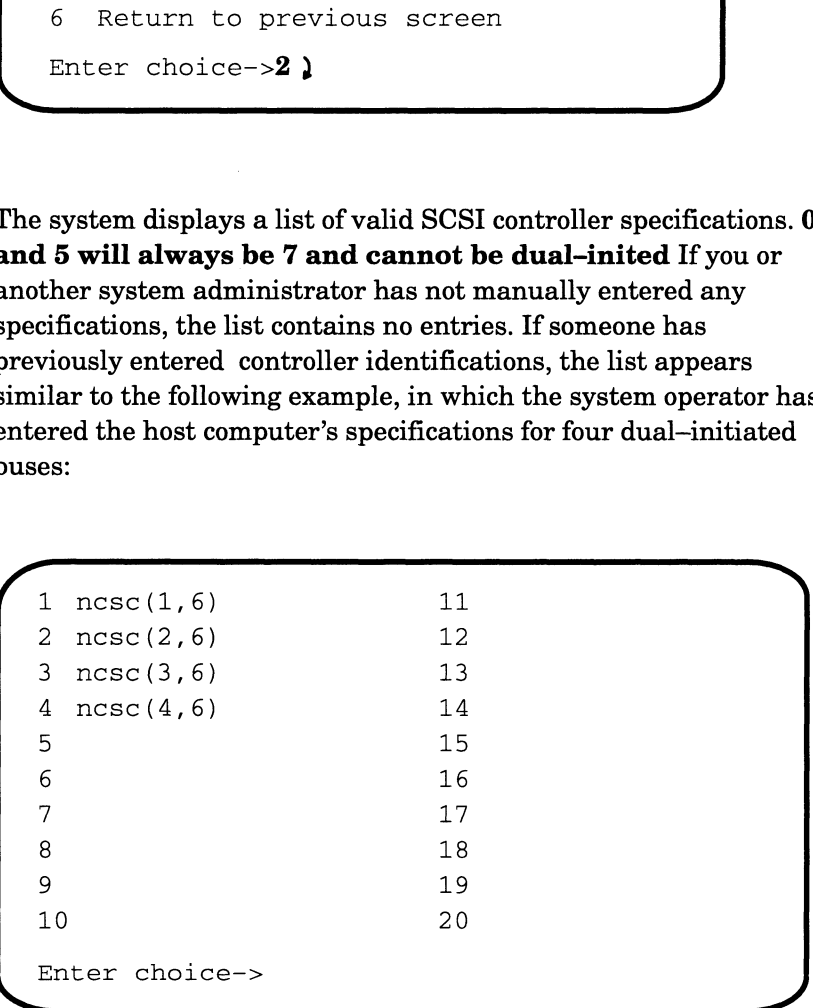

Note that in the example above, the operator has assigned the device (controller) ID of 6 to the four optional SCSI controllers in the system. Corresponding entries in the second host's SCSI ID table can use any valid controller type and number, but require alternate device identifications. (For convenience and consistency, we recommend that one host in a dual—initiated configuration use device id 7 for its adaptor on every shared bus, and that its counterpart use device id 6.) The following example compares ID lists in a dual—initiated system configuration with an AViiON 8500 and another AViiON host computer. The lines between list entries indicate physically shared buses.

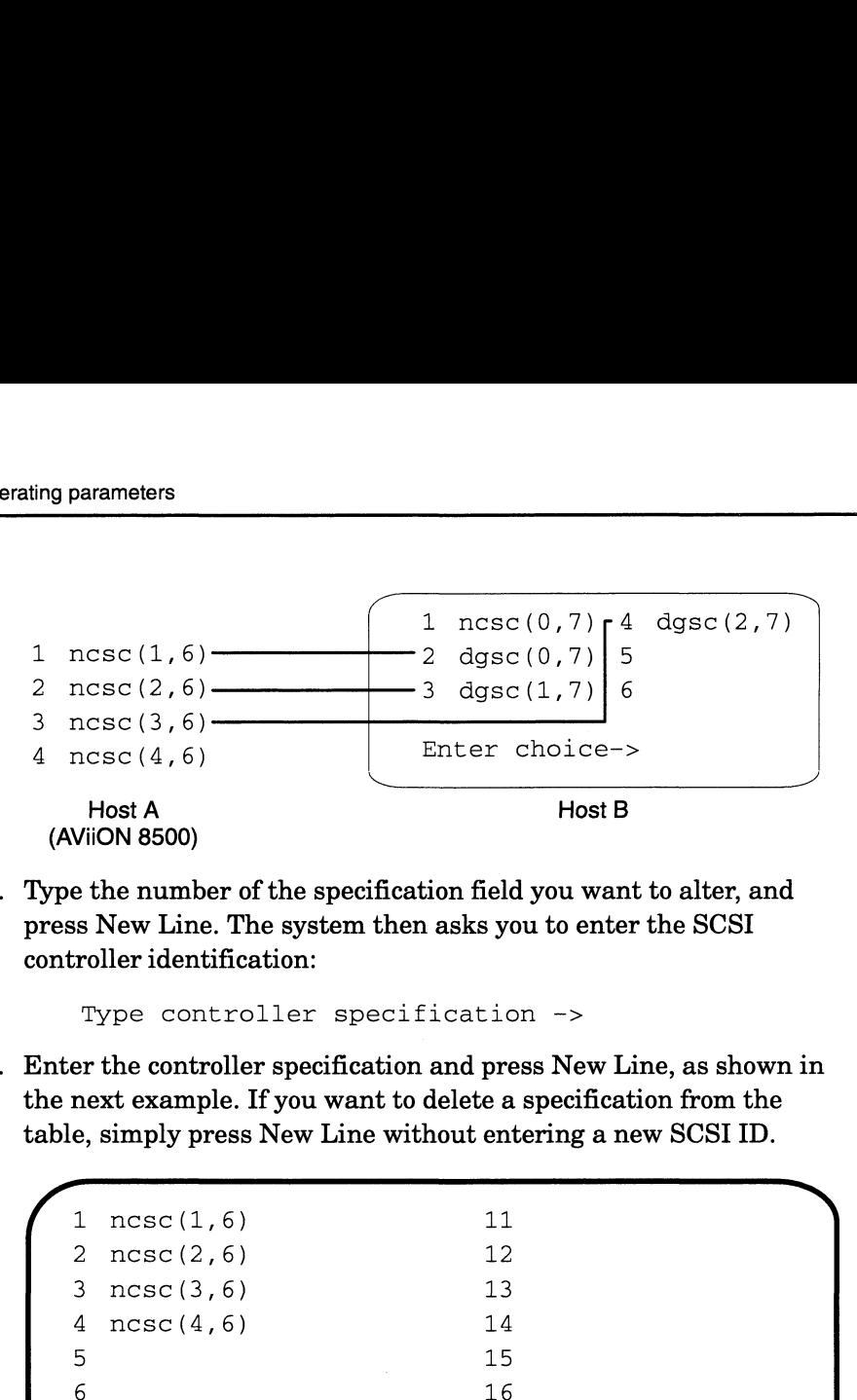

2. Type the number of the specification field you want to alter, and press New Line. The system then asks you to enter the SCSI controller identification: Host A<br>
ViiON 8500)<br>
e the number of the specification fiel<br>
is New Line. The system then asks y<br>
roller identification:<br>
Type controller specification<br>
er the controller specification and pr<br>
next example. If you want to

Type controller specification ->

3. Enter the controller specification and press New Line, as shown in the next example. If you want to delete a specification from the table, simply press New Line without entering a new SCSI ID.

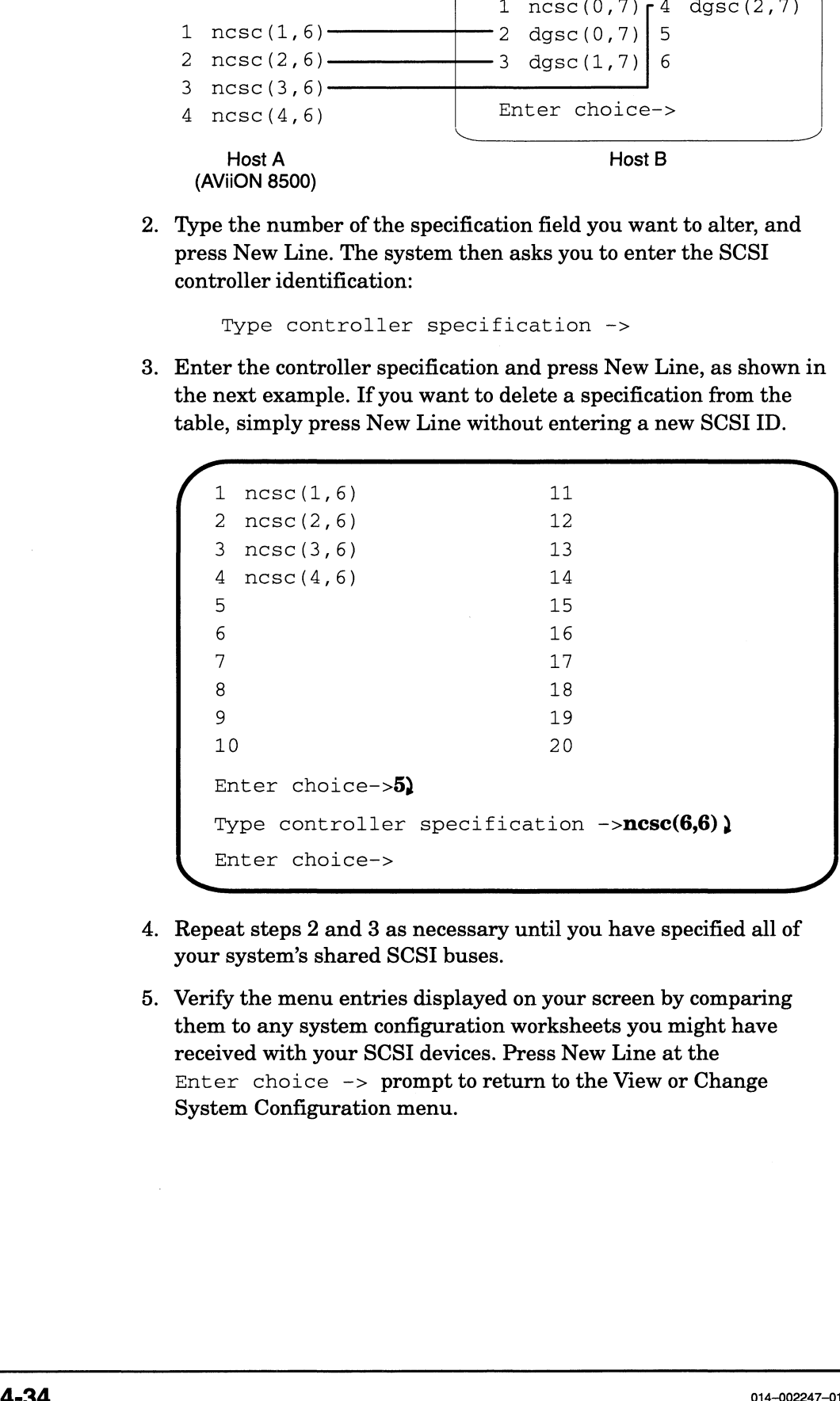

- 4. Repeat steps 2 and 3 as necessary until you have specified all of your system's shared SCSI buses.
- 5. Verify the menu entries displayed on your screen by comparing them to any system configuration worksheets you might have received with your SCSI devices. Press New Line at the Enter choice  $\rightarrow$  prompt to return to the View or Change System Configuration menu.

# Modifying system console port parameters

Items on the Modify Port Parameters menu allow you to set the operating parameters for a device connected to the system console (OP CON) port or to view the default values for these parameters. The following subsections describe how to view or change console parameters.

The system console refers to the keyboard and display device that receive powerup diagnostic test messages and from which you bring up your operating system.

IMPORTANT: If you connect a terminal for use as a system console, make sure that the characteristic settings on the terminal correspond to the parameter settings for the system console port. Power down the computer if you are connecting a new terminal or changing the terminal characteristics.

> Changes you make through the SCM Modify Port Parameters menu option do not affect the port devices until you reset your hardware. You can reset the computer by using the reset command at the SCM prompt or by powering down and restarting the system as described in Chapter 2.

1. To display the Modify Port Parameters menu, type 3 and press New Line while in the View or Change System Configuration menu.

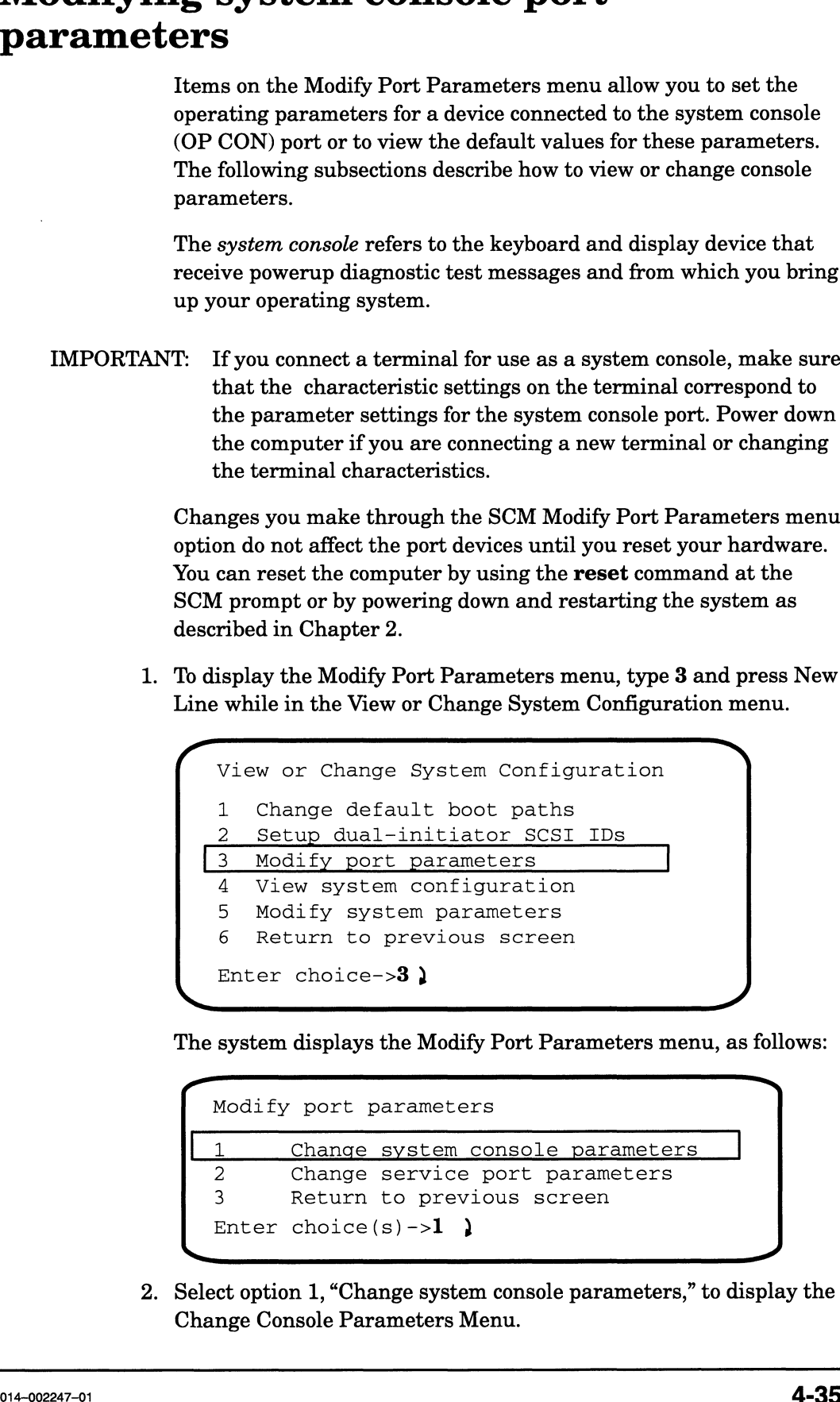

The system displays the Modify Port Parameters menu, as follows:

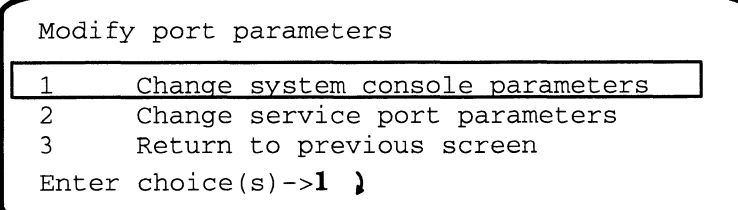

2. Select option 1, "Change system console parameters," to display the Change Console Parameters Menu.

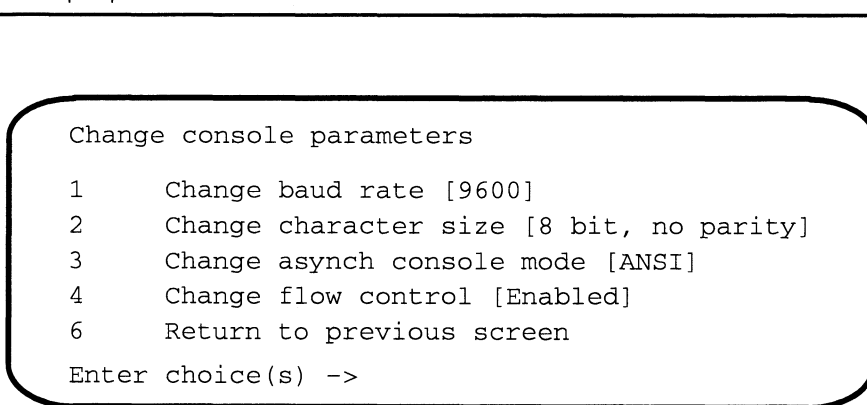

The next sections in this chapter describe how to change the system console port's baud rate, character size, mode, XON/XOFF flow control setting, and screensaver time—out.

### Changing the system console baud rate

The current system console baud rate is displayed as part of the "Change baud rate" selection of the Change Console Parameters menu. To change the baud rate, follow these steps:

3. Type 1 and press New Line to select item 1, "Change baud rate."

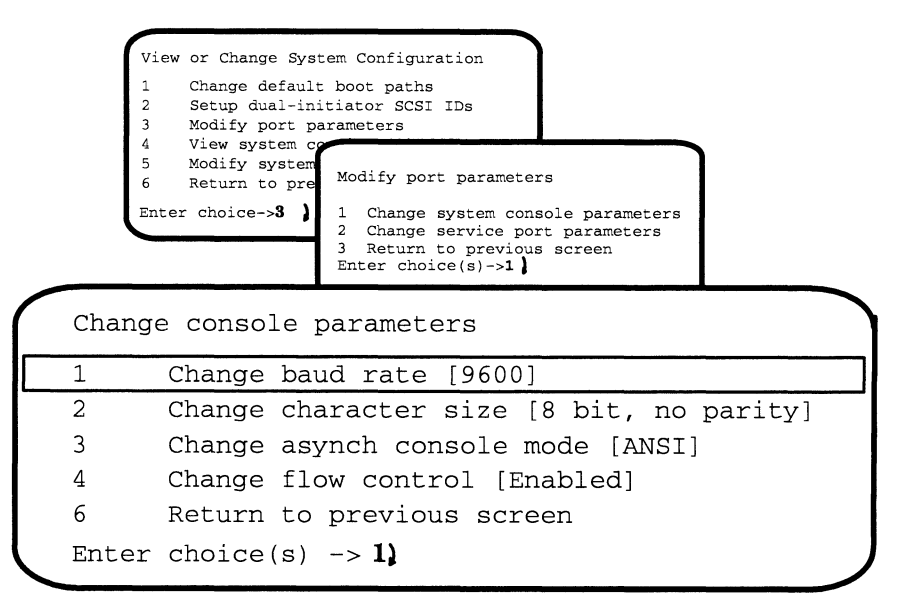

The system displays the Change Baud Rate menu.

LY

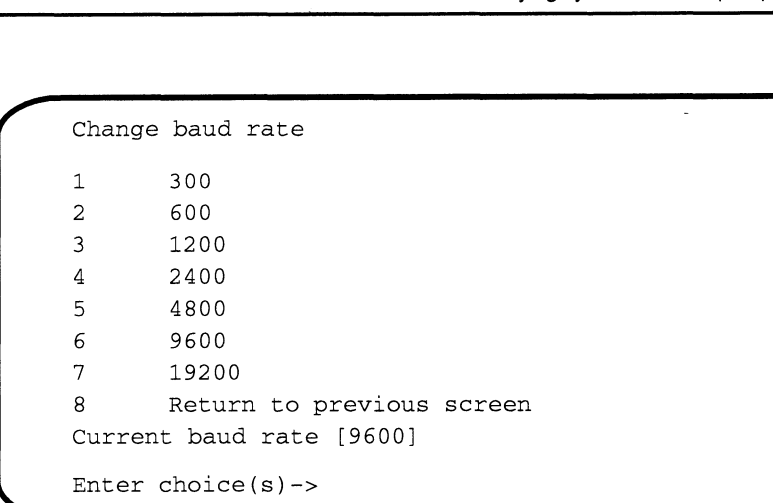

4. Type the item number of the baud rate you want and press New Line.

The new baud rate will take effect after you reset your hardware. You can reset the computer by using the reset command at the SCM prompt or by powering down and restarting the system as described in Chapter 2.

### Changing the system console character length

The current system console character length is displayed as part of the "Change character size" selection of the Change Console Parameters menu.

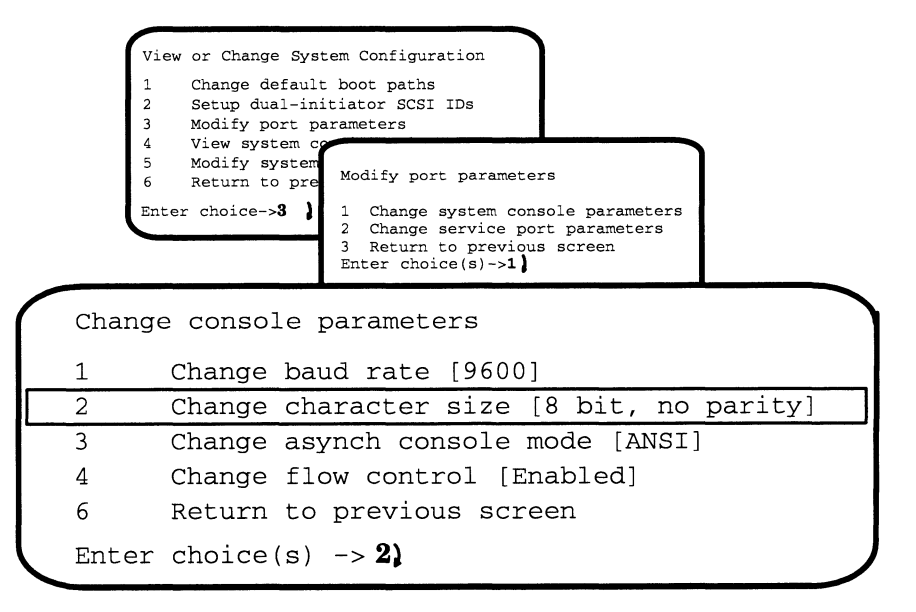

1. To change the character length, type 2 and press New Line.

 $CAUTION:$  The  $DG/UX$  operating system requires that your system console be set to 8 data bits, no parity.

The system displays the Change Character Size menu.

```
Change character size
                  8 bit, no parity
                  7 bit, even parity
                  7 bit, odd parity
                  7 bit, mark parity
                  bit, no parity 1 8 bit,<br>2 7 bit,<br>3 7 bit,<br>4 7 bit,<br>5 7 bit,<br>6 Return
                 Return to previous screen
     Current character size is [8 bit, no parity]
Sole pot parameters<br>
Change character size<br>
1 8 bit, no parity<br>
2 7 bit, even parity<br>
3 7 bit, odd parity<br>
4 7 bit, mark parity<br>
5 7 bit, no parity<br>
6 Return to previous screen<br>
Current character size is [8 bit, no parity]
```
2. Type the item number of the character size you want and press New Line.

The new setting will take effect after you reset your hardware. You can reset the computer by using the reset command at the SCM prompt or by powering down and restarting the system as described in Chapter 2.

### Changing the system console mode

The current system console mode is displayed as part of the "Change asynch console mode" selection of the Change Console Parameters menu.

- 1. While in the View or Change System Configuration menu, type 3 and press New Line to select item 3, "Modify port parameters."
- 2. Select item 1, "Change system console parameters."

The system displays the current value in brackets next to item 3 on the Change Console Parameters menu.

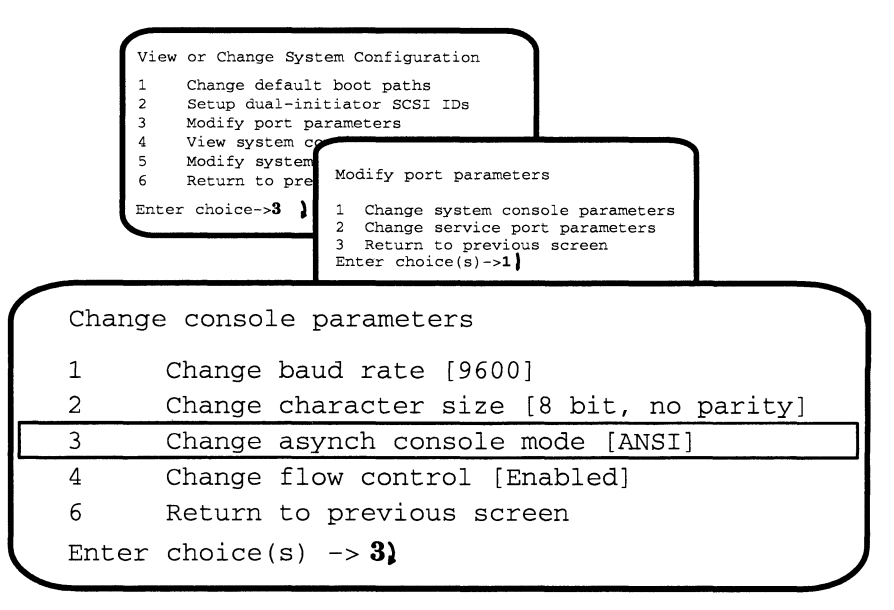

3. Select item 3, "Change asynch console mode" to change the default character code setting for the system console port.

See the documentation that came with the terminal for information about supported character modes.

# $\frac{1}{2}$  cased supported endracter modes.<br>CAUTION: The console character code set must be ANSI if you use the The console character cod<br>DG / UX operating system.

If the character set is currently ANSI, you will change the specification to DG mode. If the character set is currently DG mode, you will change it to ANSI. You return to the Change Console Parameters menu without further screen display. Select item 3 again to toggle it to its previous setting.

The new console mode will take effect after you reset your hardware. You can reset the computer by using the **reset** command at the SCM prompt or by powering down and restarting the system as described in Chapter 2.

### Enabling or disabling system console flow control

With flow control (XON/XOFF protocol) enabled, you can use the  $\langle$ Ctrl–S> sequence to suspend screen output and  $\langle$ Ctrl–Q> to resume screen display while in the SCM. Flow control is enabled within the SCM by default.

- 1. While in the View or Change System Configuration menu, type 3 and press New Line to select item 3, "Modify port parameters."
- 2. Select item 1, "Change console parameters".
- 3. Select item 4, "Change flow control" to enable or disable the default flow control setting (while in the SCM).

The system displays the current value in brackets.

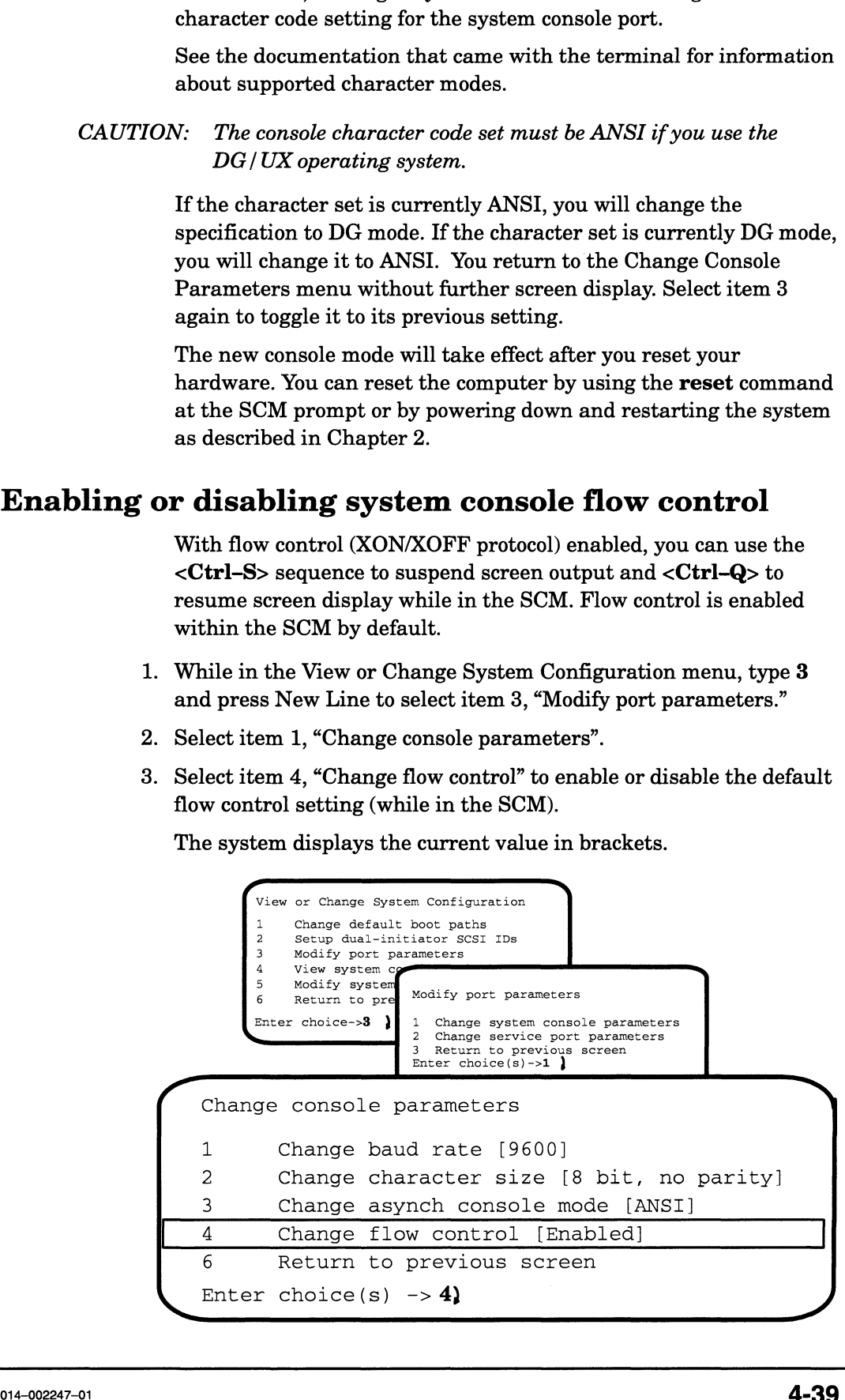

If flow control is currently enabled, selecting item 4 will disable it; if flow control is currently disabled, the selection will enable it.

IMPORTANT: Your selection at this menu does not affect flow control for your operating system or stand—alone programs.

> The new console characteristic will take effect after you reset your hardware. You can reset the computer by using the reset command at the SCM prompt or by powering down and restarting the system as described in Chapter 2.

# Changing service (AV/Alert) port parameters

Use the Change Service Port Parameters menu to specify the proper configuration for the service (modem) port, which is located on the computer rear panel. Make sure that the device and the port have the same settings.

- IMPORTANT: The SCM will not specify parameters for the UPS asynchronous port, or RS232 ports A, B, and C on an optional second IOC board. Set these parameters through your operating system as open user dev/tty terminal nodes. (Refer to Managing the  $DG/UX^{TM}$  System.) For the most of the search of the search of the search of the search of the search of the search of the search of the search of the search of the search of the search of the search of the search of the search of the search
	- 1. While in the View or Change System Configuration menu, type 3 and press New Line to select item 3, "Modify port parameters."

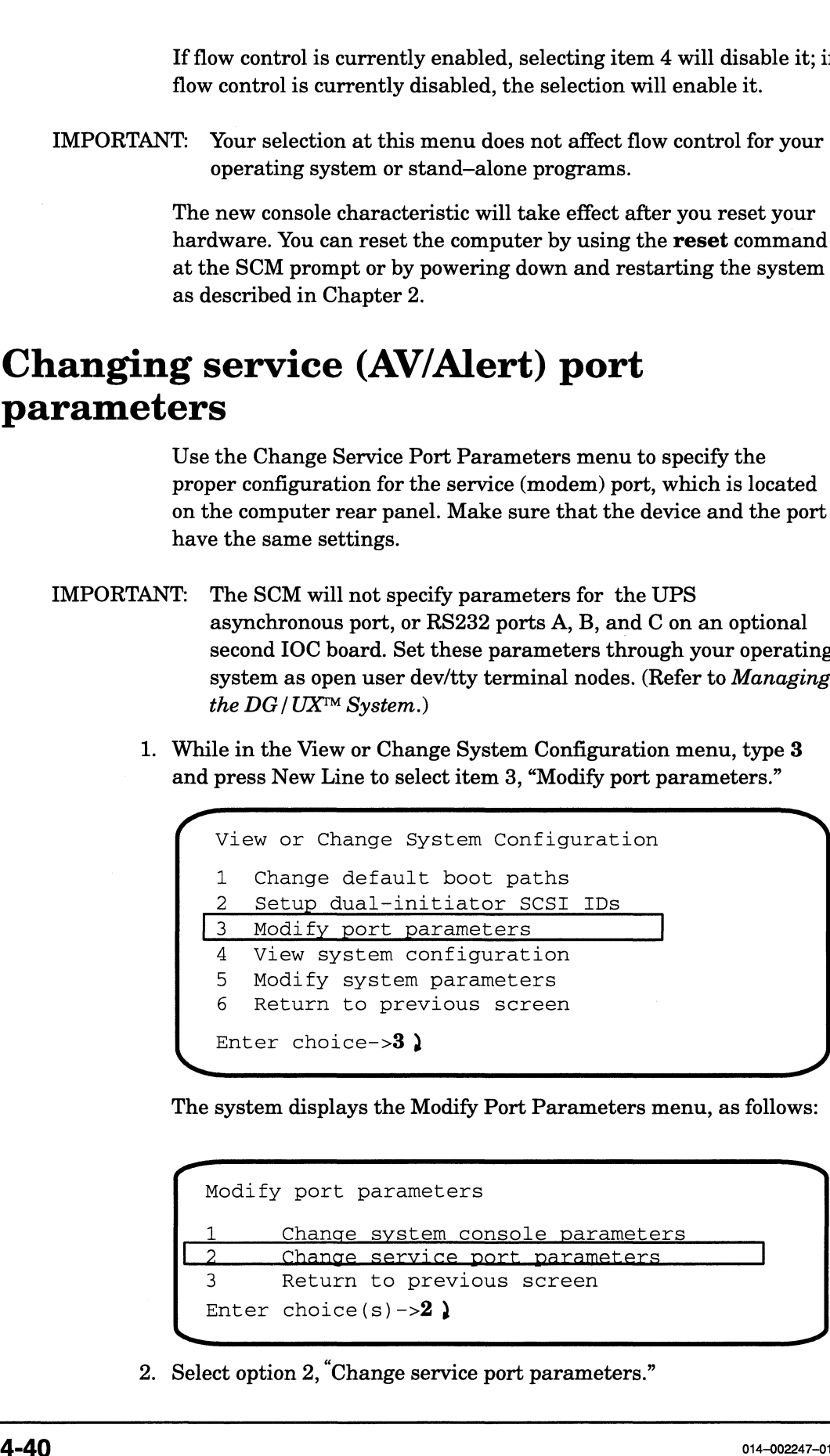

The system displays the Modify Port Parameters menu, as follows:

```
Modify port parameters
    system displays the Modlly Fort Farameters me.<br>Modify port parameters<br>1 Change system console parameters
Modify port parameters<br>
1 Change system console parameters<br>
2 Change service port parameters
   1 Change system console parameters<br>2 Change service port parameters<br>3 Return to previous screen
   Enter choice(s)->2 )
```
2. Select option 2, Change service port parameters."

 $\overline{\phantom{a}}$ 

The system displays the Change service port Parameters menu (with current default values in brackets), as follows:

```
Change service port parameters
Change service port parame<br>1  Change baud rate [2400]
)<br>1 Change baud rate [2400]<br>2 Change character size [8 bit, no parity]
1  Change baud rate [2400]<br>2  Change character size [8<br>3  Return to previous screen
Enter choice(s) \rightarrow\rightarrow\nChanging service (AV/Alert) port parameter<br>
esystem displays the Change service port Parameters menu<br>
th current default values in brackets), as follows:<br>
Change service port parameters<br>
1 Change baud rate [2400]<br>
2 Change
```
3. Select the item you want to change (baud rate or character length) by entering the item number and pressing New Line. Proceed with the appropriate section that follows.

### Changing the service port baud rate

The system displays the current baud rate in brackets. See the documentation that came with your modem for information on the modem's baud rate(s).

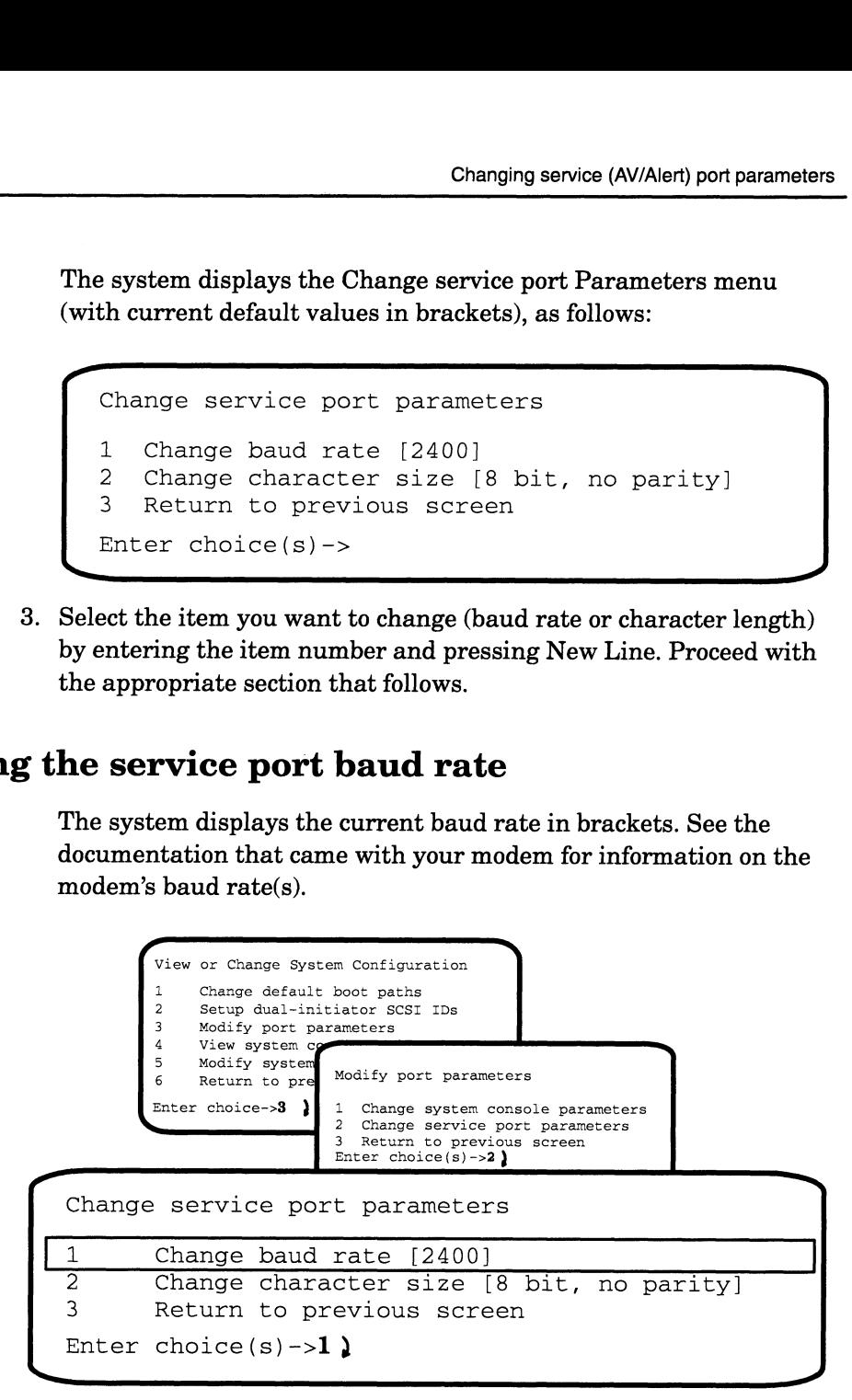

To change the baud rate, type the item number of the baud rate you want, and press New Line. (ent) port parameters<br>
Io change the baud rate, type the item number of the baud rate you<br>
want, and press New Line.<br>
Change baud rate

```
1
                  \begin{array}{ccccc} 2 & & 6 & & 1 \\ 3 & & & 1 & & 2 \\ 4 & & & 2 & & 4 \\ 5 & & 4 & & 9 & & 1 \\ 6 & & & 7 & & 1 & & 1 \\ 8 & & & & & 8 & & 1 \end{array}8 Return to previous<br>Current baud rate [9600]
Let) port parameters<br>
Ib change the baud rate, type the item number of the baud rate you<br>
want, and press New Line.<br>
Change baud rate<br>
\begin{array}{r} 1 & 300 \\ 1 & 2400 \\ 4 & 2400 \\ 5 & 4800 \\ 6 & 9600 \\ 7 & 19200 \\ 8 & \text{Return to previous screen} \\ \text{Current baud rate } [960300
                                           600
                                           1200
                                           2400
                                           4800
                                           9600
                                           19200
                                          Return to previous screen
```
The new baud rate will take effect after you reset your hardware. You can reset the computer by using the reset command at the SCM prompt or by powering down and restarting the system as described in Chapter 2.

### Changing the service port character size

Use item 2, "Change character size" to change the character size for the service port. The default value is 8 data bits, no parity. See the documentation that came with your device for information about setting the correct character length and parity.

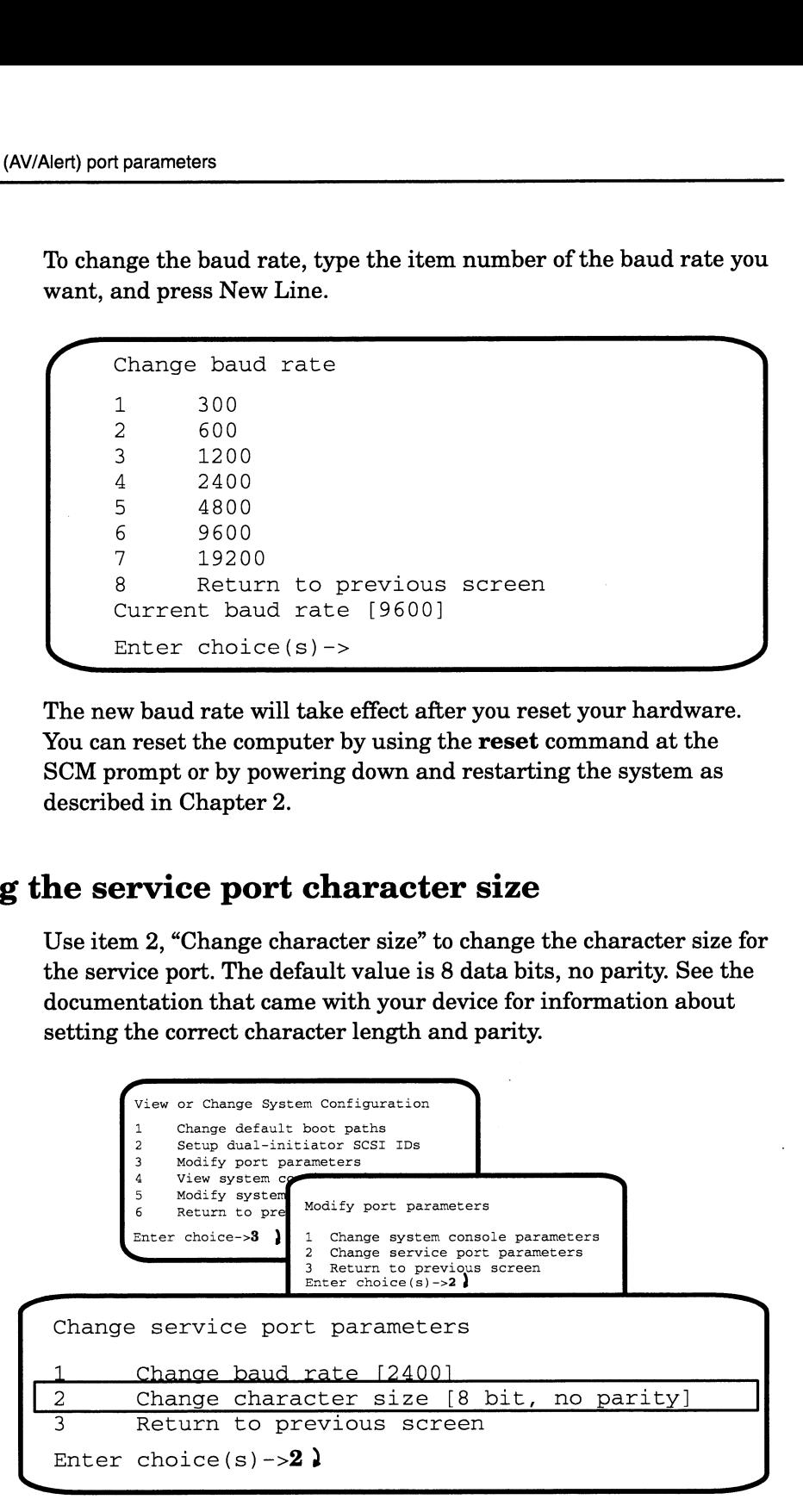

To change the character size, type the item number of the character

```
To change the character size, type t<br>size you want, and press New Line.<br>Change character size<br>18 bit, no parity
                you want, and press New Line.<br>
Change character size<br>
1 8 bit, no parity<br>
2 7 bit, even parity
                Change character size<br>1 8 bit, no parity<br>2 7 bit, even parity<br>3 7 bit, odd parity
                Change character size<br>
1 8 bit, no parity<br>
2 7 bit, even parity<br>
3 7 bit, odd parity<br>
4 7 bit, mark parity
               1 8 bit, no parity<br>
2 7 bit, even parity<br>
3 7 bit, odd parity<br>
4 7 bit, mark parity<br>
5 7 bit, no parity
               6 Return to previous screen
              Current character size is [8 bit, no parity]
                Displaying the system cont<br>
hange the character size, type the item number of the cha<br>
you want, and press New Line.<br>
Change character size<br>
1 8 bit, no parity<br>
7 bit, even parity<br>
4 7 bit, mark parity<br>
5 7 bit, no parity<br>
```
The new character size will take effect after you reset your hardware. You can reset the computer by using the reset command at the SCM prompt or by powering down and restarting the system as described in Chapter 2.

# Displaying the system configuration

While in the View or Change System Configuration menu, type 4 and press New Line to view the system configuration.

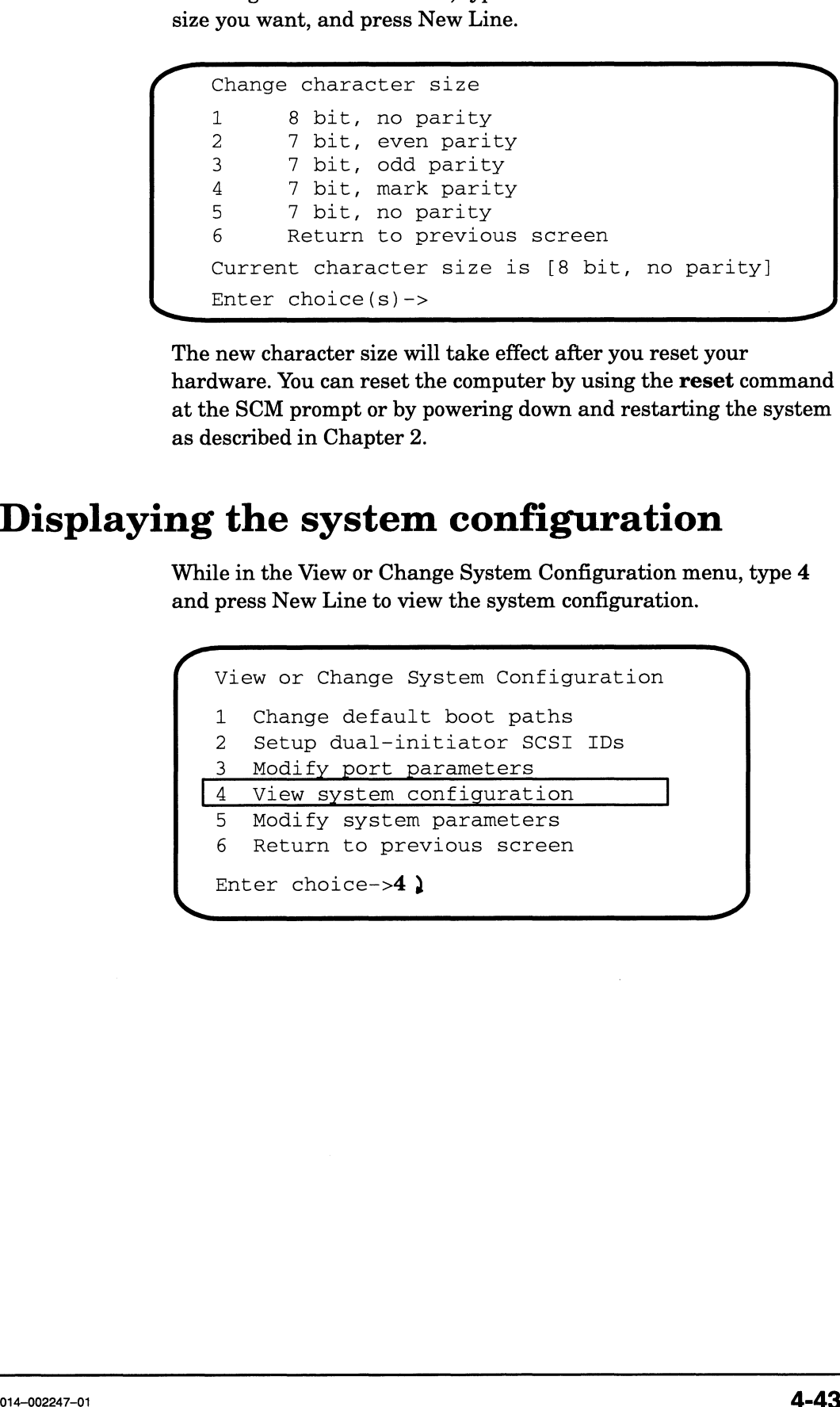

```
onfiguration<br>
View or Change System Configuration
      View or Change System Config<br>1 Change default boot paths
     1 Change default boot paths<br>2 Setup dual-initiator SCSI
     2 Setup dual-initiator SCSI IDs<br>3 Modify port parameters
   View or Change System Configuration<br>
1 Change default boot paths<br>
2 Setup dual-initiator SCSI IDs<br>
3 Modify port parameters<br>
4 View system configuration
     4 View system configuration<br>5 Modify system parameters
     5 Modify system parameters<br>6 Return to previous screen
     Enter choice->4)
```
The system displays the same information you see in the powerup initialization messages. The display contains information similar to the following:

```
Pre
  Memory size is 128 Mbytes
  Top of memory = 1FFFFFC hex
 Top of memory for use = 1FBFFFC hex
 Memory module 0 contains 32 Mbytes
  memory module o contains 32 Mbytes<br>Memory module 1 contains 32 Mbytes
 Memory module 2 contains 32 Mbytes
  Memory module 3
contains 32 Mbytes
  Integrated SCSI:
  IOCO Integrated LAN: Ethernet address is 08:00:1B:20:00:66
  Press any key to continue.
             module 3 contains 32 Mbyt<br>ted SCSI:<br>Size SCSI bus? [v]n  ▼
             ted SCSI:<br>Size SCSI bus? [y]n   y }<br>Enter host SCSI ID [7]   )
             ted SCSI:<br>Size SCSI bus? [y]n y )<br>Enter host SCSI ID [7] )<br>IDO: FUJITSU disk drive Boot specification sd(ncsc(0).0)
             Enter host SCSI ID [7]<br>ID0: FUJITSU disk drive Boot specification sd(ncsc(0),0)<br>ID4: TANDBERG tape drive Boot specification st(ncsc(0).4)
                                    BOOT SPECIFICATION dgen(0)
                                                                                                       \overline{\phantom{a}}
```
To identify devices on a SCSI bus, answer y (for yes) and press New Line at the sizing prompt, as shown in the example above. The system then consults the dual—initiator SCSI ID table (discussed earlier in this chapter under "Viewing or changing the identification list for dual—initiator SCSI controllers") for the host SCSI ID. If it does not find a controller ID in the firmware database, the system assumes the default value of 7. The system console then displays detailed device and boot path information for each SCSI device it finds at that controller address.

# Changing the VME A24 configuration

It is very unlikely that you will ever need to complete the steps in this section. The Change VME A24 Configuration menu lets you alter the way default system address mapping allows access to VME A24 space. You do not need to reconfigure A24 space if you purchased VME controllers from Data General.

CAUTION: Do not make changes in the VME A24 configuration menu unless you have one or more  $A24$ -type controllers and you are familiar with VME programming and configuration concepts.

> Logic within the system board controls access to portions of system address space. Address decoders, in conjunction with programmable address maps, regulate accesses to and from the system board. The VMEbus Address Decoder (VAD) enables access from a VME controller to system memory. VAD mapping determines how the 16 megabytes of A24 address space is accessed. At powerup, system firmware loads and verifies the VAD to default values. The Change VME A24 Configuration menu allows you to change this default A24 space mapping.

An A24 board that directs data transfers between itself and other VMEbus boards contains a MASTER module. If the same board contains memory accessible from the VMEbus, it also contains a SLAVE module. When a VME A24 Location Module is in SLAVE mode, it detects Data Transfer Bus (DTB) cycles initiated by a MASTER and can transfer data between itself and the MASTER. When A24 is in MASTER mode, it initiates DTB cycles in order to transfer data between itself and a SLAVE module. Since A24 space is partitioned into four 4–megabyte pages, you can specify which pages of A24 address space function in SLAVE mode and which are in MASTER mode using this menu. **EXERCISE VALUE ASSEMBATION** IN the VALUE AND CONTROLL IN the Septential in Section . The Change WHE ANH Configuration mean led so the VME ANH Configuration in the UNE ANH Configuration in the UNE ANH Configuration in the

The combination, type, and use of VME A24 controllers in your system determines how you should configure A24 address space.

See The VMEbus Specification, from Motorola Corporation, for more information about DTB master and slave functionality.

To change the VME A24 configuration, select the appropriate menu option while in the View or Change System Configuration menu.

```
\overline{\bigcup_{v}}uration<br>
I<br>
Iew or Change System Configuration
       View or Change System Configuration<br>1 Change default boot paths
       1 Change default boot paths<br>2 Setup dual-initiator SCSI IDs
       1 – Change default boot pa<br>2 – Setup dual-initiator S<br>3 – Modify port parameters
       2 Setup dual-initiator SCSI<br>3 Modify port parameters<br>4 View system configuration
       View or Change System Configuration<br>1 Change default boot paths<br>2 Setup dual-initiator SCSI IDs<br>3 Modify port parameters<br>4 View system configuration<br>5 Modify system parameters
       5 Modify system parameters<br>6 Return to previous screen
      |
      Enter choice->5 \ \}
```
The system displays a menu similar to the following:

```
\overline{\phantom{0}}Change VME A24 configuration
   ange VME A24 configuration<br>VME A24 Page 0 [(DTB Slave Mode (VME-to-MBUS)]
   VME A24 Page 0 [(DTB Slave Mode (VME-to-MBUS)]<br>VME A24 Page 1 [(DTB Master Mode (MBUS-to-VME)]
2 VME A24 Page 1 [(DTB Master Mode (MBUS-to-VME)]
3 VME A24 Page 2 [(DTB Slave Mode (VME-to-MBUS)]
4 VME A24 Page 3 [(DTB Master Mode (MBUS-to-VME)]<br>5 Return to previous screen
Enter choice(s)->
```
The system displays the current value in brackets next to the item for each page of VME A24 space. The screen above shows the default configuration. If an A24 page is currently configured in SLAVE mode, you will change the default to MASTER mode by selecting the corresponding item number; if the page is currently in MASTER mode, you will change it to SLAVE.

Type the item numbers of pages you want to toggle, and press New Line.

End of Chapter
## **Specifications**

This appendix lists basic specifications and configuration guidelines for AViiON 8500 series computer systems. Most systems consist of the computer unit, mass—storage devices, a system console, user terminals, modems, and printers. Your system might also include CLARiiON storage systems and LAN-based devices such as workstations.

#### Environment

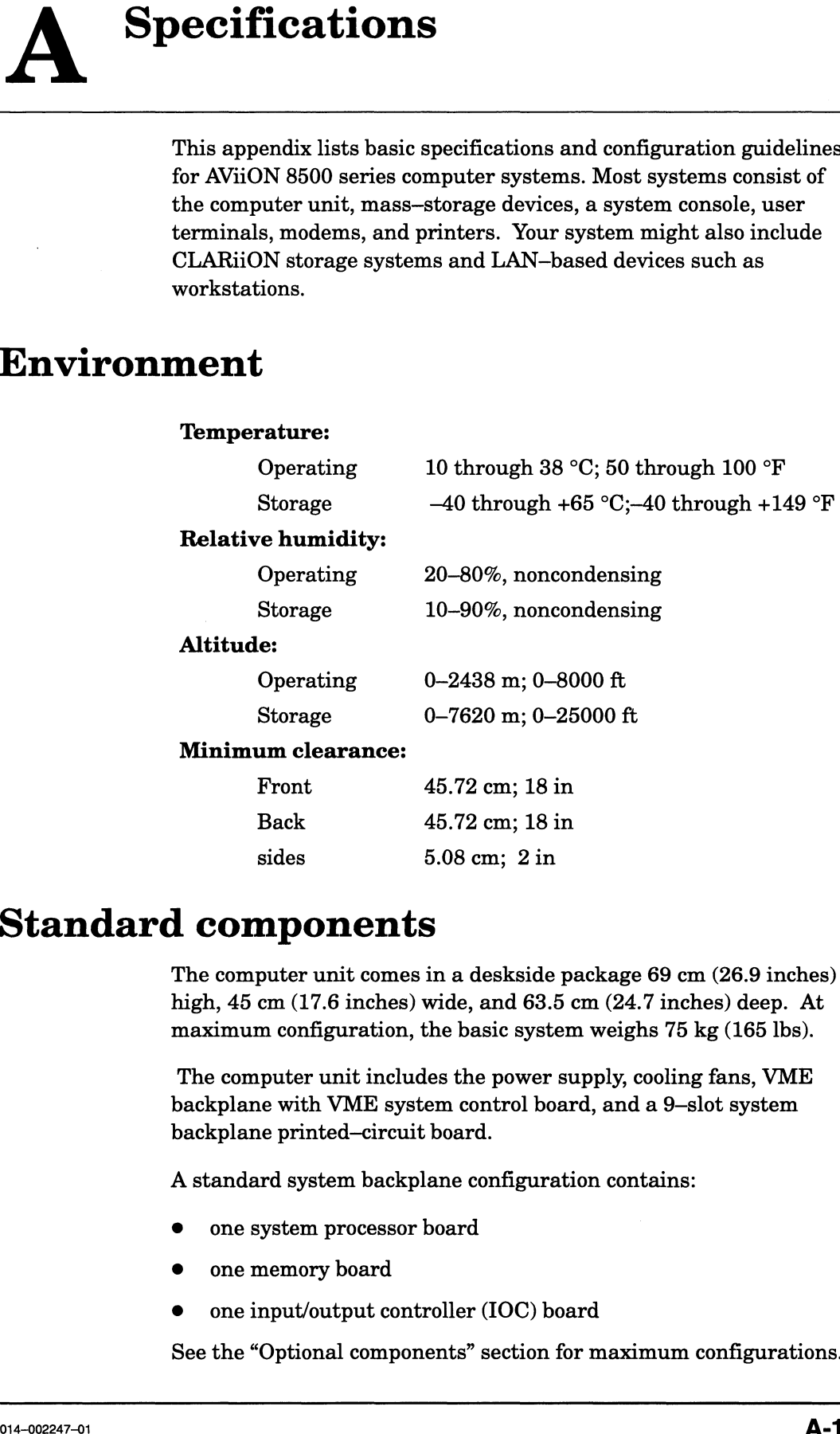

#### Standard components

The computer unit comes in a deskside package 69 cm (26.9 inches) high,  $45 \text{ cm } (17.6 \text{ inches})$  wide, and  $63.5 \text{ cm } (24.7 \text{ inches})$  deep. At maximum configuration, the basic system weighs 75 kg (165 lbs).

The computer unit includes the power supply, cooling fans, VME backplane with VME system control board, and a 9-slot system backplane printed-circuit board.

A standard system backplane configuration contains:

- ® one system processor board
- one memory board
- ® one input/output controller (IOC) board

See the "Optional components" section for maximum configurations.

#### Power supply

#### 120-240 Vac

1020 W maximum total output power, including the following  $\begin{array}{l} 0 \text{ W maximum total out} \ \text{maximums per output} \ +5 \text{ V dc} \qquad \quad \quad \text{---} \ 140 \text{ A} \end{array}$ 

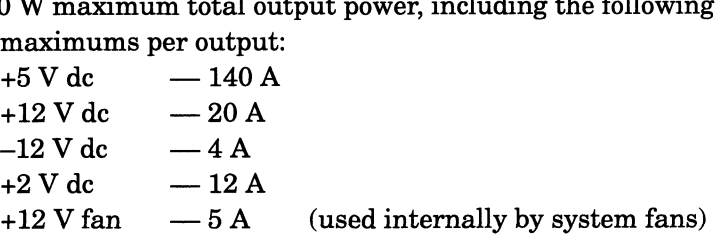

Single—phase ac

Frequency range 47 Hz through 63 Hz.

Input range 90-276V ac: wide range, auto-select

Current rating (draw):

12 A maximum @ 100 volts 12 A maximum @ 120 volts 7 Amaximum @ 200 volts

#### 100 Vac

п

Configurations are limited to draw 850 W maximum total from power supply outputs.

#### — AViiON 8500 system processor board

Each AViiON 8500 system processor board contains:

- ® two 45-Mhz Motorola 88110 Central Processing Units (CPUs)
- one 256-Kbyte Motorola 88410 Secondary Cache Controller

#### AViiON 8500 Plus system processor board

The system processor boards for 2-, 4-, or 6-processor AVIION 8500 Plus configurations contain:

- two 50-MHz Motorola 88110 Central Processing Units (CPUs) with 16-Kbyte on—chip cache
- one 1-Mbyte Motorola 88410 Secondary Cache Controller

Processor boards for 8-processor AViiON 8500 Plus systems contain:

- four 50-MHz Motorola 88110 Central Processing Units (CPUs) with 16-Kbyte on-chip cache
- ® two 1-Mbyte Motorola 88410 Secondary Cache Controller

#### System memory board

The AViiON 8500 system memory controller board supports:

- 32- or 128-Mbyte memory modules
- Maximum of 16 memory modules (2-Gbytes total)
- e ECC with single—bit error correction and double—bit detection

#### Integrated input/output controller (IOC)

The AViiON 8500 system backplane contains one or two IOC boards. Standard devices connect to the first IOC, in the slot marked 8 (IOC board 0). If your system includes two IOC boards, IOC board 1 fills slots 6 and 7.

Each IOC contains slots for two optional daughter boards, plus external connectors for the following standard components:

- IEEE 10-Base-5 Ethernet LAN controller
- Three serial ports: RS—232-C line for system console RS—232-C line for AV/Alert service (modem) RS-232-C line for Uninterrupted Power Supply (UPS)
- One single-ended SCSI-2 controller (for internal devices)

#### Internal SCSI devices

Each IOC board in your system includes an on-board SCSI-2 controller/adapter dedicated to internal (within the computer unit chassis) devices. These on—board controllers (SCSI ID 0 and 5) have no visible external connectors. External mass storage options require additional SCSI-2 adaptors, and are described later in this appendix.

The internal SCSI configuration includes as many as 4 or 7 singled-ended, half-height devices, depending on your chassis type.

Standard with every system are the following 5.25-inch SCSI-2 devices:

- ® 600—Mbyte read—only memory compact disk (CD-ROM)
- multicapacity 1/4-inch cartridge (QIC) tape

You may also have the following 3.5-inch SCSI-2 devices:

- @ 2-Gbyte 4-mm Digital Audio Tape (DAT)
- @ .5-Gbyte Winchester hard disk

#### VMEbus

Each AViiON 8500 series system includes a 6-slot backplane printed—circuit board with VME bus, electrically compliant with Motorola VME specification, Revision C.1.

A daughter card attached to the IOC board in system slot 8 contains VMEbus arbitration logic; it occupies VME slot 1. The remaining 5 slots in the VME backplane are available for VMEbus optional controllers. **VMEbus**<br>
Each AViiON 8590 seriors system includes a 6-slot backplane<br>
printed-crimul board with VME bus, chertrically compliant with<br>
Morola VME specification, Revision C-1.1<br>
A daughter card attached to the IOC board in

CAUTION: VME slot 2 restricted to DGC-supplied boards only.

#### Optional components

Your computer unit may include a combination of the following optional printed—circuit boards.

IMPORTANT: For detailed configuration information, contact your Data General representative. Board maximums depend on the system configuration; software restrictions might also apply.

#### System processor expansion

AViiON 8500 systems include on or two processor boards; each contains the following:

- ® two 45-MHz Motorola 88110 Central Processing Units (CPUs)
- one 256-Kbyte Motorola 88410 Secondary Cache Controller

AViiON Plus systems (in 2-, 4-, or 6-processor configurations) include one to three processor boards; each contains the following:

- two 50-Mhz Motorola 88110 Central Processing Units (CPUs) with 16-Kbyte on—chip cache
- one 1-Mbyte Motorola 88410 Secondary Cache Controller

An 8-processor AViiON 8500 Plus configuration includes two processor boards, each board contains:

- four 50-Mhz Motorola 88110 Central Processing Units (CPUs) with 16-Kbyte on-chip cache
- ® two 1-Mbyte Motorola 88410 Secondary Cache Controllers

#### Memory expansion

One optional memory controller board supporting a maximum of eight 32— or 128—Mbyte memory SIMMs

2 Gbytes maximum per system.

#### Input/Output expansion

An expansion IOC (IOC board 1) fills slots 6 and 7. The second IOC board provides the following additional external connectors:

- one integrated IEEE 10-Base-5 Ethernet LAN controller
- e three serial ports with modem support: RS—232-C line for system console RS—232-C line for AV/Alert service (modem) RS—232-C line for Uninterrupted Power Supply (UPS)
- one single-ended SCSI-2 controller (reserved for high—availability failover)

Like IOC board 0, the expansion IOC contains slots for two optional daughter boards. Each IOC supports maximum of 2 daughter options:

Communications: Model 7436 integrated Ethernet LAN

**Mass Storage:** Model 7435 or 7435–CI SCSI–2 adapter board(s) (Supports 2 independent buses per board. Each bus is selectable for single-ended or differential SCSI-2 interface. Single-ended interface supports "slow" (6 MHz) devices only.)

#### External mass storage options

Your system requires optional SCSI-2 adaptors for external mass storage. Model 7435 and 7435–CI SCSI Host Adapters install directly to IOC boards; Model 7430 VSA adapters use the system VMEbus. Each type provides two SCSI-2 buses, selectable for single—ended or differential interface. **Input/Output expansion**<br>
An expansion (2C dOC beard 1) fills slots 6 and 7. The second IOC<br>
beard provides the following additional vaternal connectors:<br>
• one integrated IEEE 10-Base-5 Ethernet LAN controller<br>
• Irree s

We list currently available external mass-storage devices below.

- CLARiiON disk—array storage system Requires differential SCSI-2 bus
- CLARiiON tape—array storage system Requires differential SCSI—2 bus
- Combined Storage Subsystem 2 (CSS2/DC) Single—ended or differential SCSI interface

Peripheral Housing Unit (PHU) subsystem

Model 6691 stand—alone 1/4-inch cartridge (QIC) tape Requires single-ended SCSI bus

For up-to-date or detailed information about supported mass-storage options, contact your Data General representative.

#### VMEbus options

This section contains information about currently available VMEbus devices. For up-to-date or detailed information, contact your Data General representative. **VMEbus options**<br>
This section contains information about currently available<br>
This section representative. For up-to-date or detailed information, contact<br>
you Data General representative.<br>
UDA255A arynchronous host adap

VDA/255A asynchronous host adapters

Support devices via RG62 coaxial cable connected to maximum of 16 VDC/16P, VDC/16, and VDC/8P downloadable cluster controllers per host adapter:<br>● VDC/16P

16 full-duplex RS—232-C asynchronous lines or 8 full-duplex asynchronous RS-232-C lines and 1 Centronics parallel printer port

- $VDC/16$ 16 full-duplex RS-232-C asynchronous lines
- e VDC/8P 8 full—duplex asynchronous RS—232-C lines 1 Centronics parallel printer port

VFC fiber—distributed data interface (FDDI) LAN controllers Single or dual attachment. ANSI X3T9.5 compliant.

VSA SCSI-2 controller/adapters

Supports 2 independent buses per board, each bus selectable for single-ended or differential SCSI—2 interface. (Single-ended interface supports "slow"  $(5 MHz)$  devices only.)

VLCi Ethernet LAN controllers IEEE 802.3 Ethernet LAN

VSC/3i synchronous device controllers

3 channels per board, each channel independently selectable for RS-232, RS-449/RS-530/X.21, or V.35 electrical interface

VTC terminal controllers Each supports up to 255 user terminals IEEE 802.3 Ethernet LAN interconnect

VTRC token-ring LAN controllers IEEE 802.5 Ethernet LAN

End of Appendix

## Device cables and I/O connector pin assignments

This appendix describes pin assignments for the following standard integrated I/O connectors available on AViiON 8500 systems:

- e Asynchronous RS—232-C, 25—pin connectors for OP CON (system console) SERVICE (AV/Alert modem), and UPS (Uninterruptible Power Supply) port connectors
- ® ncsc SCSI connectors (pin and socket, 68—pin)
- Ethernet LAN connectors (15-pin)
- IMPORTANT: For cable and pin assignment information about the VMEbus options available on your system, refer to Setting Up and Installing VMEbus Options in AViiON® Systems.

All of the AViiON connectors use industry—standard interfaces.

Signals for the asynchronous RS-232 connectors and one LAN connector are controlled by the Input/Output Controlle (IOC) board.

Optional Model 7436 Ethernet LAN controllers use the same interface as the IOC-controlled LAN connector.

Each external SCSI-2 bus connector extends a separate independent SCSI bus from a Model 7435 adapter board.

### AViiON 8500 I/O cables

Table B—1 lists the connectors, size, and Data General part numbers for device cables that attach directly to AViiON 8500<br>system connectors.<br>Table B–1 Connectors and device cables<br>Device/Port Connector Type Cable Type/Size DGC Part/Model system connectors.

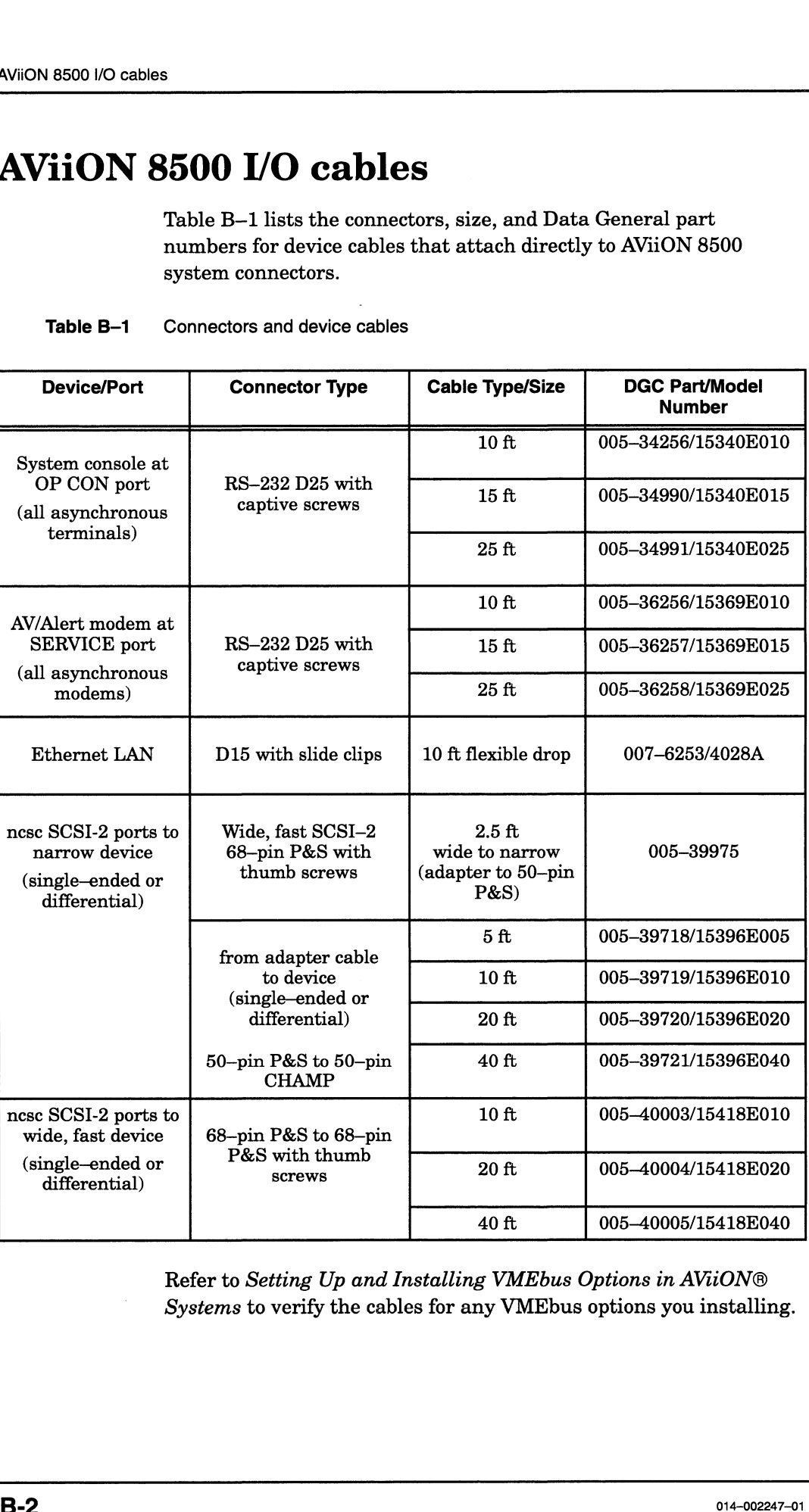

#### Table B-1 Connectors and device cables

Refer to Setting Up and Installing VMEbus Options in AViiON® Systems to verify the cables for any VMEbus options you installing.

#### IOC board asynchronous port connectors

Your system console, AV/Alert modem, and Unterruptible Power Supply (UPS) and other asynchronous serial devices connect to the Input /Output Controller(s) TOC) through RS—232-C, 25—pin female DB25 connectors. These Data Communications Equipment (DCE) connectors are located in slot 8 and, optionally, slot 6 at the rear of the computer unit. Table B—2 shows the signals and pin numbers for these connectors.

### IOC asynchronous connector signals Pin Signal<br>1 Chassis Ground (CG) Pin Signal<br>
1 Chassis Ground (CG)<br>
2 Transmit Data(TxD) <  $\begin{bmatrix} 0 \\ 1 \end{bmatrix}$  14 1 Chassis Ground (CG)<br>
2 Transmit Data (TxD) <<br>
3 Receive Data (RCD) >  $\begin{array}{ccc}\n 2 & \text{Transmit Data(TxD)} < \\
 \hline\n 3 & \text{Receive Data (RCD)} > \\
 4 & \text{Request to Send (RTS) < \n \end{array}$  $\begin{array}{|l|l|} \hline \text{3} & \text{Receive Data (RCD)} > \ \hline \text{4} & \text{Request to Send (RTS) } < \ \hline \text{5} & \text{Clear to Send (CTS) } > \ \hline \end{array}$ e  $\begin{array}{|l|l|} \hline 4 & \text{Request to Send (RTS) < } \ \hline 5 & \text{Clear to Send (CTS) > } \ \hline 6 & \text{Data Set Ready (DSR) > } \end{array}$ Expression are focated in slot of and, optionally, since of the computer unit. Table B-2 shows the signals<br>
bers for these connectors.<br>
asynchronous connector signals<br>
<br> **11 Chassis Ground (CG)**<br>
2 Transmit Data(TxD) <<br>
3  $\begin{array}{|l|l|} \hline 4 & \text{Request to Send (RTS) < \ \hline 5 & \text{Clear to Send (CTS) > \ \hline 6 & \text{Data Set Ready (DSR) > \ \hline 7 & \text{Signal Ground (SG) } \ \hline 8 & \text{Data Carrier Detection} \end{array}$ 8 Data Carrier Detect (DCD) \*<br>20\*\* Data Terminal Ready (DTR) <  $\frac{20^{**}}{22^{**}}$  Data Terminal Ready<br> $\frac{22^{**}}{8}$  Ring Indicator (RI)

#### Table B-2

indicates received by controller  $\epsilon$ 

indicates transmitted from controller  $\geq$ 

- Proper terminal operation while running the DG/UX operating system requires the DCD signal pulled up (enabled) by the presence of an JOC board jumper. By default, DCD is not enabled to the SERVICE or RS232 B connectors.
- \* not used by OP CON or RS232 A connectors

#### SCSI bus connectors

The SCSI bus 68—pin P&S connectors are located on the rear of the Input/Output Controller in the locations marked CHANNEL A and/or CHANNEL B. Table B—8 lists the signals and pin numbers for these connectors.

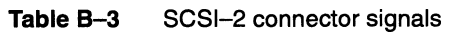

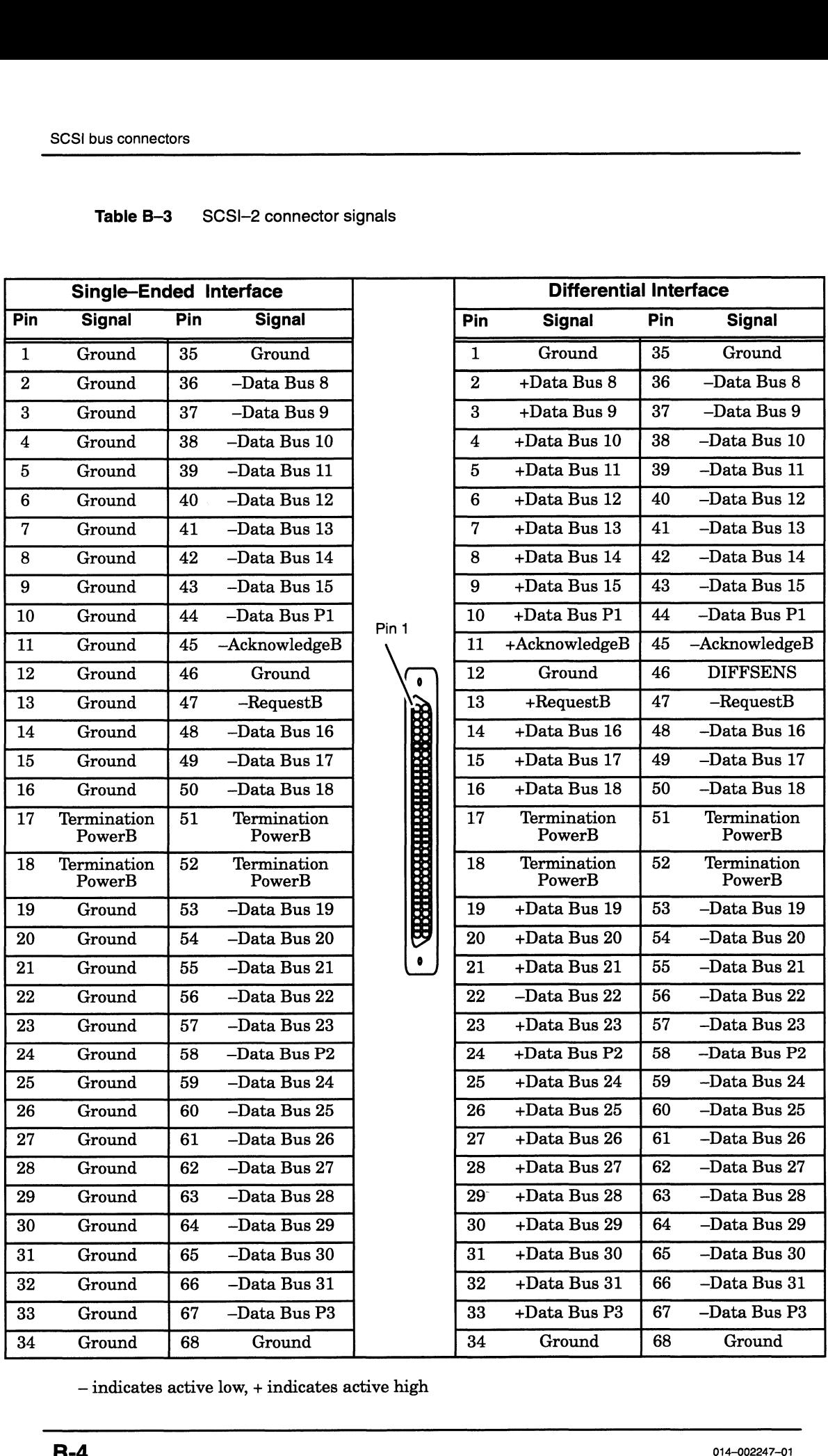

— indicates active low, + indicates active high

#### Ethernet LAN interface connectors

The LAN interfaces provide a 15—pin D connector for an AUI cable. The AUI cable connects the computer to an external Medium Attachment Unit (MAU). The MAU contains the Ethernet transceiver and the Medium Dependent Interface (MDI) for connection to the physical network. Attachment Unit (MAU)<br>transceiver and the Med<br>connection to the physic:<br>Table B–4 LAN interface connector sign<br>Table B–4 LAN interface connector sign<br>Pin Signal Circuit Name Attachment Unit (MAU). The MAU contains the Ethernet<br>
transceiver and the Medium Dependent Interface (MDI) for<br>
connection to the physical network.<br>
Table B–4 LAN interface connector signals<br>
Pin Signal Circuit Name<br>
Table

Table B-4 shows the signals and pin numbers for these connectors.<br>
Table B-4 LAN interface connector signals

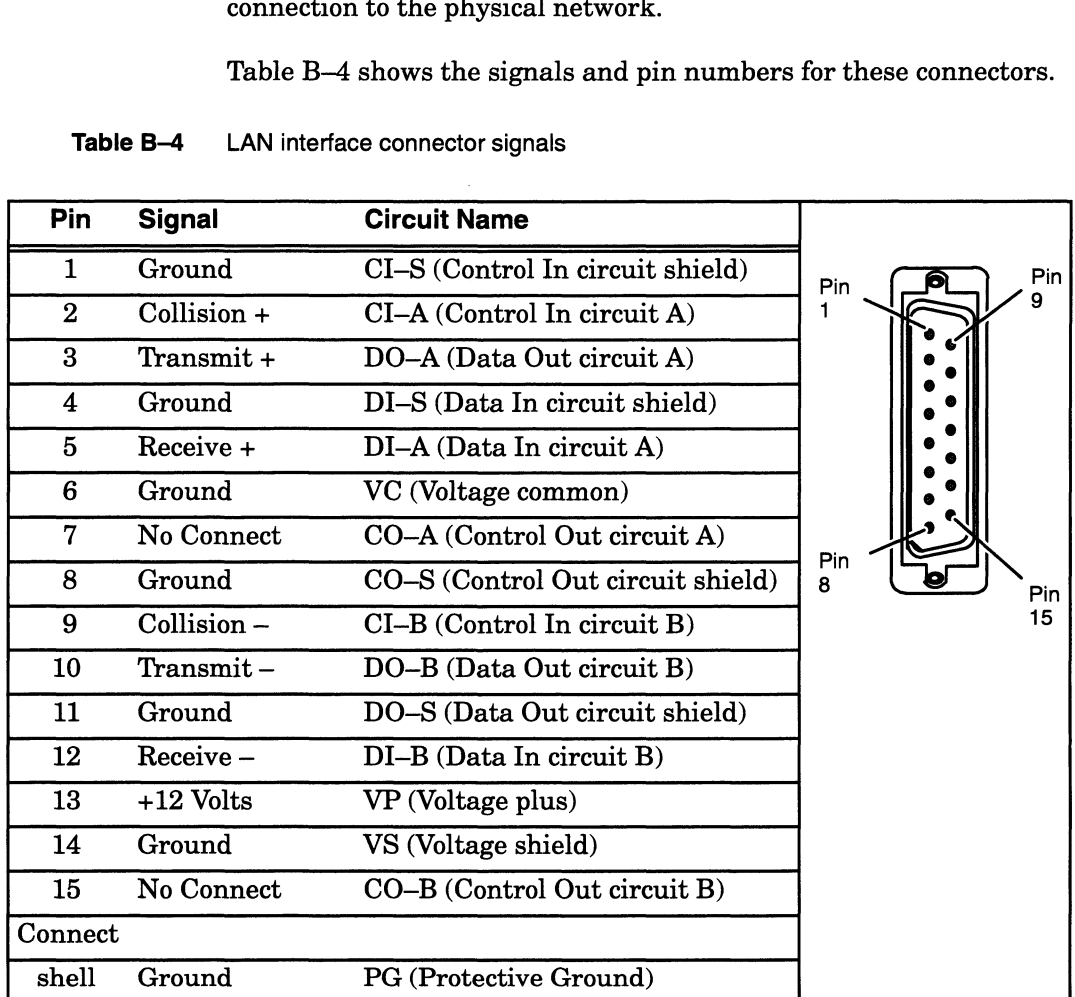

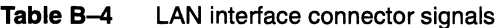

End of Appendix

## Index

Within the index a range of page numbers indicates that the reference spans those pages.

#### A

A24 VME address space allocation, 4-45—4-46 ABORT switch, 2-9 Address mapping, and VME A24 space, 4-45 Altitude parameters, A-1 ANSI character set, 4-38—4-39 Arguments, displaying SCM command, 4-17 Auto—reboot and high—availability, 3-6 defined, 4-30 enabling and disabling, 4-30 Automatic boot, setting path, 4-25-4-31 AV/Alert and powerup problems, 3-1, 3-4, 4-3 documentation, vii dynamic password, 4-20 installing and rsi command, 4-20 and time command, 4-7 modem port parameters, 1-10, 4-40—4-46 AViiON System Diagnostics and dual-initiator SCSI IDs, 4-32 documentation, vil

#### B

Basic system components, 1-6, A-1 connecting, 1-6—1-18 unpacking, 1-2—1-4

Baud rate modem (AV/Alert) port changing, 4-41—4-42 default, 1-10 system console changing,  $4-36-4-37$ default, 1-7, 3-3 Blank screen, 3-2—3-4 Boot automatic, 4-30 and high—availability, 3-6 setting the path, 4-25—4-31 cold, 2-1—2-4 on error, and high—availability, 3-7 warm, 2-10 boot command, 2-10, 4-9—4-17 Boot path, 4-9—4-17 argument to boot command, 4-9 format, 4-10, 4-26 SCM (hardware), 4-25 specifying, 4-9-4-17, 4-25-4-28 Booting, 4-9-4-17 automatically, 4-25 from a default device, 2-10, 4-16, 4-25-4-31 from disk or tape, 4-9-4-17, 4-26—4-27 operating system, 2-10 over LAN, 4-14, 4-27—4-28 SCM boot command, 4-9—4-17 system hardware, 2-1—2-4 Bootstrap first-stage, 4-10-4-17 disk or tape, 4-9-4-17, 4-26-4-27 over LAN, 4-14, 4-27—4-28 process, 4-25—4-26 second-stage, 4-13-4-14 disk or tape, 4-28 Bus, SCSI. See SCSI bus

#### C

Cables, B-2 modem port, 1-10 standard devices, 1-4 system console, 1-7 Case–sensitivity, boot paths, 4-4, 4-10 Changing, system (SCM) parameters boot parameters, 4-25-4-31 dual—initiator SCSI ID list, 4-32—4-36 SCM prompt, 4-18 system console, 1-7<br>ase–sensitivity, boot paths, 4-4, 4-10<br>hanging, system (SCM) parameters<br>boot parameters, 4-25–4-31<br>dual–initiator SCSI ID list, 4-32–4-3<br>SCM prompt, 4-18<br>system (SCM) parameters system (SCM) parameters<br>modem (AV/Alert) port parameters, 4-40-4-43 system console port, 4-35—4-40 VME A24 configuration, 4-45 system console parameters, 4-35—4-40 Characteristics, I/O modem (AV/Alert) port baud rate, 4-41—4-43 character size, 4-42—4-43 default, 1-10 system console port baud rate, 4-36—4-37 character set, 4-38—4-39 character size, 4-37—4-38 default, 1-7, 3-3 DG/UX requirements, 4-37, 4-39 flow control, 4-39—4-41 CLARiiON storage systems, A-5 documentation, vi Clearance parameters, A-1 Code, device, VME devices, 4-15 Cold boot, 2-1—2-4 Cold reset, 2-9, 3-6 Cold start, 2-1—2-4 Commands format conventions, vil SCM, 4-4—4-5 Components, system optional, A-4—A-6

Computer unit figure, 1-1 power switch, 2-2, 2-8 Configuration defined, 3-5 high—availability options, 3-5—3-14 system restoring defaults, 4-4 SCM menus, 4-5, 4-22 Connecting AV/Alert modem, 1-10—1-11 basic system components, 1-6—1-18 DB25, RS232 connectors, 1-9, 1-11, 1-13 Ethernet LAN,  $1-13-1-14$ power cord, 1-20 SCSI bus, 1-15—1-18 system console, 1-7—1-10 UPS, 1-12—1-13 VMEbus devices, 1-19 Connector Ethernet LAN location, 1-13 pin alignment, 1-13 part numbers, 1-4, B-2 pin assignments, B-3-—B-5 signals supported, B-3—B-5 system console location, 1-8 pin alignment, 1-8 Console, system baud rate, 4-36—4-37 character set, 4-38—4-39 character size, 4-37—4-38 connecting, 1-7—1-10 defined, 4-35 flow control, 4-39—4-40 high—availability failover, 3-10—3-11 setting parameters, 4-35—4-40 Contacting Data General, viii Control sequence Ctrl—A, 4-4 Ctrl-C, 4-4 Ctrl-Q, 4-4, 4-39—4-40 Ctrl-S, 4-4, 4-39-4-40 Ctrl-U, 4-4 Ctrl-V, 4-4

standard, 1-6, A-1—A-4

Controller as boot path parameter, 4-11, 4-26 as device parameter, 4-9 Ethernet, I/O address, 3-11, 4-11 SCSI dual—initiator identification, 4-32—4-34 I/O address, 3-11, 4-11 Controls, computer unit, 2-2, 2-8

Conventions ANSI character set, 4-38-—4-39 SCM command interpreter, 4-4

#### D

Data General, contacting, vill Date, system, setting, 4-5—4-8 date command, 4-6 Deconfigured hardware defined, 3-1 enabled by Boot—on—error, 3-7 Default boot device, 2-10 booting command, 4-9—4-17 example, 4-16 changing, 4-25—4-31 Default parameters. See device parameters Degraded mode defined, 3-1 enabled by Boot—on-error, 3-7 Device booting, 4-9-4-17 cables, 1-4, B-2 default boot, 2-10 changing, 4-25—4-31 parameters modem port, 1-10 system console, 1-7, 3-3 specification, 4-25 as first stage boot, 4-10-4-11 standard, defined, 4-15

DG/UX operating system and dual—initiator SCSI IDs, 4-32 booting, 2-10 documentation, vi shutting down, 2-7 system console requirements, 4-37, 4-39 dgen, 4-28 **Diagnostics** and dual—initiator SCSI IDs, 4-32 documentation, vii shipped with computer, 1-5 Disk array, CLARiiON, documentation, vi Disk boot, specifications, 4-26—4-27 Disk drive, boot path specification, 4-94-17, 4-26-4-27 Displaying SCM menus, 4-5, 4-22 system configuration, 4-43—4-44 valid SCM commands, 4-17 Documentation related, vi required for installation, 1-5 Dual-initiator configurations defined, 4-32 viewing and changing SCSI IDs, 4-32—4-34 Dynamic Password, AV/Alert, 4-20

#### E

Entering the SCM, 2-9, 4-1-4-3 Environmental parameters altitude, A-1 clearance, A-1 humidity, A-1 temperature, A-1 Error, boot on and high—availability failover, 3-7—3-14 defined, 3-7 Error messages, 3-3-3-4

Ethernet address, viewing, 4-43—4-44 connecting transceiver, 1-13—1-14 devices, specifying, 3-11, 4-11, 4-27-4-28 Exiting

from SCM menus, 4-24 with Ctrl-C, 4-4

#### F

Failover and high availability, documentation, vl defined, 3-5 DUART, 3-10-3-11 IOC board, 3-10  $LAN, 3-11-3-13$ SCSI controller, 3-11—3-13 system console, 3-10—3-11 File number, tape

defined, 4-9 specifying, 4-14, 4-28

File path, 4-9, 4-25

Firmware revision, viewing, 4-43—4-44

Flow control, 4-4 system console port, 4-39—4-40

Format, boot path, 4-10, 4-26

format command, 4-22

Format conventions, vil

#### G

Gathering required documentation and media, 1-5 gmt command, 4-8 Greenwich Mean Time, gmt command, 4-8

#### H

Hang DG/UX, exiting with a hot key sequence, 3-4 system, 3-1 help command, 4-17 High availability, 3-5-3-14 defined, 3-5 documentation, vi Hot key, 3-4 Humidity parameters, A-1

#### I

I/O cable specifications, B-1 I/O connector specifications, B-1—B-5 Initializing new SCM defaults, 4-24 system with reset command, 4-19 Input/Output Controller (IOC)

deconfiguration and high—availability, 3-9 failover, 3-10—3-14

Interface cable connector Ethernet LAN, 1-13 system console, 1-8 Small Computer System. See SCSI bus, SCSI devices

Internet address and LAN boot, 4-28 specifying the server's, 4-14 Inventory of equipment, 1-3

#### J

jp, (job processor), defined, 3-7

#### K

Keyboard features, command interpreter, 4-4

#### L

LAN ports connecting transceiver, 1-13—1-14 pin assignments, B-5—B-6

Local Area Network (LAN) device specifications, 4-27—4-28 high—availability failover, 3-11—3-13

Logical Unit Number (LUN), boot path parameter, 4-13

LUN (logical unit number), boot path parameter, 4-13

#### M

Manuals, related, vi

Mass storage connecting external, 1-15—1-18 documentation, vi—vii options, A-5 specifications, A-5

Memory and high availability, 3-8 configuration, 4-43—4-44 expansion, A-4 viewing, system configuration, 4-43-4-44 Menus, SCM

displaying, 4-5, 4-22 modem (AV/Alert) port change baud rate, 4-41—4-42 change character size, 4-42—4-43 change modem port parameters, 4-40—4-43 system console port change baud rate, 4-36—4-37 change character size, 4-37—4-38 change console parameters, 4-35—4-40 View or Change System Configuration, 4-23-4-24

MI call (machine—initiated AV/Alert incident packet), 3-1, 3-4, 4-3 Mnemonics device, 4-9 for boot devices, 4-11 Modem (AV/Alert) port baud rate, 4-41—4-42 cables, 1-10

character length, 4-42—4-43 connecting device, 1-10—1-11

#### N

nesc, SCSI-2 controller specification, 4-27 Nonstandard devices, defined, 4-15

#### O

Option port B. See modem port Options external mass storage, A-5 hardware, A-4—A-6 VMEbus, A-6

#### p

Page mode, VME A24 address allocation, 4-45—4-46

Parameters, device service port, 1-10 system console, 1-7, 3-3

Parity DG/UX console requirements, 4-37 modem port, default, 1-10 service port, 4-42—4-43 system console, default, 1-7, 3-3 system console characters, 4-37—4-38

Pausing SCM screen display, 4-39-4-40

Pin assignments Ethernet LAN ports, B-5—B-6 SCSI ports, B-3—B-6 system console, modem, and UPS ports, B-3-B-6

Power cords models, 1-20 table, 1-3 Power cycling, system, 2-1—2-10 Power switch, 2-2, 2-8 Powering down, system, 2-7—2-8 Powering up, system, 2-1—2-6 Powerup diagnostics and high availability, 3-7—3-14 test messages, 2-4 test messages (sample), 2-3 problems blank screen, 3-2—3-4 error messages, 3-3—3-4 state, restoring, 2-9, 4-19 system, 2-1—2-10 Printed—circuit boards, supported, A-4 Problems, powerup, solving, 3-1-3-14 prompt command, 4-18 Prompt, SCM changing, 4-18 multiprocessor, 4-1

#### R

Reboot, automatic, 3-6 Related manuals, vi Remote Service Interface, reaching from SCM, rsi command, 4-20

Requirements, site, 1-2

Reset, system, 2-9, 4-24

reset command, 2-9, 4-19, 4-24

Resetting computer system, 2-9 system, 4-19

Restarting, from SCM, 2-10

Restoring system configuration defaults, 4-4

rsi command, 4-20

#### S

SCM (System Control Monitor) defined, 4-1 entering, 4-1—4-3 after system reset, 2-9 SCM commands boot, 2-10, 4-9-4-17 date, 4-6 format, 4-22 gmt, 4-8 help, 4-17 prompt, 4-18 reset, 4-19, 4-24 rsi, 4-20 start, 4-21 summary, 4-5 time, 4-7 using, 4-4—4-5 SCM menus Change character size, 4-43 Change console parameters, 4-35-4-40 Change modem port parameters, 4-40—4-43 View or Change System Configuration, 4-23—4-24 See also Menus, SCM **SCSI** controller dual—initiator ID list, 4-32 high—availability failover, 3-11—3-13 device connecting, 1-15—1-18 identification numbers, 4-13 specifying, 4-9—4-17, 4-26-4-31 SCSI bus connecting, 1-15—1-18 operating parameters, 4-32-4-34 terminating, 1-18 SCSI ports, connector signals, B-3—B-6 Server system, specifying Internet address, 4-14

Service port. See modem (AV/Alert) port

Setting up basic system, 1-6—1-18 Shutdown DG/UX, 2-7—2-8 system, 2-7—2-8 Signals, connector, B-3 Site requirements, 1-2 Small Computer System Interface. See SCSI bus; SCSI device Software, system booting,  $4-9-4-17$ entering SCM from, 4-1-4-3 starting, SCM start command, 4-21 Solving powerup problems, 3-1—3-14 Specifications mass storage, A-5 system, A-1—A-6 Specifying boot path arguments,  $4-9-4-17$ , 4-25—4-31 controller IDs, 4-11, 4-26 SCSI controller IDs, 4-26 Standard devices, defined, 4-15 start command, 4-21 Starting boot command,  $4-9-4-17$ start command, 4-21 system, 2-1—2-6 Stopping DG/UX, 2-7 system, 2-7—2-8 Storage, mass, A-5 specifications, A-5 Suffixes, part number, 1-3 Switches, computer unit power, 2-2, 2-8 System components connecting, 1-6—1-21 optional, A-4—A-6 standard, A-1—A-4

System console baud rate, 4-36—4-37 cables, 1-7 character set, 4-38—4-39 character size, 4-37—4-38 connecting, 1-7—1-10 default characteristics, 1-7, 3-3 defined, 4-35 flow control, 4-39-4-41 high—availability failover, 3-10—3-11 specifications, 1-7 System Control Monitor. See SCM

#### T

Tape array, CLARiiON, documentation, vi Tape drive boot path specification, 4-26—4-31 booting from, 4-9-4-17, 4-26—4-27 file number, 4-14 Tape file number, 4-14 Temperature parameters, A-1 Terminating, SCSI bus, 1-18 Test messages, powerup, 2-4 sample (figure), 2-3 Testing, documentation, vil Time, system, setting, 4-5-4-8 time command, 4-7 Top of memory, viewing, 4-43—4-44

#### U

Uninterruptible Power Supply (UPS), connecting, 1-12—1-13

Unit parameter, 4-9 boot path, 4-12

unpacking, 1-2—1-4

View or Change System Configuration Menu, displaying, 4-23

devices, 4-43—4-44 memory, 4-43—4-44 V<br>
WE devic<br>
A24 addi<br>
currently<br>
ew or Change System Configuration<br>
Menu, displaying, 4-23<br>
wing, system configuration<br>
ewing, system configuration<br>
devices, 4-43–4-44<br>
memory, 4-43–4-44<br>
modem (AV/Alert) port parameters.  $\begin{array}{c} \text{modem (AV/Alert) port parameters,}\\ 4\text{-}40\text{-}4\text{-}43 \end{array}$ system console parameters, 4-35—4-40 Warm boot, 2-10  $\begin{tabular}{ll} \textbf{W} & \textbf{VME devices} \\ \textbf{ew or Change System Configuration} & \textit{installing, 1-1} \\ \textbf{Menu, displaying, 4-23} & \textit{specifications,} \\ \textbf{ewing, system configuration} & \textit{dseries} \\ \textbf{ewing, system configuration} & \textit{VMEbus Addre} \\ \textbf{devices, 4-43-4-44} \\ \textbf{momory, 4-43-4-44} \\ \textbf{modem (AV/Alert) port parameters,} & \textbf{W} \\ \textbf{4-40-4-43} \\ \textbf{system console parameters, 4-35-4-40} & \textbf{Warm boot$ 

V VME devices A24 address allocation, 4-45—4-46 currently supported, A-6 installing, 1-19 specifications, A-4 VMEbus Address Decoder (VAD), 4-45 Findex<br>
V<br>
V<br>
V<br>
WIE devices<br>
A24 address allocation, 4<br>
Ciew or Change System Configuration<br>
Menu, displaying, 4-23<br>
Viewing, system configuration<br>
Viewing, system configuration<br>
Viewing, system configuration<br>
Voltage, sp

## **MPS ORDBROG PROGEDURES**

- **TO ORDER**<br>1. An order for documentation can be placed with the Technical Information and Publications Services (TIPS) in three ways:
	- a. Mail Order Use the order form on the opposite page and fill in all requested information. Be sure to include shipping charges and local sales tax. If applicable, write in your tax exempt number in the space provided on the order form. Send your order form with payment to:

Data General Corporation ATTN: Educational Services/TIPS A131 4400 Computer Drive Westboro, MA 01581-9973

- b. Telephone—Call TIPS at 1-800-343-8842, Option #4, for all orders that will be charged by credit card or paid for by purchase orders over \$50.00. Training representatives are available from 8:30 AM to 5:00 PM EST.
- c. Fax You can fax your order to  $(508) 898-4244$  for quick, convenient service.

#### METHOD OF PAYMENT

- 2. As acustomer, you have several payment options:
	- a. Purchase Order Minimum of \$50. If ordering by mail, a hard copy of the purchase order must accompany order.
	- b. Check or Money Order Make payable to Data General Corporation.
	- c. Credit Card A minimum order of \$20 is required for MasterCard or Visa orders.

#### SHIPPING

3. To determine the charge for UPS shipping and handling, check the total quantity of units in your order and refer to the following chart:

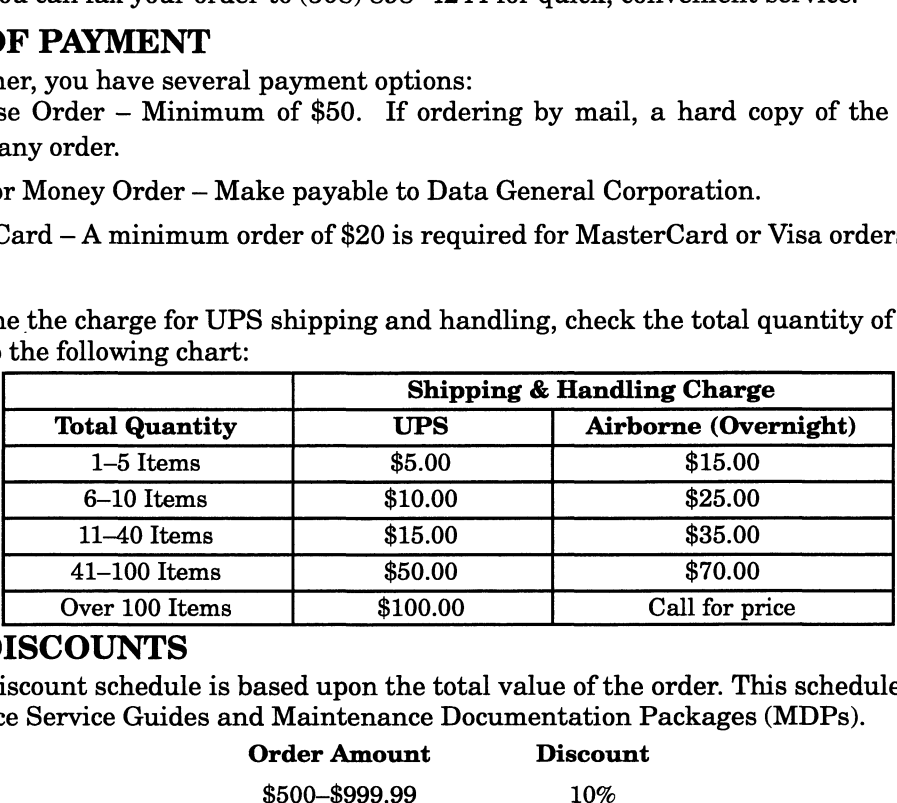

#### VOLUME DISCOUNTS

VOLUME DISCOUNTS<br>4. The TIPS discount schedule is based upon the total value of the order. This schedule does not apply to Maintenance Service Guides and Maintenance Documentation Packages (MDPs).

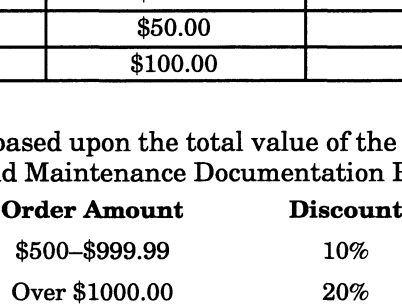

#### TERMS AND CONDITIONS

5. Read the TIPS terms and conditions on the reverse side of the order form carefully. These must be adhered to at all times.

#### DELIVERY

6. Allow at least two weeks for delivery.

#### RETURNS

- 7. Items ordered through the TIPS catalog may not be returned for credit.
- 8. Order discrepancies must be reported within 15 days of shipment date. Contact your TIPS Administrator at 1-800-343-8842, Option #4, to notify the TIPS department of any problems.

#### INTERNATIONAL ORDERS

9. Customers outside of the United States must obtain documentation from their local Data General Subsidiary or Representative. Any TIPS orders received by Data General U.S. Headquarters will be forwarded to the appropriate DG Subsidiary or Representative for processing. Canadian customers should call 1-800-565-3583.

 $\label{eq:2.1} \frac{1}{\sqrt{2}}\int_{\mathbb{R}^3}\frac{1}{\sqrt{2}}\left(\frac{1}{\sqrt{2}}\right)^2\frac{1}{\sqrt{2}}\left(\frac{1}{\sqrt{2}}\right)^2\frac{1}{\sqrt{2}}\left(\frac{1}{\sqrt{2}}\right)^2\frac{1}{\sqrt{2}}\left(\frac{1}{\sqrt{2}}\right)^2.$ 

# TIPS ORDER FORM<br>Data General Corporation<br>Attn: Educational Services/TIPS A131<br>4400 Computer Drive<br>Westboro, MA 01581 - 9973

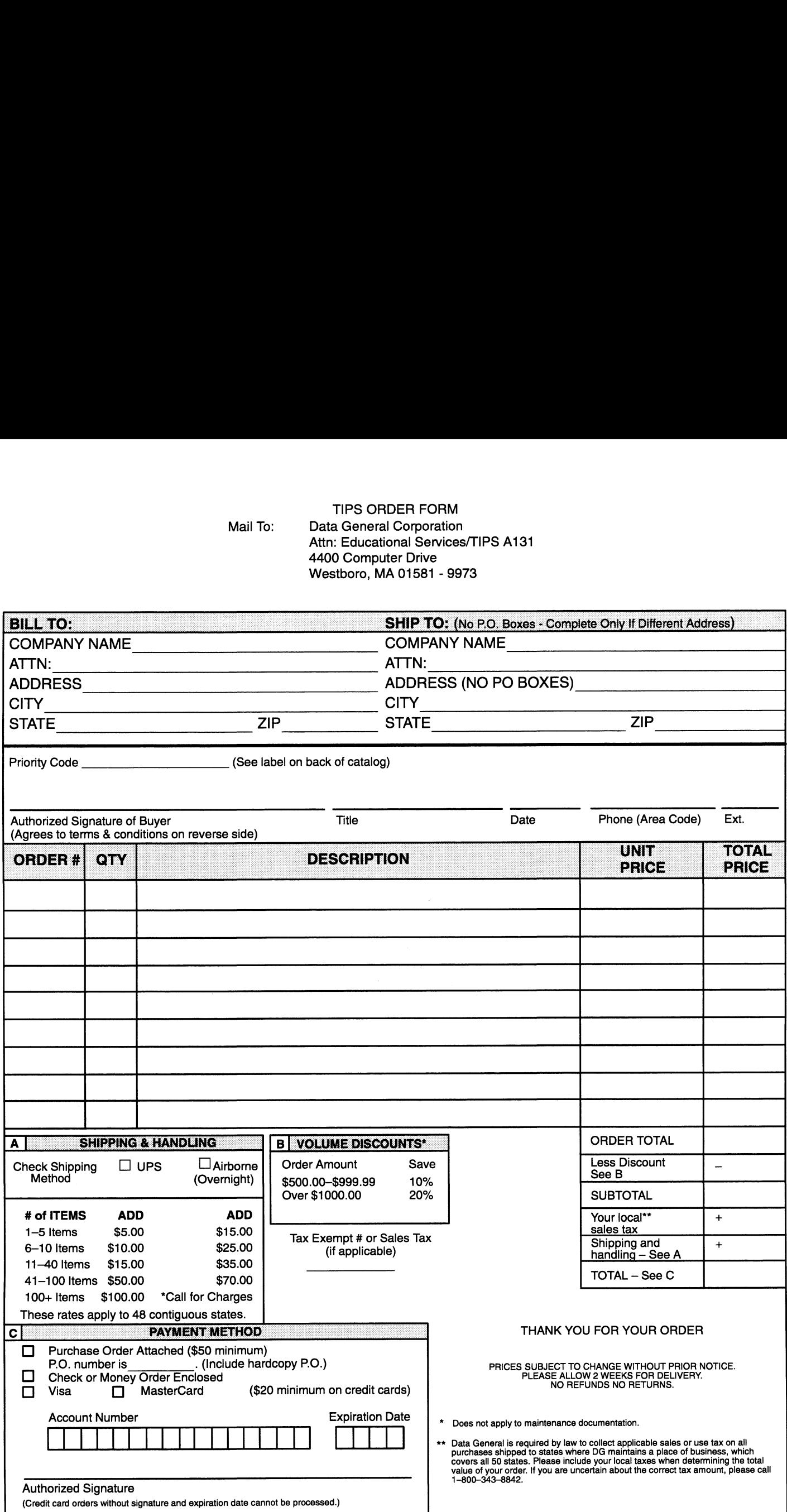

# DATA GENERAL CORPORATION TECHNICAL INFORMATION AND PUBLICATIONS SERVICE Form 702<br>
Rev. 9/94<br>
TECHNICAL INFORMATION<br>
Data General Corporation ("DGC") provides its Technical Informat<br>
terms and conditions and more specifically to the Customer signin<br>
apply to all orders, telephone, telex, or mai

## TERMS AND CONDITIONS

Data General Corporation ("DGC") provides its Technical Information and Publications Service (TIPS) solely in accordance with the following terms and conditions and more specifically to the Customer signing the Educational Services TIPS Order Form. These terms and conditions apply to all orders, telephone, telex, or mail. By accepting these products the Customer accepts and agrees to be bound by these terms and conditions.

1. CUSTOMER CERTIFICATION<br>Customer hereby certifies that it is the owner or lessee of the DGC equipment and/or licensee/sub–licensee of the software which is the subject matter of the publication(s) ordered hereunder.

#### 2. TAXES

Customer shall be responsible for all taxes, including taxes paid or payable by DGC for products or services supplied under this Agreement, exclusive of taxes based on DGC's net income, unless Customer provides written proof of exemption.

#### 3. DATA AND PROPRIETARY RIGHTS

Portions of the publications and materials supplied under this Agreement are proprietary and will be so marked. Customer shall abide by such markings. DGC retains for itself exclusively all proprietary rights (including manufacturing rights) in and to all designs, engineering details and other data pertaining to the products described in such publication. Licensed software materials are provided pursuant to the terms and conditions of the Program License Agreement (PLA) between the Customer and DGC and such PLA is madea part of and incorporated into this Agreement by reference. A copyright notice on any data by itself does not constitute or evidence a publication or public disclosure.

#### 4, LIMITED MEDIA WARRANTY

DGC warrants the CLI Macros media, provided by DGC to the Customer under this Agreement, against physical defects for a period of ninety (90) days from the date of shipment by DGC. DGC will replace defective media at no charge to you, provided it is returned postage prepaid to DGC within the ninety (90) day warranty period. This shall be your exclusive remedy and DGC's sole obligation and liability for defective media. This limited media warranty does not apply if the media has been damaged by accident, abuse or misuse.

#### 5. DISCLAIMER OF WARRANTY

EXCEPT FOR THE LIMITED MEDIA WARRANTY NOTED ABOVE, DGC MAKES NO WARRANTIES, EXPRESS OR IMPLIED, INCLUDING, BUT NOT LIMITED TO, WARRANTIES OF MERCHANTABILITY AND FITNESS FOR PARTICULAR PURPOSE ON ANY OF THE PUBLICATIONS, CLI MACROS OR MATERIALS SUPPLIED HEREUNDER.

#### 6. LIMITATION OF LIABILITY

A. CUSTOMER AGREES THAT DGC'S LIABILITY, IF ANY, FOR DAMAGES, INCLUDING BUT NOT LIMITED TO LIABILITY ARISING OUT OF CONTRACT, NEGLIGENCE, STRICT LIABILITY IN TORT OR WARRANTY SHALL NOT EXCEED THE CHARGES PAID BY CUSTOMER FOR THE PARTICULAR PUBLICATION OR CLI MACRO INVOLVED. THIS LIMITATION OF LIABILITY SHALL NOT APPLY TO CLAIMS FOR PERSONAL INJURY CAUSED SOLELY BY DGC'S NEGLIGENCE. OTHER THAN THE CHARGES REFERENCED HEREIN, IN NO EVENT SHALL DGC BE LIABLE FOR ANY INCIDENTAL, INDIRECT, SPECIAL OR CONSEQUENTIAL DAMAGES WHATSOEVER, INCLUDING BUT NOT LIMITED TO LOST PROFITS AND DAMAGES RESULTING FROM LOSS OF USE, OR LOST DATA, OR DELIVERY DELAYS, EVEN IF DGC HAS BEEN ADVISED, KNEW OR SHOULD HAVE KNOWN OF THE POSSIBILITY THEREOF; OR FOR ANY CLAIM BY ANY THIRD PARTY.

#### B. ANY ACTION AGAINST DGC MUST BE COMMENCED WITHIN ONE (1) YEAR AFTER THE CAUSE OF ACTION ACCRUES.

#### 7. GENERAL

A valid contract binding upon DGC will come into being only at the time of DGC's acceptance of the referenced Educational Services Order Form. Such contract is governed by the laws of the Commonwealth of Massachusetts, excluding its conflict of law rules. Such contract is not assignable. These terms and conditions constitute the entire agreement between the parties with respect to the subject matter hereof and supersedes all prior oral or written communications, agreements and understandings. These terms and conditions shall prevail notwithstanding any different, conflicting or additional terms and conditions which may appear on any order submitted by Customer. DGC hereby rejects all such different, conflicting, or additional terms.

#### 8. IMPORTANT NOTICE REGARDING AOS/VS INTERNALS SERIES (ORDER #1865 & #1875)

Customer understands that information and material presented in the AOS/VS Internals Series documents may be specific to a particular revision of the product. Consequently user programs or systems based on this information and material may be revision—locked and may not function properly with prior or future revisions of the product. Therefore, Data General makes no representations as to the utility of this information and material beyond the current revision level which is the subject of the manual. Any use thereof by you or your company is at your own risk. Data General disclaims any liability arising from any such use and | and my company (Customer) hold Data General completely harmless therefrom.

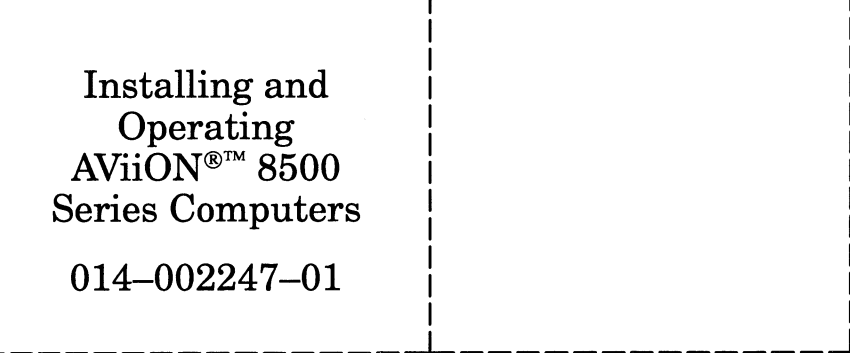

| |

 $\overline{\phantom{a}}$ 

 $\overline{\phantom{a}}$ 

 $\mathsf{l}$ 

 $\hat{\mathcal{A}}$ 

 $\bar{\gamma}$ 

Cut here and insert in binder spine pocket